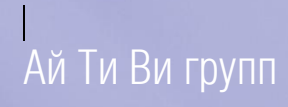

Руководство по настройке и работе с модулем интеграции

# «Rovalant 777»

Версия 1.2

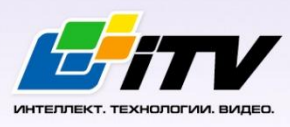

Москва 2012

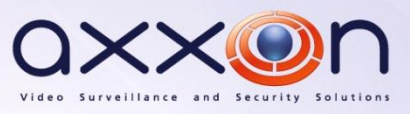

## <span id="page-1-0"></span>Содержание

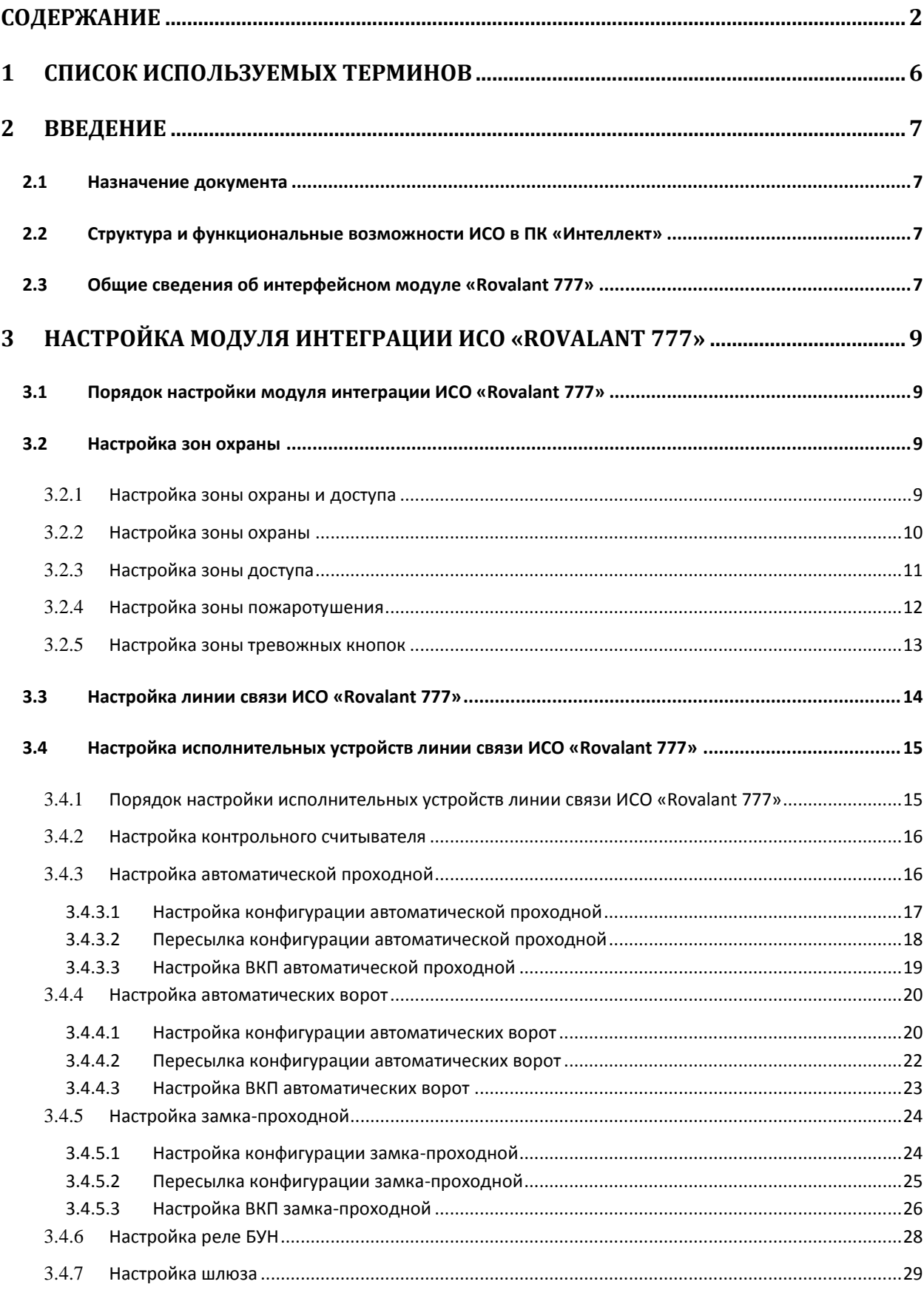

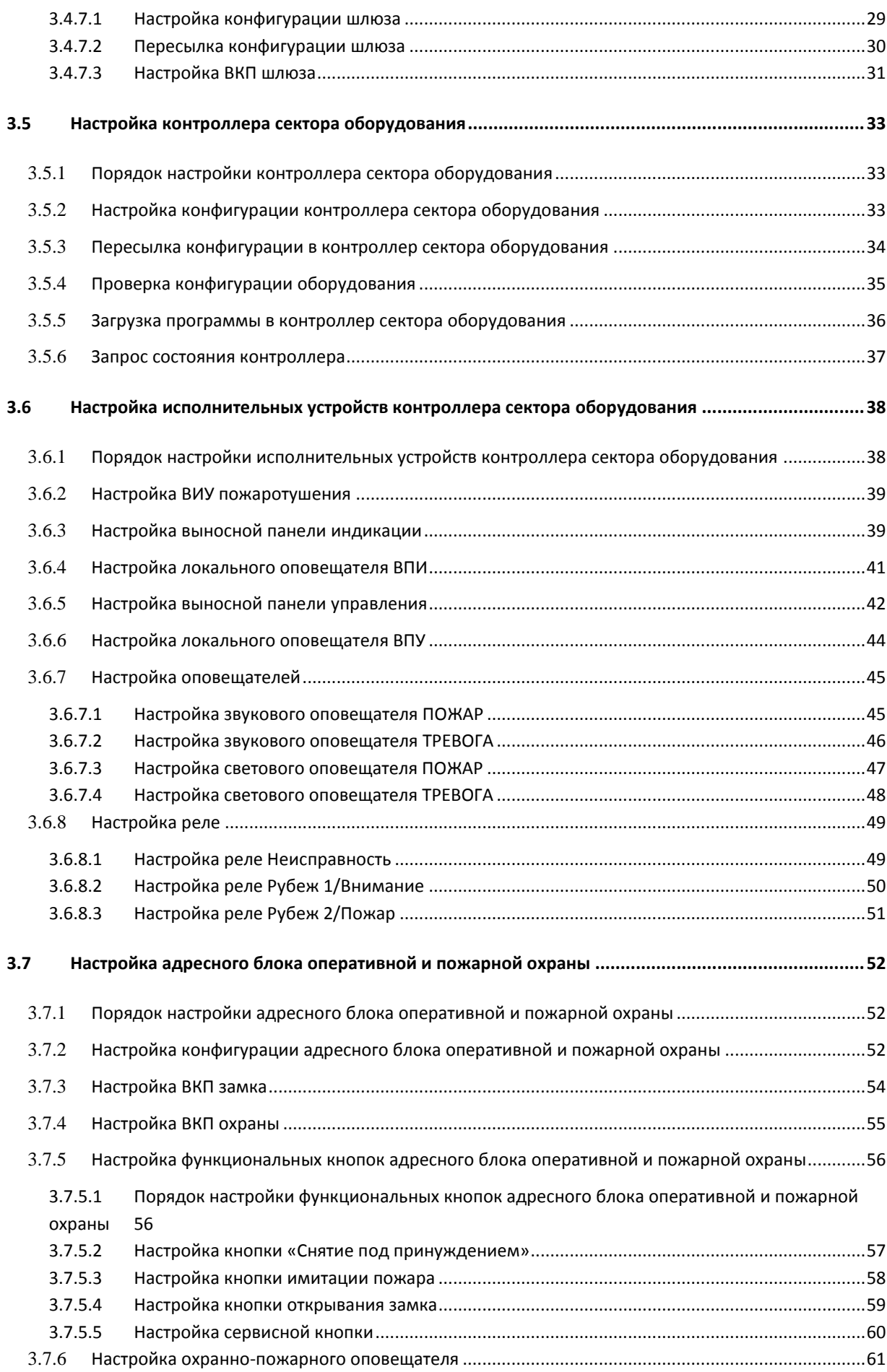

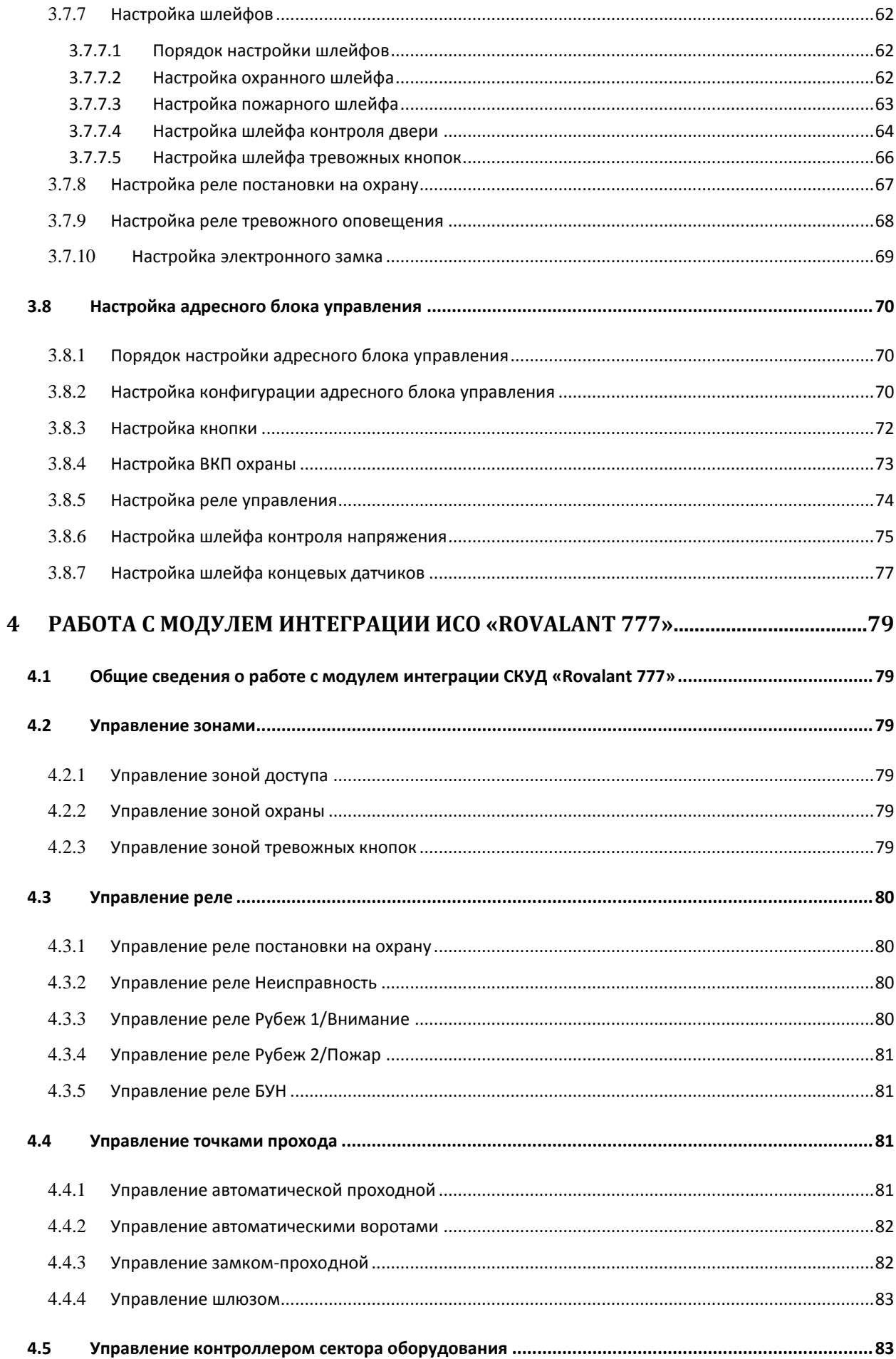

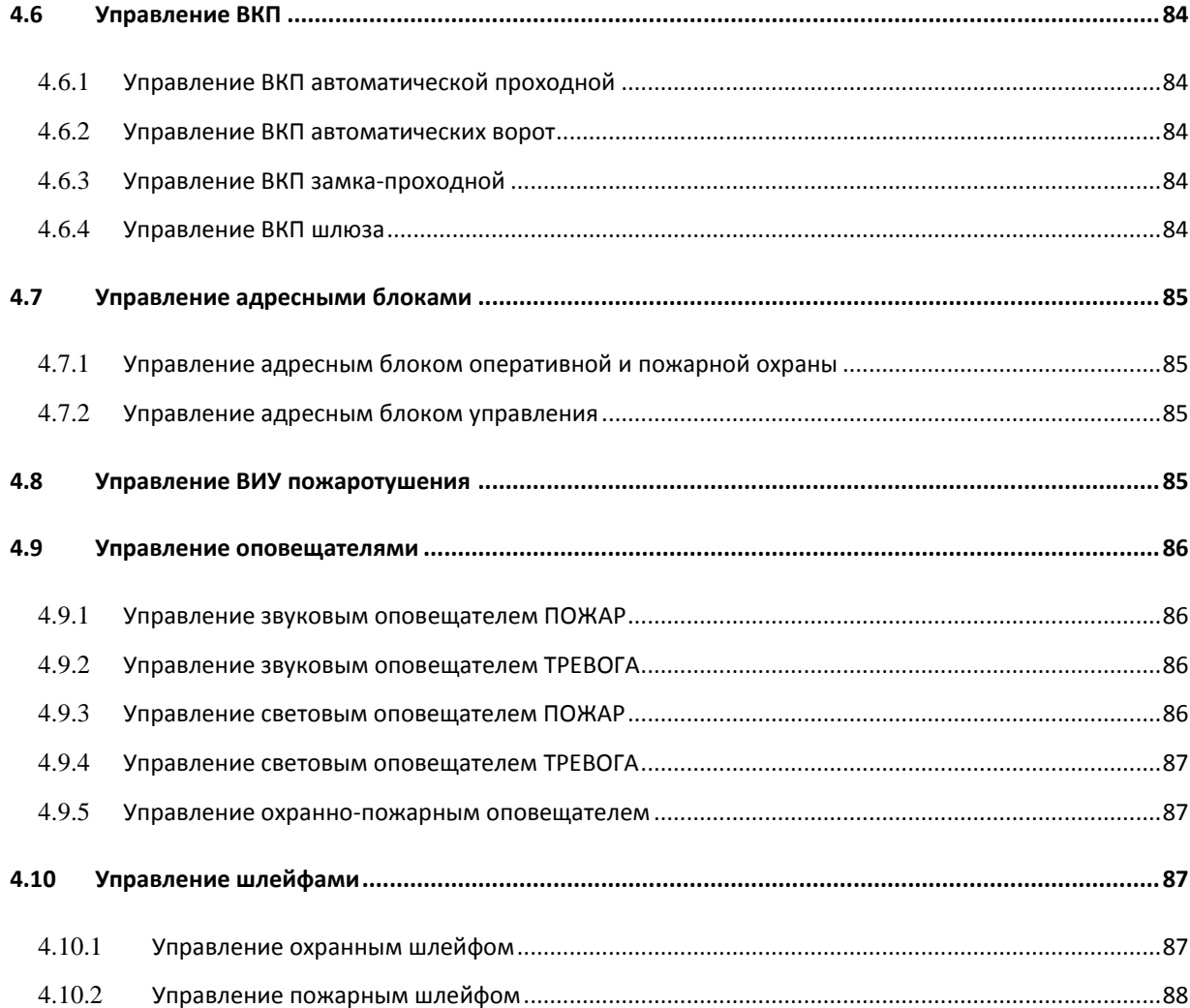

## <span id="page-5-0"></span>**1 Список используемых терминов**

Интегрированная система охраны (ИСО) – система, включающая в себя совокупность средств пожарной и охранной сигнализации, противопожарной защиты, контроля доступа.

Интегрированная система охраны *Rovalant 777* – это система предназначена для организации высокоэффективного комплекса технической безопасности зданий и сооружений с топологией различной степени сложности: от небольших офисов до крупных объектов, административных зданий и промышленных предприятий.

Сервер *Интеллект* – компьютер с установленной конфигурацией **Сервер** программного комплекса *Интеллект.*

Конфигурация системы *Rovalant 777* – совокупность параметров доступа и оборудования интегрированной системы охраны *Rovalant 777*.

Считыватели – электронные устройства, предназначенные для ввода запоминаемого кода с клавиатуры либо считывания кодовой информации с ключей (идентификаторов) системы.

ВКП – выносные контрольные панели, входящие в состав системы *Rovalant 777* и предназначенные для обеспечения функций индикации и управления режимами оперативной, пожарной, постоянной охраны и контроля доступа.

ВПУ – выносная панель управления, предназначенная для контроля и управления подключаемыми к ней устройствами.

ВПИУ – выносная панель индикации, предназначенная для индикации, контроля и управления подключаемыми к ней устройствами.

АБ4 – адресный блок. Микропроцессорное устройство, осуществляющее контроль своего состояния и состояния подключенных к нему устройств.

АИУ – адаптер интерфейса универсальный. Устройство, предназначенное для организации связи компьютера с контроллерами КСО и управления настольными считывателями электронных ключей.

ВИУ – внешнее исполнительное устройство.

КСО – контроллер сектора оборудования. Устройство, обеспечивающее питание подключенных к нему адресных устройств и прием извещений от них, формирование сигналов и извещений о тревогах, пожарах, режимах работы сектора и сигналов управления исполнительными устройствами, технологическим, электротехническим и другим оборудованием, а также сбор, регистрацию и передачу на ПЦН информационных сигналов и извещений.

ПЦН – пульт централизованного наблюдения. Персональные компьютеры со специализированным оборудованием и программным обеспечением.

Оповещатели – устройства, предназначенные для светового и звукового оповещения персонала и посетителей охраняемого объекта о переходе системы безопасности в состояние тревоги.

## <span id="page-6-0"></span>**2 Введение**

## <span id="page-6-1"></span>**2.1 Назначение документа**

Документ *Руководство по настройке и работе с интерфейсным модулем Rovalant 777* является справочно-информационным пособием и предназначен для специалистов по настройке и операторов модуля *Rovalant 777*. Данный модуль входит в состав интегрированной системы охраны, реализованной на основе программного комплекса *Интеллект*.

В данном Руководстве представлены следующие материалы:

- 1. общие сведения об интерфейсном модуле *Rovalant 777*;
- 2. настройка интерфейсного модуля *Rovalant 777*;
- 3. работа с интерфейсным модулем *Rovalant 777*.

#### <span id="page-6-2"></span>**2.2 Структура и функциональные возможности ИСО в ПК «Интеллект»**

На основе оборудования *ИСО Rovalant 777* могут быть построены комбинированные системы, объединяющие в себе функции охранной сигнализации, пожарной сигнализации, контроля доступа, управления видеонаблюдением и управления инженерными системами зданий. При этом могут быть доступны следующие функциональные возможности:

- 1. возможность совмещения контроля доступа с другими подсистемами безопасности в одних и тех же центрах управления распределенной системы;
- 2. возможность запрограммировать реакции *ИСО* на события, в том числе происходящие в других подсистемах безопасности;
- 3. высокий уровень автоматизации механизма управления правами доступа;
- 4. возможность объединять пользователей в группы;
- 5. контроль состояния системы и ее работоспособности.

#### <span id="page-6-3"></span>**2.3 Общие сведения об интерфейсном модуле «Rovalant 777»**

Интерфейсный модуль *Rovalant 777* является компонентом ИСО, реализованной на базе ПК *Интеллект*, и предназначен для выполнения следующих функций:

- 1. для сбора, обработки, передачи, отображения и регистрации извещений о состоянии шлейфов охранной, тревожной и пожарной сигнализации;
- 2. для контроля и управления доступом (управление преграждающими устройствами типа проходная, ворота, шлюз, дверь и т.п.);
- 3. для управления пожарной автоматикой объекта;
- 4. для управления инженерными системами зданий;
- 5. конфигурирование системы охраны *Rovalant 777* (производитель Группа предприятий РОВАЛЭНТ, Беларусь);
- 6. обеспечение взаимодействия с ПК *Интеллект* (мониторинг, управление).

*Примечание. Подробные сведения об интерфейсном модуле Rovalant 777 приведены в официальной справочной документации по данной системе.*

На момент написания документации в ПК *Интеллект* интегрировано следующие оборудование *ИСО Rovalant 777*:

- 1. КСО Rovalant 777;
- 2. АБ4;
- 3. АИУ;
- 4. ВПУ;
- 5. ВКП;
- 6. ВПИУ;
- 7. Оповещатели;
- 8. ПЦН;
- 9. Реле;
- 10. Считыватели;
- 11. Шлейфы безопасности;
- 12. Электронные замки.

Перед настройкой интерфейсного модуля *Rovalant 777* необходимо выполнить следующие действия:

- 1. установить аппаратные средства *ИСО Rovalant 777* на охраняемый объект;
- 2. подключить *ИСО Rovalant 777* к Серверу.

## <span id="page-8-0"></span>**3 Настройка модуля интеграции ИСО «Rovalant 777»**

## <span id="page-8-1"></span>**3.1 Порядок настройки модуля интеграции ИСО «Rovalant 777»**

Настройка модуля интеграции *ИСО Rovalant 777* в программном комплексе *Интеллект* производится в следующей последовательности:

- 1. Настройка зон охраны;
- 2. Настройка линий связи *ИСО Rovalant 777*;
- 3. Настройка исполнительных устройств линии связи *Rovalant*;
- 4. Настройка контроллера сектора оборудования;
- 5. Настройка исполнительных устройств контроллера сектора оборудования;
- 6. Настройка адресного блока оперативной и пожарной охраны;
- 7. Настройка адресного блока управления.

Перед началом настройки модуля интеграции *ИСО Rovalant 777* необходимо создать объект **Система 777 Rovalant** на базе объекта **Компьютер** на вкладке **Оборудование** диалогового окна **Настройка системы** ([Рис.](#page-8-4) 3.1—1).

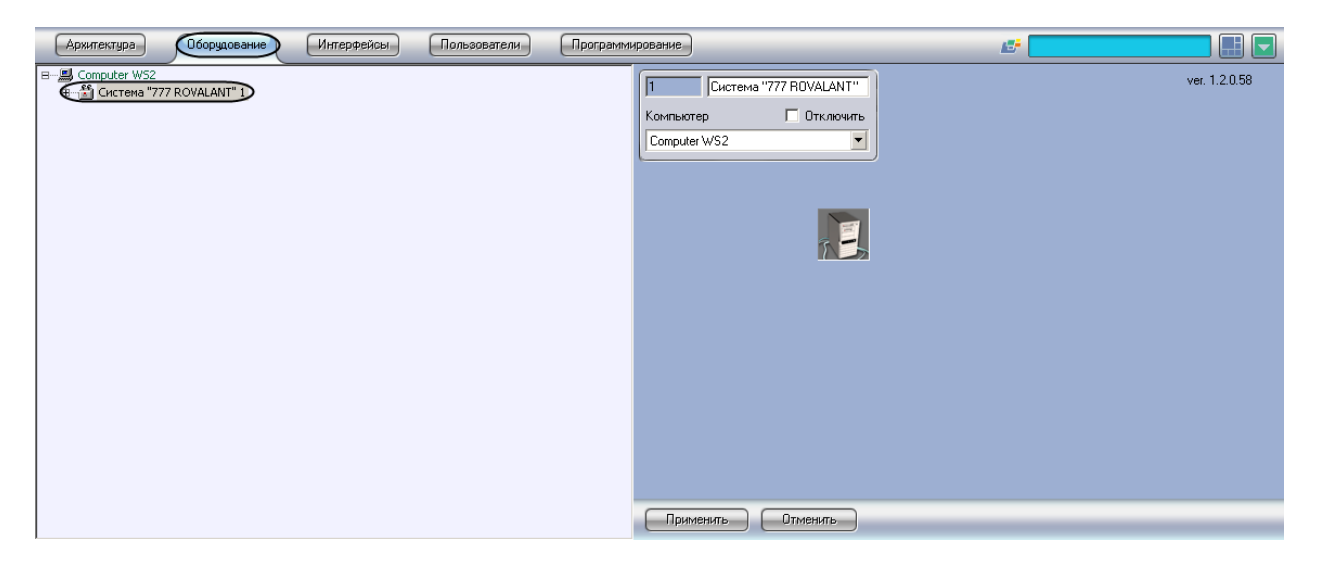

**Рис. 3.1—1. Объект Система 777 Rovalant**

## <span id="page-8-4"></span><span id="page-8-2"></span>**3.2 Настройка зон охраны**

#### <span id="page-8-3"></span>**3.2.1 Настройка зоны охраны и доступа**

В программном комплексе *Интеллект* настройка зоны охраны и доступа осуществляется на панели настроек объекта **Зона охраны и доступа**, который создается на базе объекта **Сектор объекта охраны** на вкладке **Оборудование** диалогового окна **Настройка системы** ([Рис.](#page-9-1) 3.2—1).

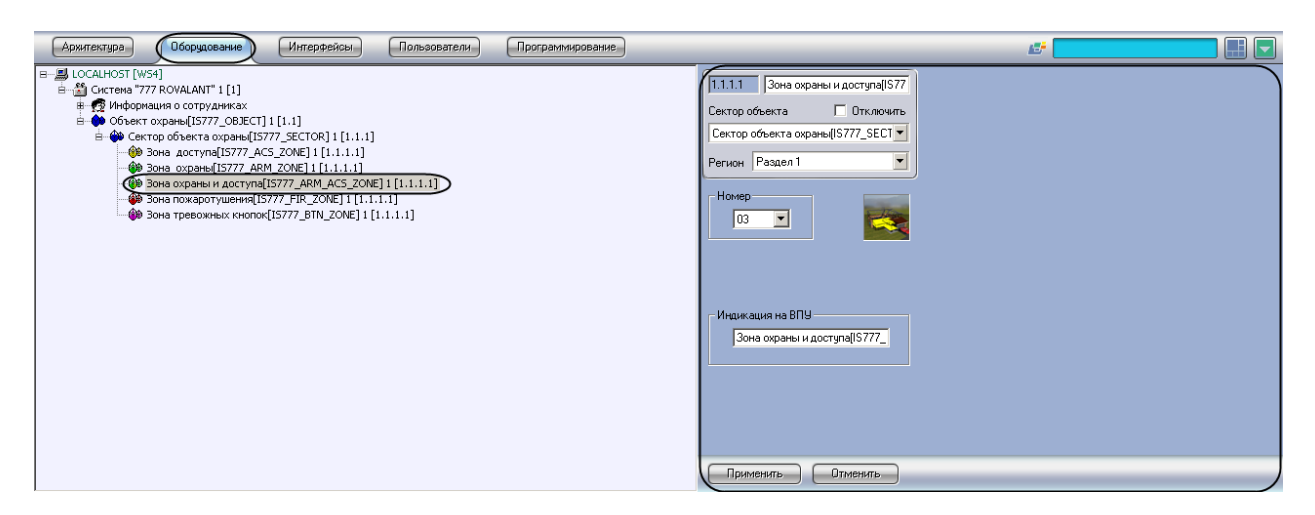

**Рис. 3.2—1. Объект Зона охраны и доступа**

<span id="page-9-1"></span>Для настройки зоны охраны и доступа необходимо выполнить следующие действия:

1. Перейти на панель настроек объекта **Зона охраны и доступа** ([Рис.](#page-9-2) 3.2—2).

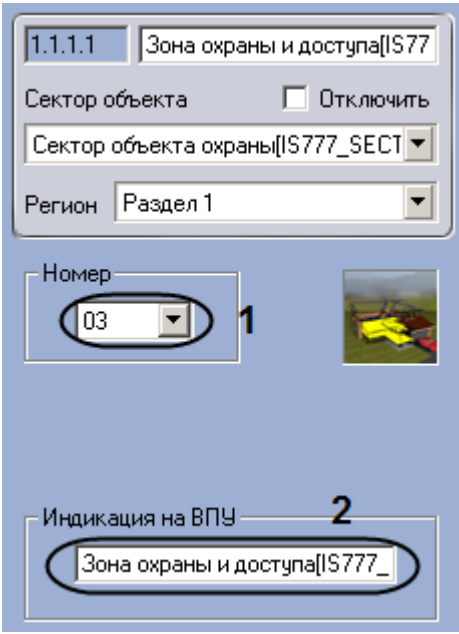

**Рис. 3.2—2. Настройка зоны охраны и доступа**

- <span id="page-9-2"></span>2. Выбрать из раскрывающегося списка **Номер** аппаратный адрес зоны охраны и доступа (см. [Рис.](#page-9-2) 3.2—2, **1**).
- 3. Ввести в поле **Индикация на ВПУ** имя, которое зона будет иметь на дисплее ВПУ (см[. Рис.](#page-9-2)  [3.2](#page-9-2)—2, **2**).
- 4. Нажать на кнопку **Применить.**

Настройка зоны охраны и доступа завершена.

#### <span id="page-9-0"></span>**3.2.2 Настройка зоны охраны**

В программном комплексе *Интеллект* настройка зоны охраны осуществляется на панели настроек объекта **Зона охраны**, который создается на базе объекта **Сектор объекта охраны** на вкладке **Оборудование** диалогового окна **Настройка системы** ([Рис.](#page-10-1) 3.2—3).

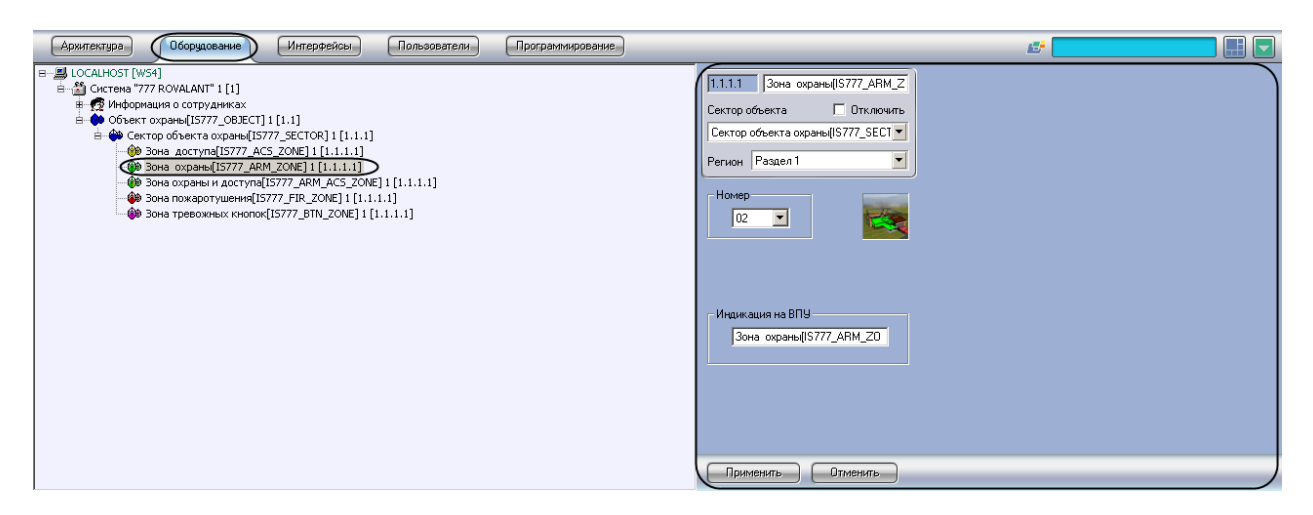

**Рис. 3.2—3. Объект Зона охраны**

<span id="page-10-1"></span>Для настройки зоны охраны необходимо выполнить следующие действия:

1. Перейти на панель настроек объекта **Зона охраны** ([Рис.](#page-10-2) 3.2—4).

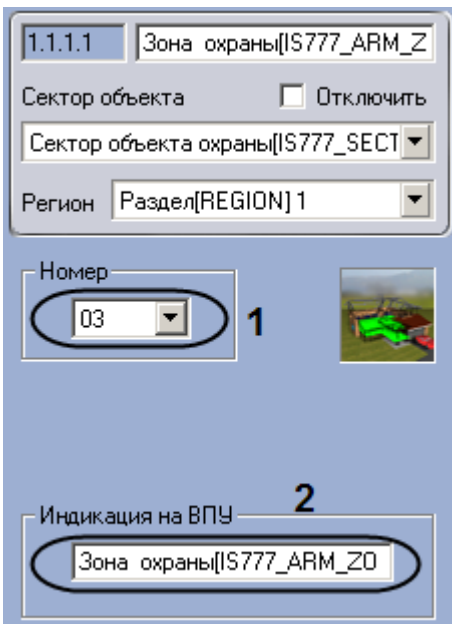

**Рис. 3.2—4. Настройка зоны охраны**

- <span id="page-10-2"></span>2. Выбрать из раскрывающегося списка **Номер** аппаратный адрес зоны охраны (см. [Рис.](#page-10-2)  [3.2](#page-10-2)—4, **1**).
- 3. Ввести в поле **Индикация на ВПУ** имя, которое зона будет иметь на дисплее ВПУ (см. [Рис.](#page-10-2)  [3.2](#page-10-2)—4, **2**).
- 4. Нажать на кнопку **Применить.**

Настройка зоны охраны завершена.

#### <span id="page-10-0"></span>**3.2.3 Настройка зоны доступа**

В программном комплексе *Интеллект* настройка зоны доступа осуществляется на панели настроек объекта **Зона доступа**, который создается на базе объекта **Сектор объекта охраны** на вкладке **Оборудование** диалогового окна **Настройка системы** ([Рис.](#page-11-1) 3.2—5).

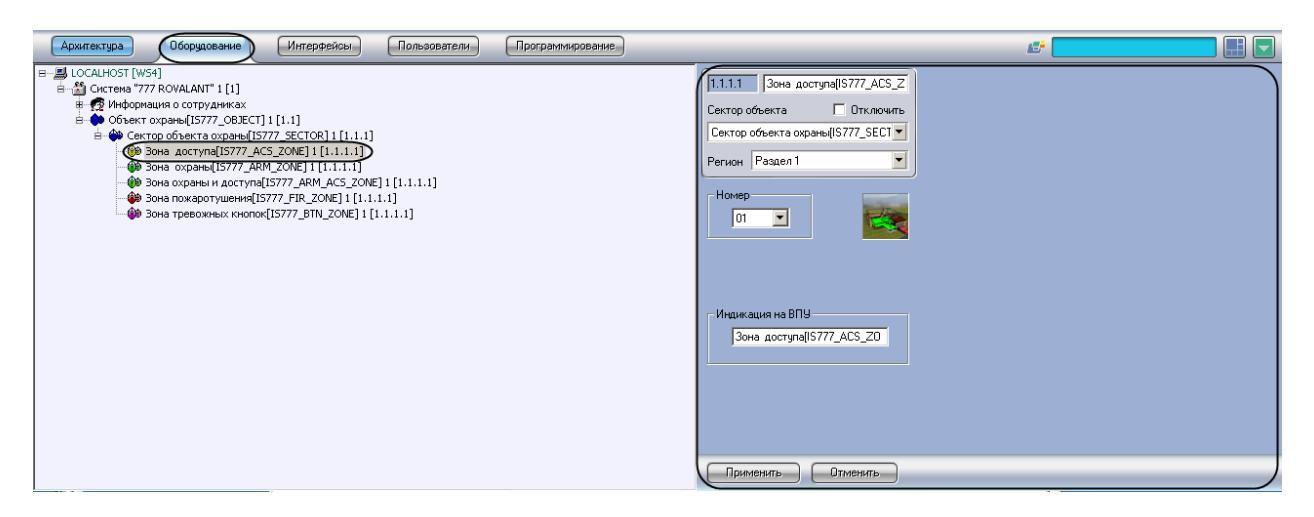

**Рис. 3.2—5. Объект Зона доступа**

<span id="page-11-1"></span>Для настройки зоны доступа необходимо выполнить следующие действия:

1. Перейти на панель настроек объекта **Зона доступа** ([Рис.](#page-11-2) 3.2—6).

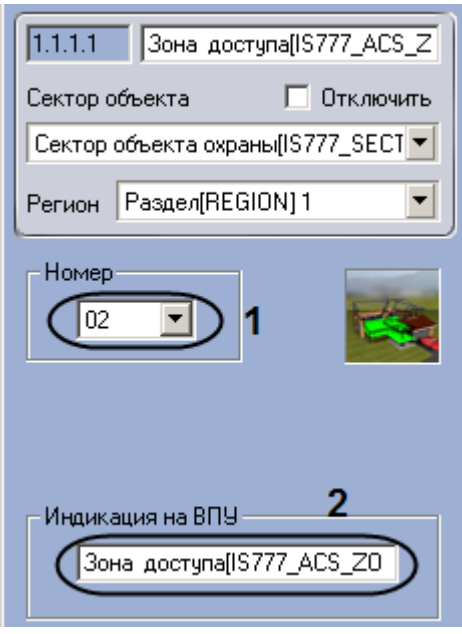

**Рис. 3.2—6. Настройка зоны доступа**

- <span id="page-11-2"></span>2. Выбрать из раскрывающегося списка **Номер** аппаратный адрес зоны доступа (см. [Рис.](#page-11-2)  [3.2](#page-11-2)—6, **1**).
- 3. Ввести в поле **Индикация на ВПУ** имя, которое зона будет иметь на дисплее ВПУ (см. [Рис.](#page-11-2)  [3.2](#page-11-2)—6, **2**).
- 4. Нажать на кнопку **Применить.**

Настройка зоны доступа завершена.

#### <span id="page-11-0"></span>**3.2.4 Настройка зоны пожаротушения**

В программном комплексе *Интеллект* настройка зоны пожаротушения осуществляется на панели настроек объекта **Зона пожаротушения**, который создается на базе объекта **Сектор объекта охраны** на вкладке **Оборудование** диалогового окна **Настройка системы** ([Рис.](#page-12-1) 3.2—7).

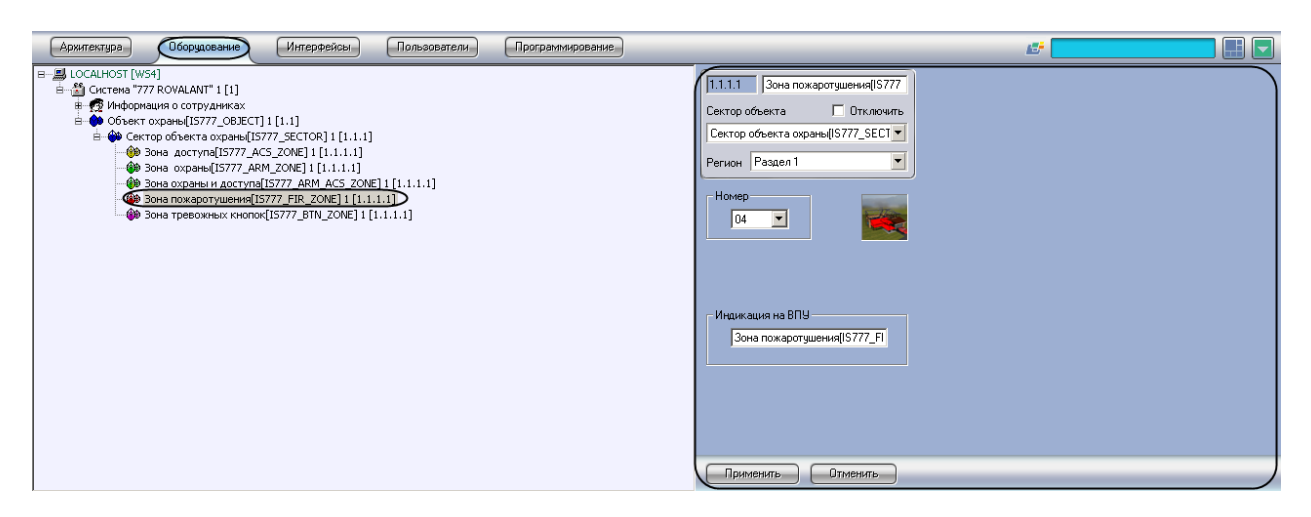

**Рис. 3.2—7. Объект Зона пожаротушения**

<span id="page-12-1"></span>Для настройки зоны пожаротушения необходимо выполнить следующие действия:

1. Перейти на панель настроек объекта **Зона пожаротушения** ([Рис.](#page-12-2) 3.2—8).

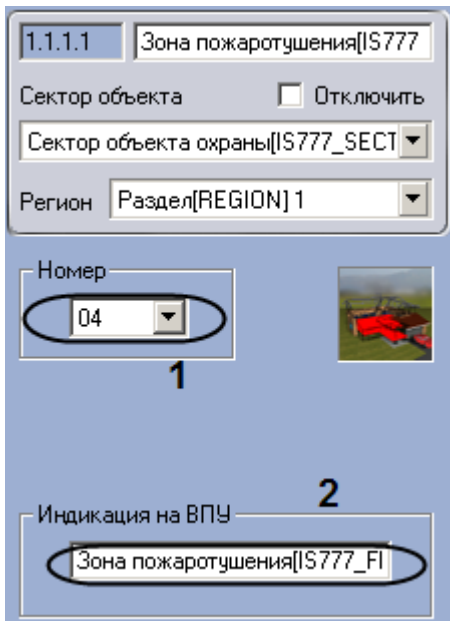

**Рис. 3.2—8. Настройка зоны пожаротушения**

- <span id="page-12-2"></span>2. Выбрать из раскрывающегося списка **Номер** аппаратный адрес зоны пожаротушения (см. [Рис.](#page-12-2) 3.2—8, **1**).
- 3. Ввести в поле **Индикация на ВПУ** имя, которое зона будет иметь на дисплее ВПУ (см. [Рис.](#page-12-2)  [3.2](#page-12-2)—8, **2**).
- 4. Нажать на кнопку **Применить.**

Настройка зоны пожаротушения завершена.

#### <span id="page-12-0"></span>**3.2.5 Настройка зоны тревожных кнопок**

В программном комплексе *Интеллект* настройка зоны тревожных кнопок осуществляется на панели настроек объекта **Зона тревожных кнопок**, который создается на базе объекта **Сектор объекта охраны** на вкладке **Оборудование** диалогового окна **Настройка системы** ([Рис.](#page-13-1) 3.2—9).

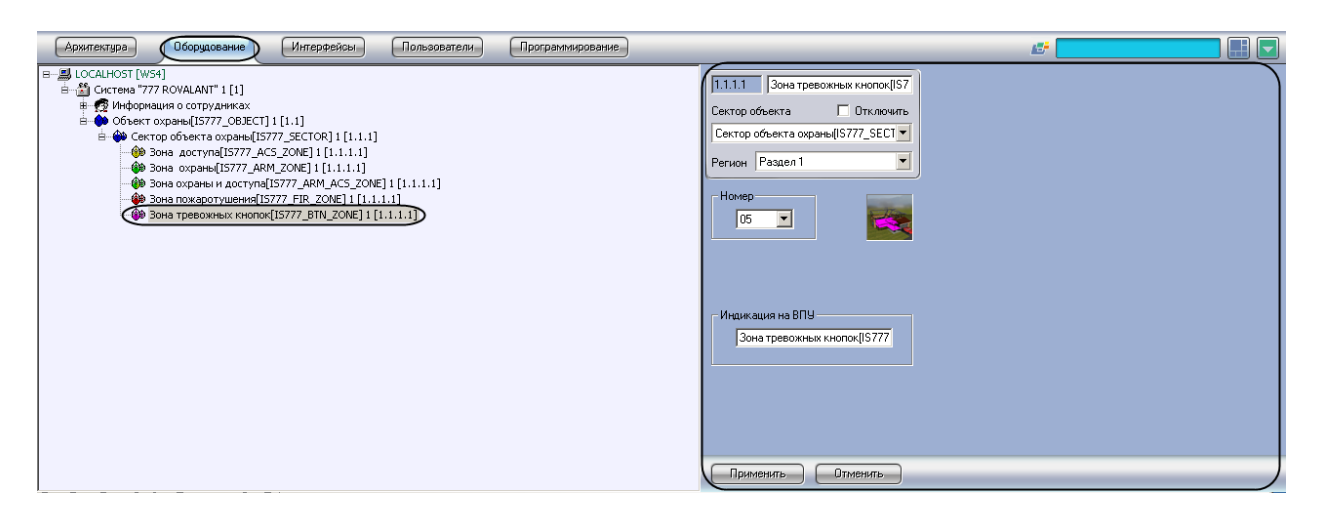

**Рис. 3.2—9. Объект Зона тревожных кнопок**

<span id="page-13-1"></span>Для настройки зоны тревожных кнопок необходимо выполнить следующие действия:

1. Перейти на панель настроек объекта **Зона тревожных кнопок** ([Рис.](#page-13-2) 3.2—10).

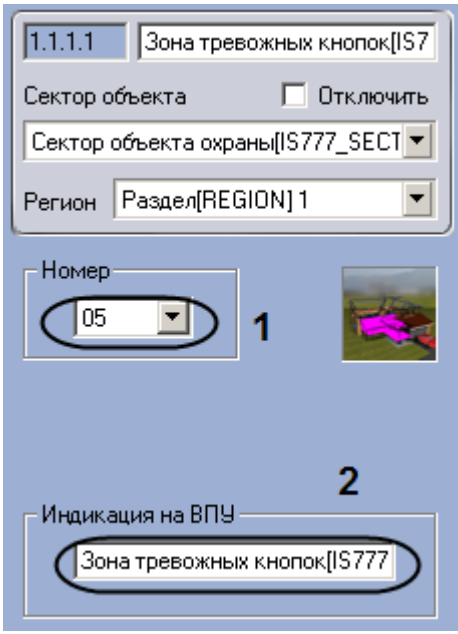

**Рис. 3.2—10. Настройка зоны тревожных кнопок**

- <span id="page-13-2"></span>2. Выбрать из раскрывающегося списка **Номер** аппаратный адрес зоны тревожных кнопок (см. [Рис.](#page-13-2) 3.2—10, **1**).
- 3. Ввести в поле **Индикация на ВПУ** имя, которое зона будет иметь на дисплее ВПУ (см. [Рис.](#page-13-2)  [3.2](#page-13-2)—10, **2**).
- 4. Нажать на кнопку **Применить.**

Настройка зоны тревожных кнопок завершена.

#### <span id="page-13-0"></span>**3.3 Настройка линии связи ИСО «Rovalant 777»**

В программном комплексе *Интеллект* настройка линии связи *ИСО Rovalant 777* осуществляется на панели настроек объекта **Линия связи ROVALANT** , который создается на базе объекта **Система "777 ROVALANT"** на вкладке **Оборудование** диалогового окна **Настройка системы** ([Рис.](#page-14-2) 3.3—1).

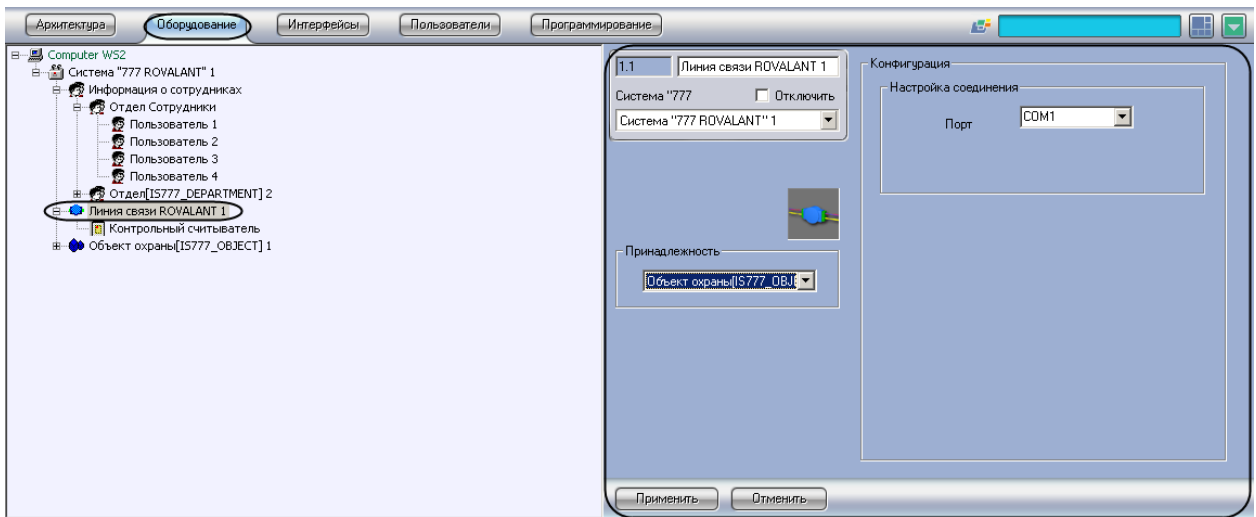

**Рис. 3.3—1. Объект Линия связи ИСО Rovalant 777**

<span id="page-14-2"></span>Для настройки линии связи необходимо выполнить следующие действия:

1. Перейти на панель настроек объекта **Линия связи ROVALANT** ([Рис.](#page-14-3) 3.3—2).

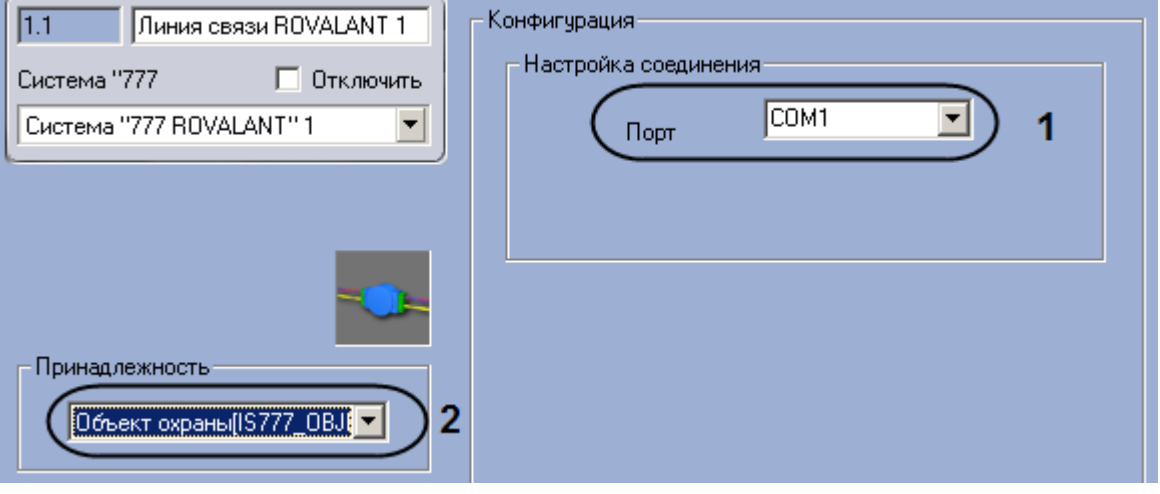

**Рис. 3.3—2. Настройка линии связи ИСО Rovalant**

- <span id="page-14-3"></span>2. Выбрать COM-порт подключения линии связи из раскрывающегося списка **Порт** (см. [Рис.](#page-14-3)  [3.3](#page-14-3)—2, **1**).
- 3. Выбрать объект **Объект охраны,** к которому относится данная линия связи, из раскрывающегося списка **Принадлежность** (см[. Рис.](#page-14-3) 3.3—2, **2**).
- 4. Нажать на кнопку **Применить.**

Настройка линии связи *ИСО Rovalant 777* завершена.

## <span id="page-14-0"></span>**3.4 Настройка исполнительных устройств линии связи ИСО «Rovalant 777»**

<span id="page-14-1"></span>**3.4.1 Порядок настройки исполнительных устройств линии связи ИСО «Rovalant 777»** Настройка исполнительных устройств *ИСО Rovalant 777* производится в следующей последовательности:

1. Настройка контрольного считывателя.

- 2. Настройка автоматической проходной.
- 3. Настройка автоматических ворот.
- 4. Настройка замка-проходной.
- 5. Настройка реле.
- 6. Настройка шлюза.

#### <span id="page-15-0"></span>**3.4.2 Настройка контрольного считывателя**

В программном комплексе *Интеллект* настройка контрольного считывателя осуществляется на панели настроек объекта **Контрольный считыватель**, который создается на базе объекта **Линия связи ROVALANT** на вкладке **Оборудование** диалогового окна **Настройка системы** ([Рис.](#page-15-2) 3.4—1).

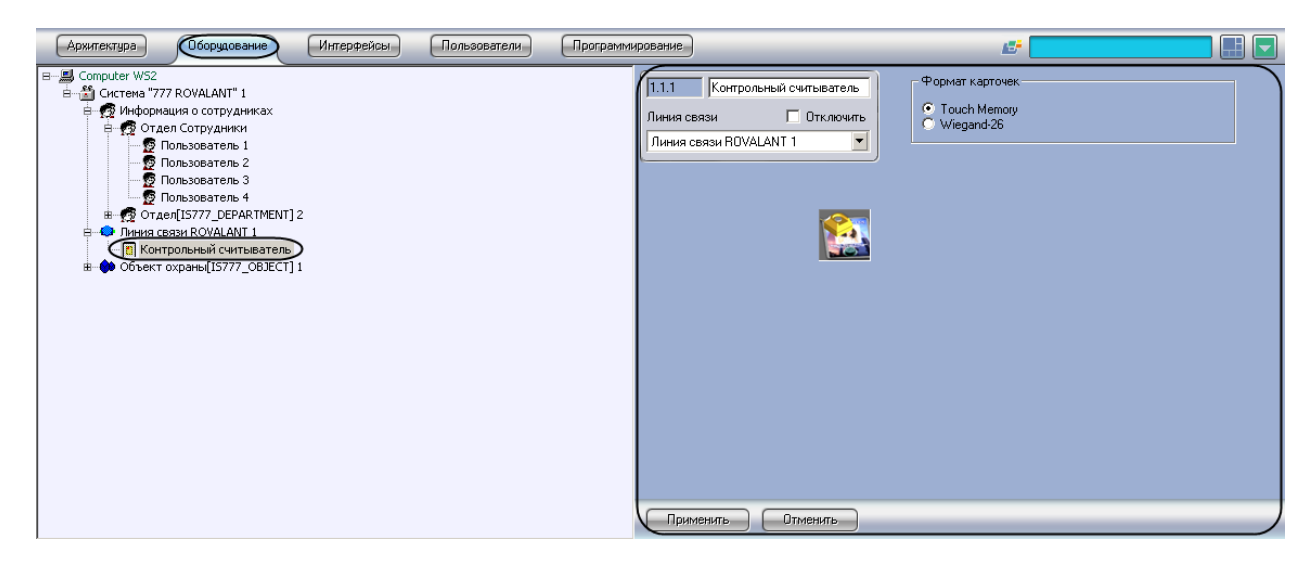

**Рис. 3.4—1. Объект Контрольный считыватель**

<span id="page-15-2"></span>Для настройки контрольного считывателя необходимо выполнить следующие действия:

1. Перейти на панель настроек объекта **Контрольный считыватель** ([Рис.](#page-15-3) 3.4—2).

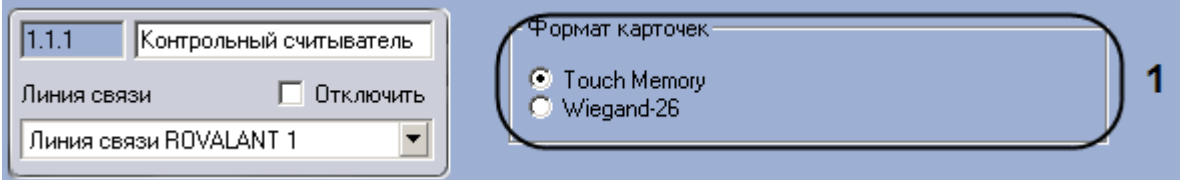

**Рис. 3.4—2. Настройка контрольного считывателя**

- <span id="page-15-3"></span>2. Установить переключатель **Формат карточек** в положение, соответствующее типу карт доступа, используемых на данном считывателе (см[. Рис.](#page-15-3) 3.4—2).
- 3. Нажать на кнопку **Применить**.

Настройка контрольного считывателя завершена.

#### <span id="page-15-1"></span>**3.4.3 Настройка автоматической проходной**

Настройка автоматической проходной производится в следующей последовательности:

- 1. Настройка конфигурации автоматической проходной.
- 2. Пересылка конфигурации автоматической проходной.
- 3. Настройка ВКП автоматической проходной.

#### **3.4.3.1** *Настройка конфигурации автоматической проходной*

<span id="page-16-0"></span>В программном комплексе *Интеллект* настройка конфигурации автоматической проходной осуществляется на панели настроек объекта **Автоматическая проходная**, который создается на базе объекта **Линия связи ROVALANT** на вкладке **Оборудование** диалогового окна **Настройка системы** ([Рис.](#page-16-1) 3.4—3).

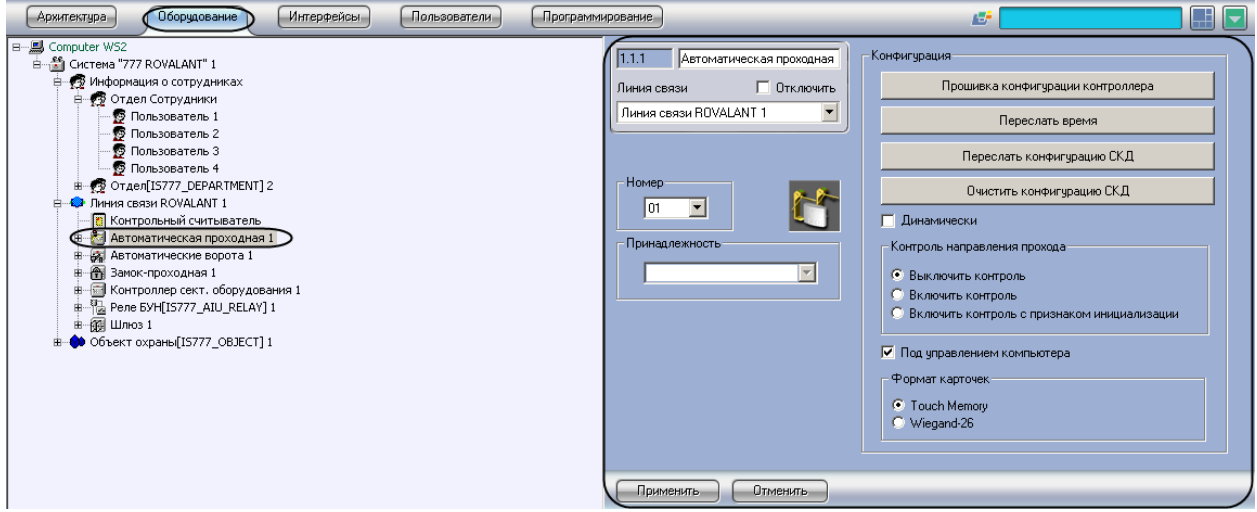

**Рис. 3.4—3. Объект Автоматическая проходная**

<span id="page-16-1"></span>Для настройки конфигурации автоматической проходной необходимо выполнить следующие действия:

1. Перейти на панель настроек объекта **Автоматическая проходная** ([Рис.](#page-16-2) 3.4—4).

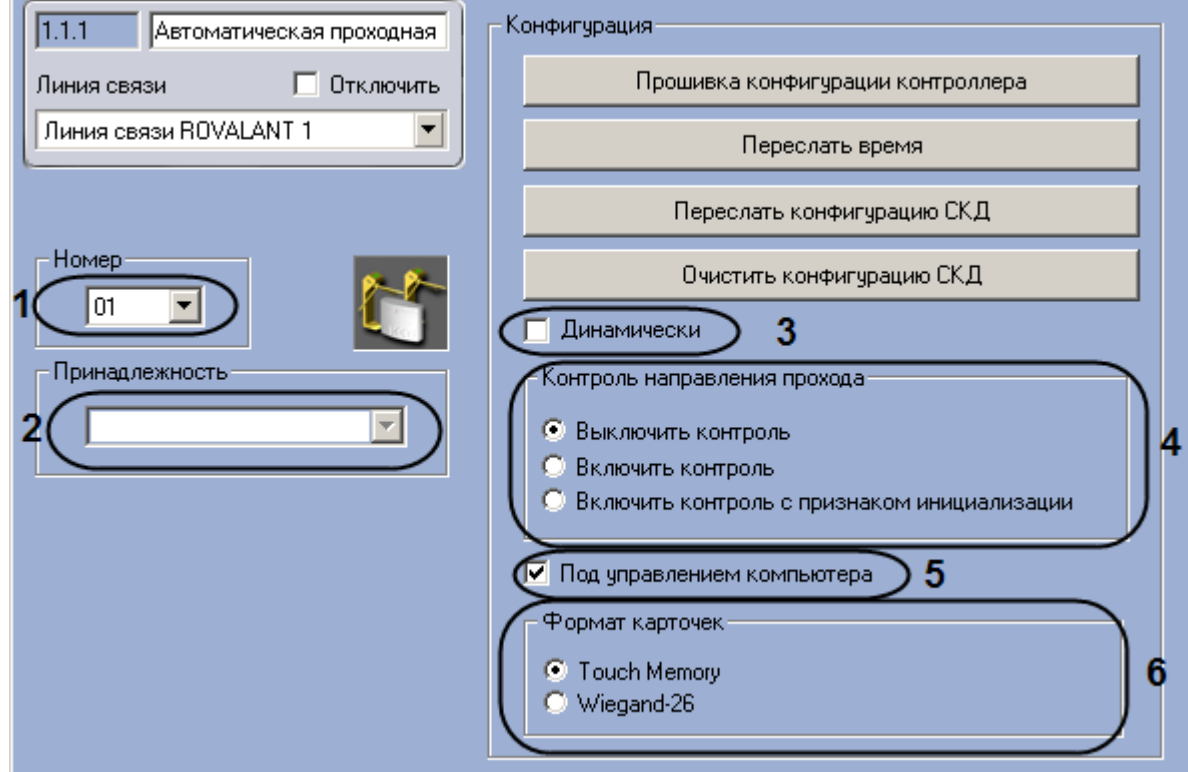

<span id="page-16-2"></span>**Рис. 3.4—4. Настройка автоматической проходной**

- 2. Выбрать аппаратный адрес автоматической проходной из раскрывающегося списка **Номер**  (см[. Рис.](#page-16-2) 3.4—4, **1**).
- 3. Выбрать объект **Сектор объекта охраны,** к которому относится данная автоматическая проходная, из раскрывающегося списка **Принадлежность** (см[. Рис.](#page-16-2) 3.4—4, **2**).
- 4. Если требуется при изменении конфигурации автоматической проходной автоматически пересылать ее на контроллер, установить флажок **Динамически** (см[. Рис.](#page-16-2) 3.4—4, **3**).
- 5. Установить переключатель **Контроль направления прохода** в положение, соответствующее требуемому режиму контроля двойного прохода (см[. Рис.](#page-16-2) 3.4—4, **4**).
- 6. Если требуется осуществлять контроль двойного прохода под управлением компьютера, установить флажок **Под управлением компьютера** (см. [Рис.](#page-16-2) 3.4—4, **5**).
- 7. Установить переключатель **Формат карточек** в положение, соответствующее типу используемых на данной автоматической проходной карт доступа (см[. Рис.](#page-16-2) 3.4—4, **6**).
- 8. Нажать на кнопку **Применить.**

Настройка конфигурации автоматической проходной завершена.

#### **3.4.3.2** *Пересылка конфигурации автоматической проходной*

<span id="page-17-0"></span>Для пересылки конфигурации автоматической проходной необходимо выполнить следующие действия:

1. Перейти на панель настроек объекта **Автоматическая проходная** ([Рис.](#page-17-1) 3.4—5).

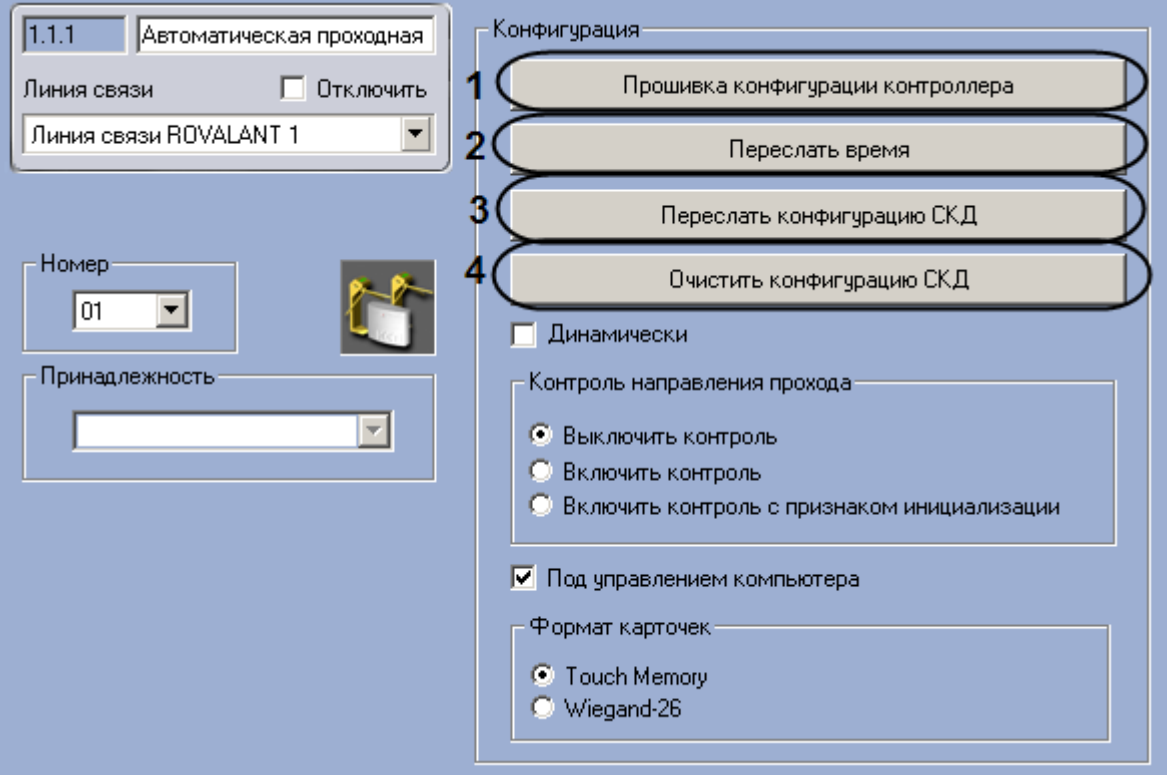

**Рис. 3.4—5. Пересылка конфигурации автоматической проходной**

- <span id="page-17-1"></span>2. Для пересылки на автоматическую проходную конфигурации с контроллера нажать на кнопку **Прошивка конфигурации котроллера** (см[. Рис.](#page-17-1) 3.4—5, **1**).
- 3. Для пересылки времени Сервера на автоматическую проходную нажать на кнопку **Переслать время** (см[. Рис.](#page-17-1) 3.4—5, **2**).
- 4. Для пересылки на автоматическую проходную конфигурации системы нажать на кнопку **Переслать конфигурацию СКД** (см. [Рис.](#page-17-1) 3.4—5, **3**).
- 5. Для удаления из автоматической проходной конфигурации нажать на кнопку **Очистить конфигурацию СКД** (см. [Рис.](#page-17-1) 3.4—5, **4**).
- 6. Нажать на кнопку **Применить.**

Пересылка конфигурации автоматической проходной завершена.

#### **3.4.3.3** *Настройка ВКП автоматической проходной*

<span id="page-18-0"></span>В программном комплексе *Интеллект* настройка ВКП автоматической проходной осуществляется на панели настроек объекта **ВКП (Автоматическая прох.)**, который создается на базе объекта **Автоматическая проходная** на вкладке **Оборудование** диалогового окна **Настройка системы** ([Рис.](#page-18-1)   $3.4 - 6$  $3.4 - 6$ ).

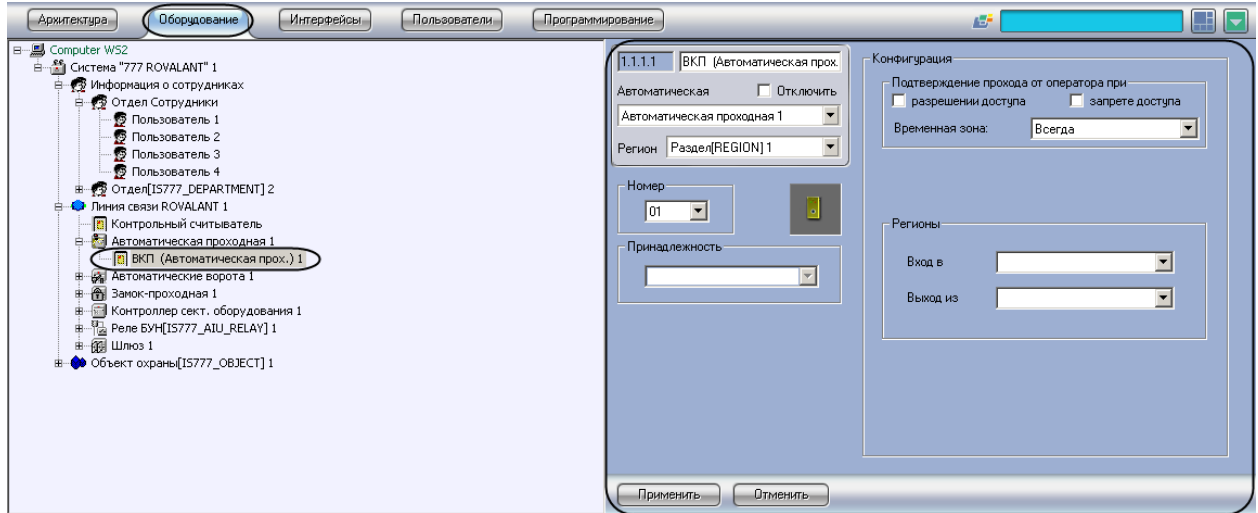

**Рис. 3.4—6. Объект ВКП (Автоматическая прох.)**

<span id="page-18-1"></span>Для настройки ВКП автоматической проходной необходимо выполнить следующие действия:

1. Перейти на панель настроек объекта **ВКП (Автоматическая прох.)** ([Рис.](#page-18-2) 3.4—7).

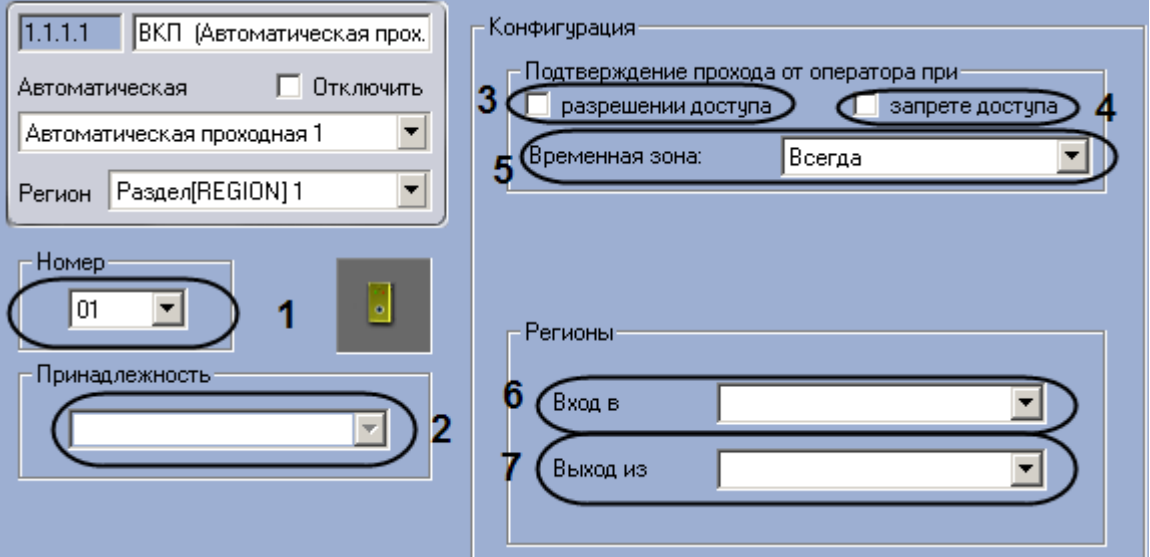

<span id="page-18-2"></span>**Рис. 3.4—7. Настройка ВКП автоматической проходной**

- 2. Выбрать аппаратный адрес ВКП автоматической проходной из раскрывающегося списка **Номер** (см[. Рис.](#page-18-2) 3.4—7, **1**).
- 3. Выбрать объект **Зона охраны**, к которому относится данный ВКП, из раскрывающегося списка **Принадлежность** (см[. Рис.](#page-18-2) 3.4—7, **2**).
- 4. Если требуется, чтобы оператор осуществлял подтверждение прохода через автоматическую проходную при разрешении доступа, установить соответствующий флажок в меню **Подтверждение прохода оператором** (см. [Рис.](#page-18-2) 3.4—7, **3**).
- 5. Если требуется, чтобы оператор осуществлял подтверждение прохода через автоматическую проходную при запрете доступа, установить соответствующий флажок в меню **подтверждение прохода оператором** (см[. Рис.](#page-18-2) 3.4—7, **4**).
- 6. Выбрать объект **Временная зона**, соответствующий временному интервалу, в течение которой оператору необходимо осуществлять подтверждение прохода, из раскрывающегося списка **Временная зона** (см[. Рис.](#page-18-2) 3.4—7, **5**).
- 7. Из раскрывающегося списка **Вход в:** выбрать объект **Раздел**, соответствующий территории, расположенной со стороны выхода через автоматическую проходную (см. [Рис.](#page-18-2) 3.4—7, **6**).
- 8. Из раскрывающегося списка **Выход из:** выбрать объект **Раздел,** соответствующий территории, расположенной со стороны входа через автоматическую проходную (см. [Рис.](#page-18-2)  [3.4](#page-18-2)—7, **7**).
- 9. Нажать на кнопку **Применить.**

Настройка ВКП автоматической проходной завершена.

#### <span id="page-19-0"></span>**3.4.4 Настройка автоматических ворот**

Настройка автоматических ворот производится в следующей последовательности:

- 1. Настройка конфигурации автоматических ворот.
- 2. Пересылка конфигурации автоматических ворот.
- 3. Настройка ВКП автоматических ворот.

#### **3.4.4.1** *Настройка конфигурации автоматических ворот*

<span id="page-19-1"></span>В программном комплексе *Интеллект* настройка конфигурации автоматических ворот осуществляется на панели настроек объекта **Автоматические ворота**, который создается на базе объекта **Линия связи ROVALANT** на вкладке **Оборудование** диалогового окна **Настройка системы**  ([Рис.](#page-20-0) 3.4—8).

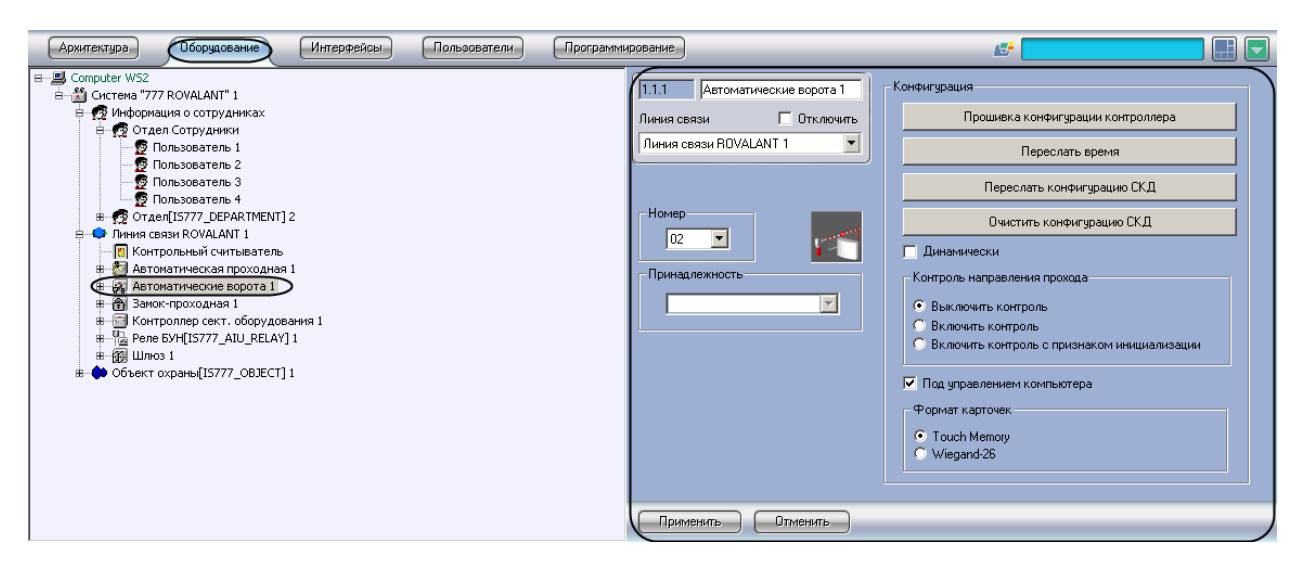

**Рис. 3.4—8. Объект Автоматические ворота**

<span id="page-20-0"></span>Для настройки конфигурации автоматических ворот необходимо выполнить следующие действия:

1. Перейти на панель настроек объекта **Автоматические ворота** ([Рис.](#page-20-1) 3.4—9).

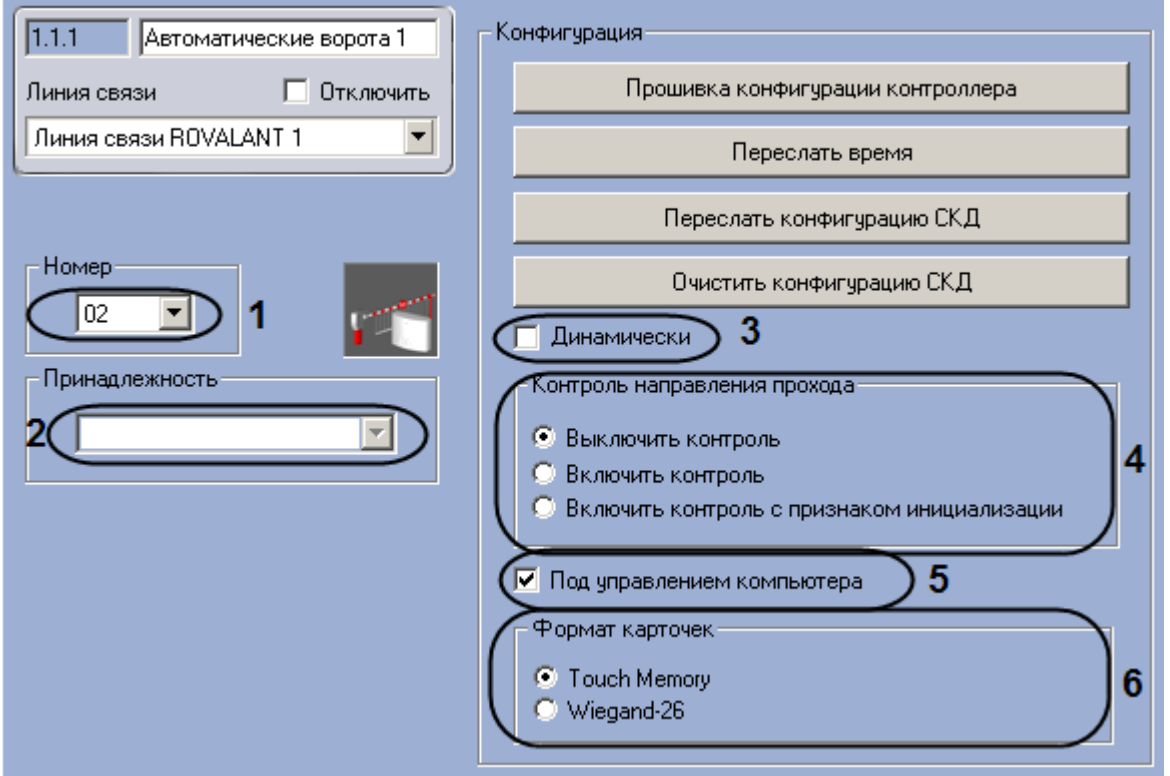

**Рис. 3.4—9. Настройка автоматических ворот**

- <span id="page-20-1"></span>2. Выбрать аппаратный адрес автоматических ворот из раскрывающегося списка **Номер** (см. [Рис.](#page-20-1) 3.4—9, **1**).
- 3. Выбрать объект **Сектор объекта охраны,** к которому относятся данные автоматические ворота, из раскрывающегося списка **Принадлежность** (см. [Рис.](#page-20-1) 3.4—9, **2**).
- 4. Если требуется при изменении конфигурации автоматических ворот автоматически пересылать ее на контроллер, установить флажок **Динамически** (см[. Рис.](#page-20-1) 3.4—9, **3**).
- 5. Установить переключатель **Контроль направления прохода** в положение, соответствующее требуемому режиму контроля двойного прохода (см[. Рис.](#page-20-1) 3.4—9, **4**).
- 6. Если требуется осуществлять контроль двойного прохода под управлением компьютера, установить флажок **Под управлением компьютера** (см. [Рис.](#page-20-1) 3.4—9, **5**).
- 7. Установить переключатель **Формат карточек** в положение, соответствующее типу используемых на данных автоматических воротах карт доступа (см. [Рис.](#page-20-1) 3.4—9, **6**).
- 8. Нажать на кнопку **Применить.**

Настройка конфигурации автоматических ворот завершена.

#### **3.4.4.2** *Пересылка конфигурации автоматических ворот*

<span id="page-21-0"></span>Для пересылки конфигурации автоматических ворот необходимо выполнить следующие действия:

1. Перейти на панель настроек объекта **Автоматические ворота** ([Рис.](#page-21-1) 3.4—10).

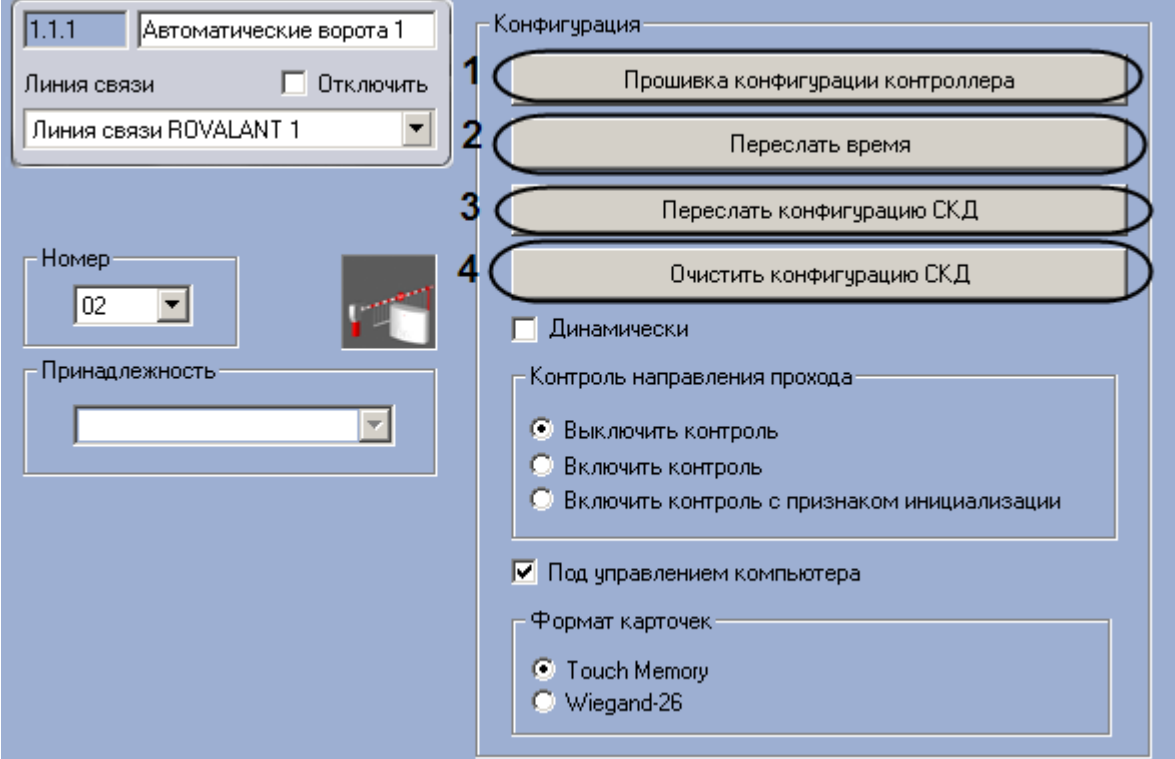

**Рис. 3.4—10. Пересылка конфигурации автоматических ворот**

- <span id="page-21-1"></span>2. Для пересылки на автоматические ворота конфигурации с контроллера нажать на кнопку **Прошивка конфигурации котроллера** (см[. Рис.](#page-21-1) 3.4—10, **1**).
- 3. Для пересылки времени Сервера на автоматические ворота нажать на кнопку **Переслать время** (см[. Рис.](#page-21-1) 3.4—10, **2**).
- 4. Для пересылки на автоматические ворота конфигурации системы нажать на кнопку **Переслать конфигурацию СКД** (см. [Рис.](#page-21-1) 3.4—10, **3**).
- 5. Если требуется удаление конфигурации из автоматических ворот, нажать на кнопку **Очистить конфигурацию СКД** (см. [Рис.](#page-21-1) 3.4—10, **4**).
- 6. Нажать на кнопку **Применить.**

Пересылка конфигурации автоматических ворот завершена.

#### **3.4.4.3** *Настройка ВКП автоматических ворот*

<span id="page-22-0"></span>В программном комплексе *Интеллект* настройка ВКП автоматических ворот осуществляется на панели настроек объекта **ВКП (Автоматич. ворота)**, который создается на базе объекта **Автоматические ворота** на вкладке **Оборудование** диалогового окна **Настройка системы** ([Рис.](#page-22-1)   $3.4 - 11$  $3.4 - 11$ ).

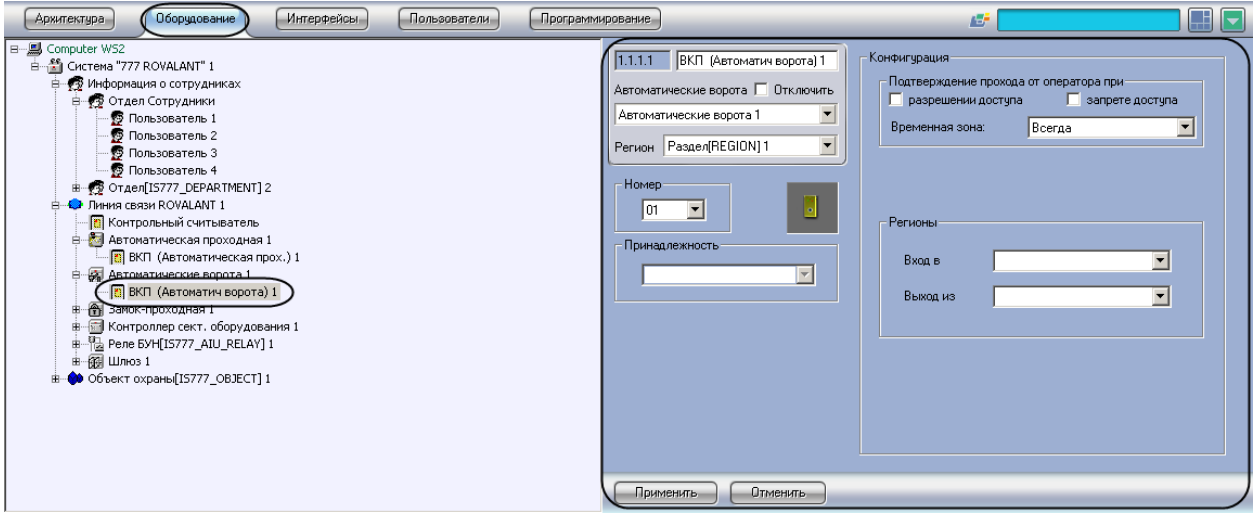

**Рис. 3.4—11. Объект ВКП (Автоматич. ворота)**

<span id="page-22-1"></span>Для настройки ВКП автоматических ворот необходимо выполнить следующие действия:

1. Перейти на панель настроек объекта **ВКП (Автоматич. ворота)** ([Рис.](#page-22-2) 3.4—12).

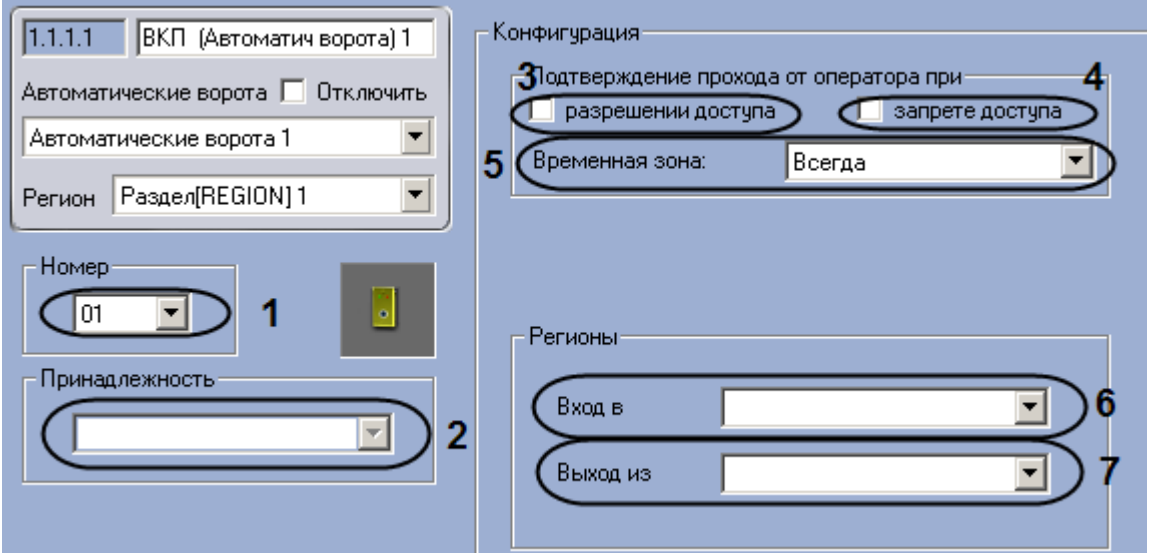

**Рис. 3.4—12. Настройка ВКП автоматических ворот**

- <span id="page-22-2"></span>2. Выбрать аппаратный адрес ВКП автоматических ворот из раскрывающегося списка **Номер**  (см[. Рис.](#page-22-2) 3.4—12, **1**).
- 3. Выбрать объект **Зона охраны**, к которому относится данный ВКП, из раскрывающегося списка **Принадлежность** (см[. Рис.](#page-22-2) 3.4—12, **2**).
- 4. Если требуется, чтобы оператор осуществлял подтверждение прохода через автоматические ворота при разрешении доступа, установить соответствующий флажок в меню **Подтверждение прохода оператором** (см[. Рис.](#page-22-2) 3.4—12, **3**).
- 5. Если требуется, чтобы оператор осуществлял подтверждение прохода через автоматические ворота при запрете доступа, установить соответствующий флажок в меню **подтверждение прохода оператором** (см. [Рис.](#page-22-2) 3.4—12, **4**).
- 6. Выбрать объект **Временная зона**, соответствующий временному интервалу, в течение которого оператору необходимо осуществлять подтверждение прохода, из раскрывающегося списка **Временная зона** (см[. Рис.](#page-22-2) 3.4—12, **5**).
- 7. Из раскрывающегося списка **Вход в:** выбрать объект **Раздел**, соответствующий территории, расположенной со стороны выхода через автоматические ворота (см. [Рис.](#page-22-2) 3.4—12, **6**).
- 8. Из раскрывающегося списка **Выход из:** выбрать объект **Раздел,** соответствующий территории, расположенной со стороны входа через автоматические ворота (см. [Рис.](#page-22-2)  [3.4](#page-22-2)—12, **7**).
- 9. Нажать на кнопку **Применить.**

Настройка ВКП автоматических ворот завершена.

#### <span id="page-23-0"></span>**3.4.5 Настройка замка-проходной**

Настройка замка-проходной производится в следующей последовательности:

- 1. Настройка конфигурации замка-проходной.
- 2. Пересылка конфигурации замка-проходной.
- 3. Настройка ВКП замка-проходной.

#### **3.4.5.1** *Настройка конфигурации замка-проходной*

<span id="page-23-1"></span>В программном комплексе *Интеллект* настройка конфигурации замка-проходной осуществляется на панели настроек объекта **Замок-проходная**, который создается на базе объекта **Линия связи ROVALANT** на вкладке **Оборудование** диалогового окна **Настройка системы**  ([Рис.](#page-23-2) 3.4—13).

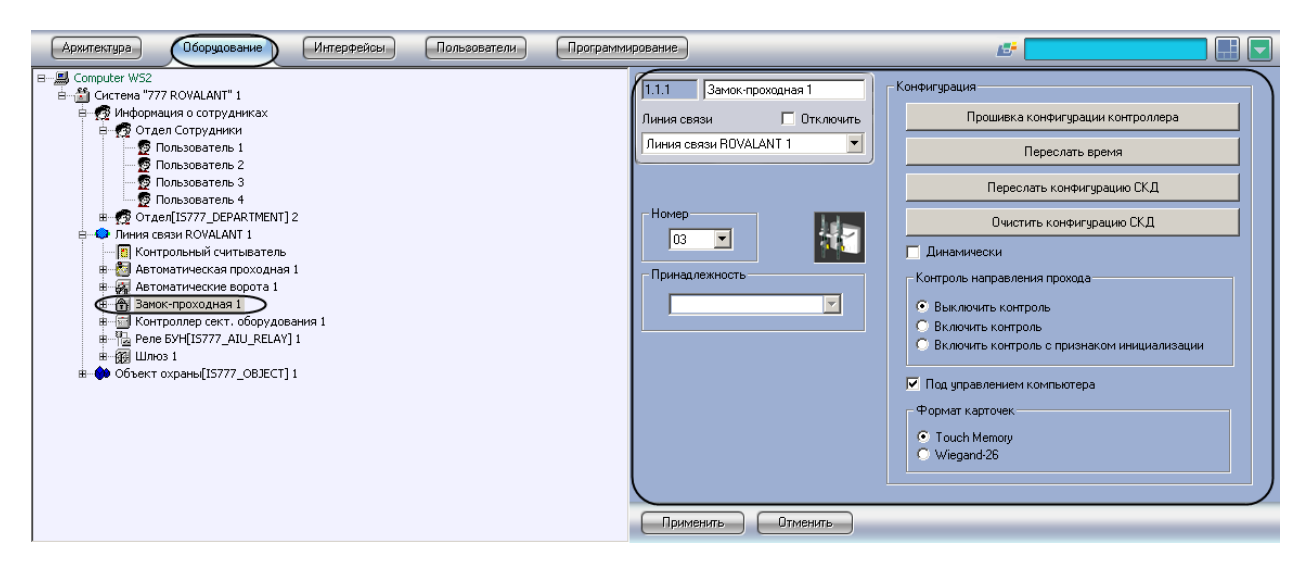

**Рис. 3.4—13. Объект Замок-проходная**

<span id="page-23-2"></span>Для настройки конфигурации замка-проходной необходимо выполнить следующие действия:

1. Перейти на панель настроек объекта **Замок-проходная** ([Рис.](#page-24-1) 3.4—14).

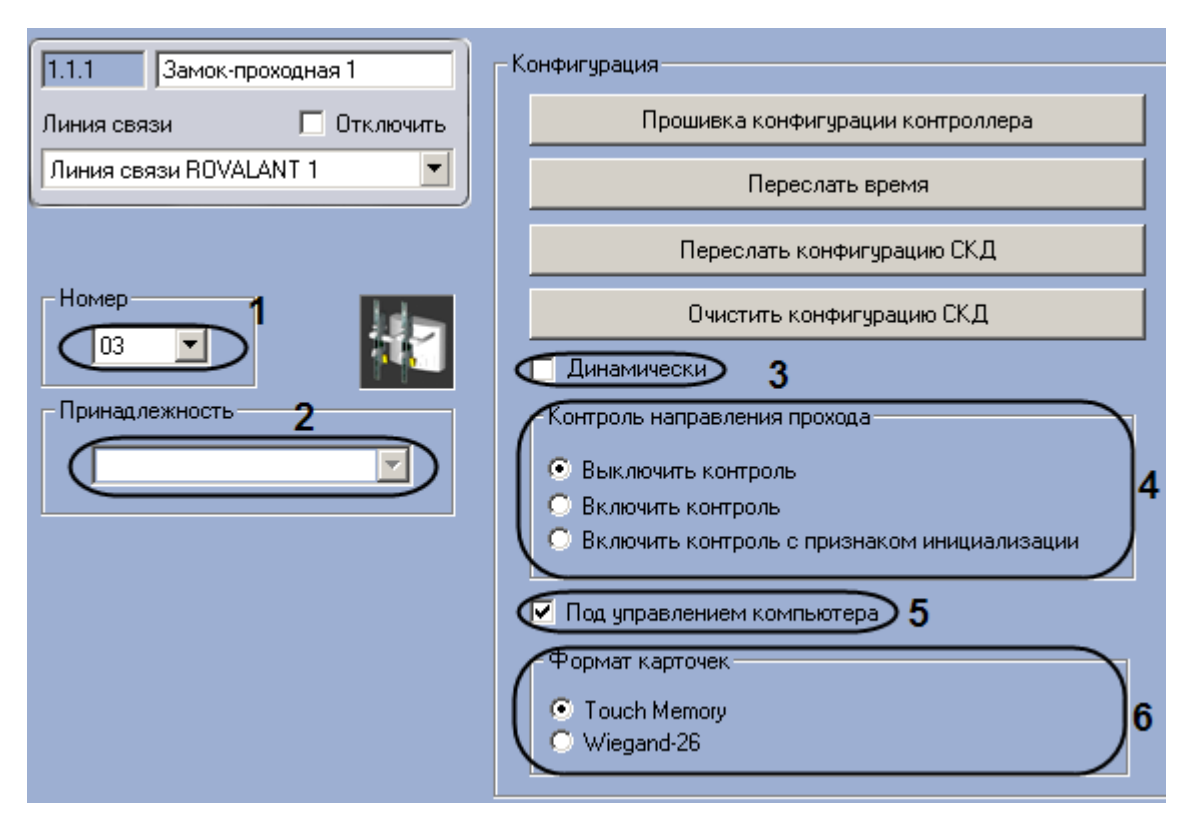

**Рис. 3.4—14. Настройка замка-проходной**

- <span id="page-24-1"></span>2. Выбрать аппаратный адрес замка-проходной из раскрывающегося списка **Номер** (см[. Рис.](#page-24-1)  [3.4](#page-24-1)—14, **1**).
- 3. Выбрать объект **Сектор объекта охраны,** к которому относится данный замок-проходная, из раскрывающегося списка **Принадлежность** (см[. Рис.](#page-24-1) 3.4—14, **2**).
- 4. Если требуется при изменении конфигурации замка-проходной автоматически пересылать ее на контроллер, установить флажок **Динамически** (см. [Рис.](#page-24-1) 3.4—14, **3**).
- 5. Установить переключатель **Контроль направления прохода** в положение, соответствующее требуемому режиму контроля двойного прохода (см[. Рис.](#page-24-1) 3.4—14, **4**).
- 6. Если требуется осуществлять контроль двойного прохода под управлением компьютера, установить флажок **Под управлением компьютера** (см. [Рис.](#page-24-1) 3.4—14, **5**).
- 7. Установить переключатель **Формат карточек** в положение, соответствующее типу используемых на данном замке-проходной карт доступа (см. [Рис.](#page-24-1) 3.4—14, **6**).
- 8. Нажать на кнопку **Применить.**

Настройка конфигурации замка-проходной завершена.

#### **3.4.5.2** *Пересылка конфигурации замка-проходной*

<span id="page-24-0"></span>Для пересылки конфигурации замка-проходной необходимо выполнить следующие действия:

1. Перейти на панель настроек объекта **Замок-проходная** (см. [Рис.](#page-25-1) 3.4—15).

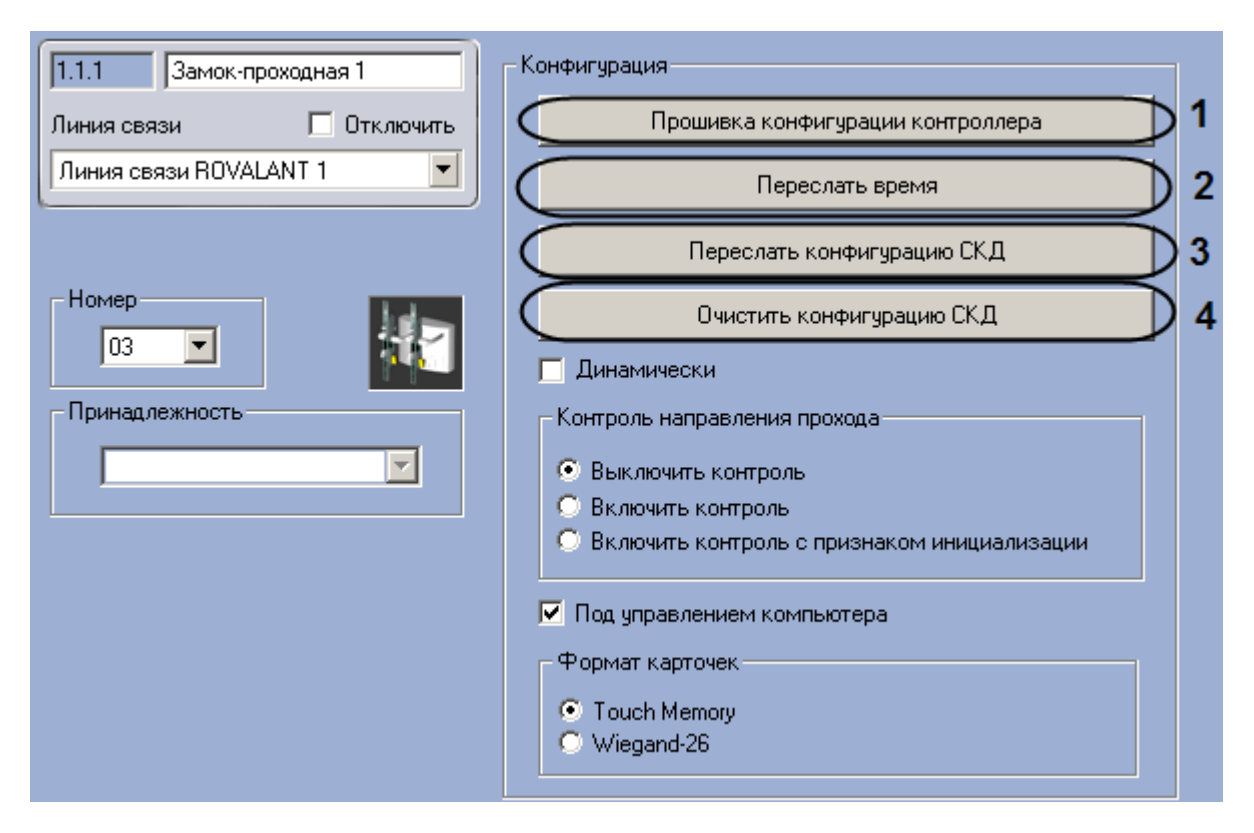

**Рис. 3.4—15. Пересылка конфигурации замка-проходной**

- <span id="page-25-1"></span>2. Для пересылки на замок-проходную конфигурации с контроллера нажать на кнопку **Прошивка конфигурации котроллера** (см[. Рис.](#page-25-1) 3.4—15, **1**).
- 3. Для пересылки времени Сервера на замок-проходную нажать на кнопку **Переслать время**  (см[. Рис.](#page-25-1) 3.4—15, **2**).
- 4. Для пересылки на замок-проходную конфигурации системы нажать на кнопку **Переслать конфигурацию СКД** (см. [Рис.](#page-25-1) 3.4—15, **3**).
- 5. Если требуется удаление конфигурации из замка-проходной, нажать на кнопку **Очистить конфигурацию СКД** (см. [Рис.](#page-25-1) 3.4—15, **4**).
- 6. Нажать на кнопку **Применить.**

Пересылка конфигурации замка-проходной завершена.

#### **3.4.5.3** *Настройка ВКП замка-проходной*

<span id="page-25-0"></span>В программном комплексе *Интеллект* настройка ВКП замка-проходной осуществляется на панели настроек объекта **ВКП (Замок Проходная)**, который создается на базе объекта **Замокпроходная** на вкладке **Оборудование** диалогового окна **Настройка системы** ([Рис.](#page-26-0) 3.4—16).

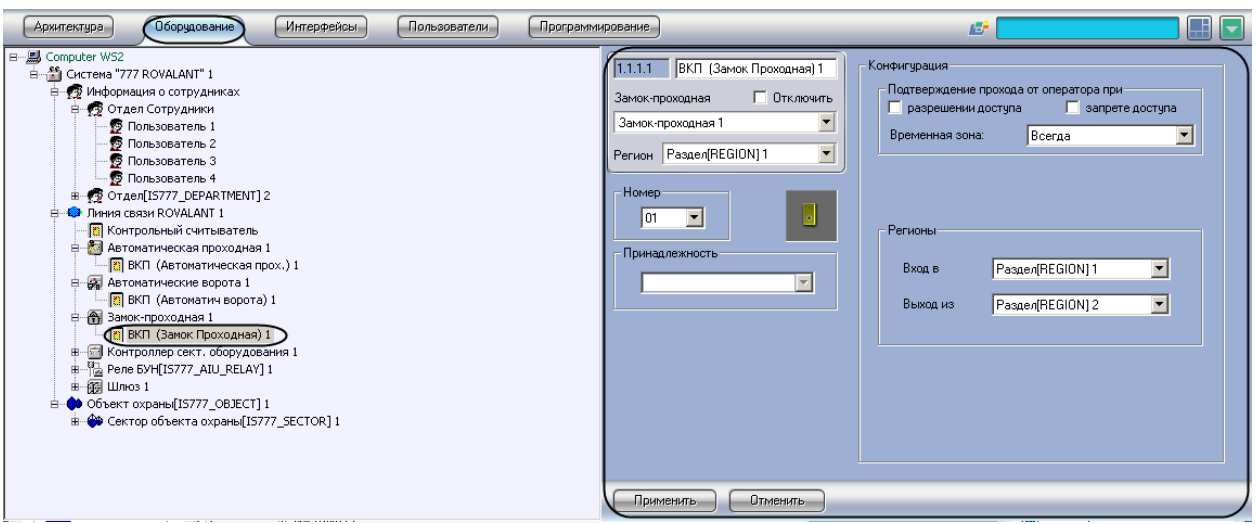

**Рис. 3.4—16. Объект ВКП (Замок Проходная)**

<span id="page-26-0"></span>Для настройки ВКП замка-проходной необходимо выполнить следующие действия:

1. Перейти на панель настроек объекта **ВКП (Замок Проходная)** ([Рис.](#page-26-1) 3.4—17).

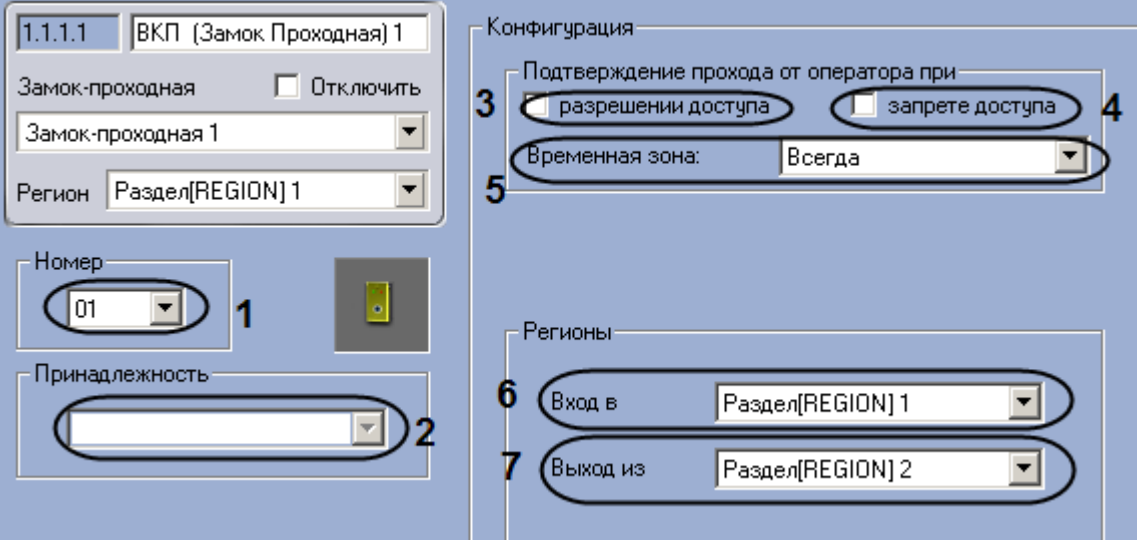

**Рис. 3.4—17. Настройка ВКП замка-проходной**

- <span id="page-26-1"></span>2. Выбрать аппаратный адрес ВКП замка-проходной из раскрывающегося списка **Номер** (см. [Рис.](#page-26-1) 3.4—17, **1**).
- 3. Выбрать объект **Зона охраны**, к которому относится данный ВКП, из раскрывающегося списка **Принадлежность** (см[. Рис.](#page-26-1) 3.4—17, **2**).
- 4. Если требуется, чтобы оператор осуществлял подтверждение прохода через замокпроходную при разрешении доступа, установить соответствующий флажок в меню **Подтверждение прохода оператором** (см. [Рис.](#page-26-1) 3.4—17, **3**).
- 5. Если требуется, чтобы оператор осуществлял подтверждение прохода через замокпроходную при запрете доступа, установить соответствующий флажок в меню **подтверждение прохода оператором** (см. [Рис.](#page-26-1) 3.4—17, **4**).
- 6. Выбрать объект **Временная зона**, соответствующий временному интервалу, в течение которого оператору необходимо осуществлять подтверждение прохода, из раскрывающегося списка **Временная зона** (см[. Рис.](#page-26-1) 3.4—17, **5**).
- 7. Из раскрывающегося списка **Вход в:** выбрать объект **Раздел**, соответствующий территории, расположенной со стороны выхода через замок-проходную (см[. Рис.](#page-26-1) 3.4—17, **6**).
- 8. Из раскрывающегося списка **Выход из:** выбрать объект **Раздел,** соответствующий территории, расположенной со стороны входа через замок-проходную (см[. Рис.](#page-26-1) 3.4—17, **7**).
- 9. Нажать на кнопку **Применить.**

Настройка ВКП замка-проходной завершена.

#### <span id="page-27-0"></span>**3.4.6 Настройка реле БУН**

В программном комплексе *Интеллект* настройка реле БУН осуществляется на панели настроек объекта **Реле БУН**, который создается на базе объекта **Линия связи** на вкладке **Оборудование**  диалогового окна **Настройка системы** ([Рис.](#page-27-1) 3.4—18).

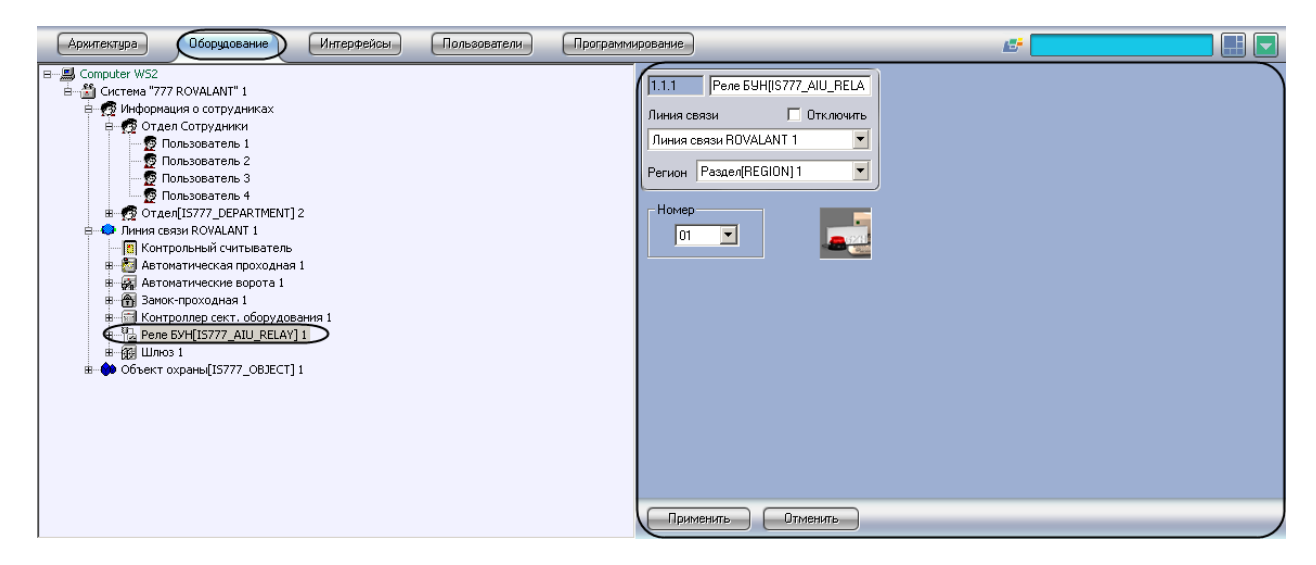

**Рис. 3.4—18. Объект Реле БУН**

<span id="page-27-1"></span>Для настройки реле БУН необходимо выполнить следующие действия:

1. Перейти на панель настроек объекта **Реле БУН** ([Рис.](#page-27-2) 3.4—19).

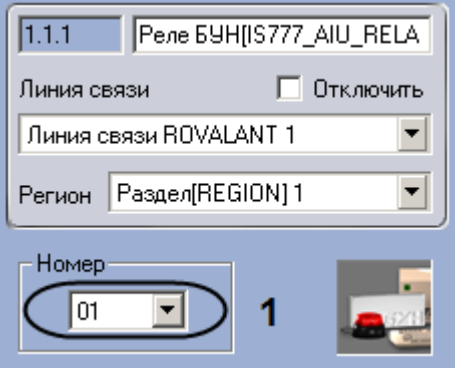

**Рис. 3.4—19. Настройка реле БУН**

- <span id="page-27-2"></span>2. Выбрать из раскрывающегося списка **Номер** аппаратный адрес реле БУН (см. [Рис.](#page-27-2) 3.4—19, **1**).
- 3. Нажать на кнопку **Применить.**

Настройка реле БУН завершена.

#### <span id="page-28-0"></span>**3.4.7 Настройка шлюза**

Настройка шлюза производится в следующей последовательности:

- 1. Настройка конфигурации шлюза.
- 2. Пересылка конфигурации шлюза.
- 3. Настройка ВКП шлюза.

#### **3.4.7.1** *Настройка конфигурации шлюза*

<span id="page-28-1"></span>В программном комплексе *Интеллект* настройка конфигурации шлюза осуществляется на панели настроек объекта **Шлюз**, который создается на базе объекта **Линия связи ROVALANT** на вкладке **Оборудование** диалогового окна **Настройка системы** ([Рис.](#page-28-2) 3.4—20).

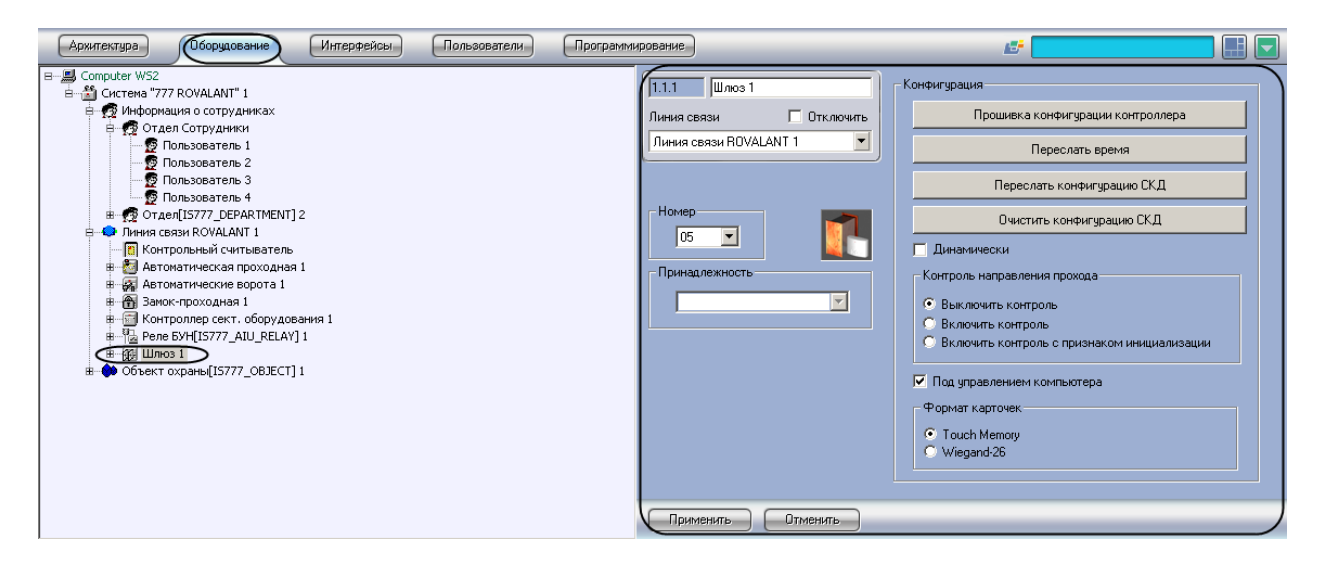

**Рис. 3.4—20. Объект Шлюз**

<span id="page-28-2"></span>Для настройки конфигурации шлюза необходимо выполнить следующие действия:

1. Перейти на панель настроек объекта **Шлюз** ([Рис.](#page-29-1) 3.4—21).

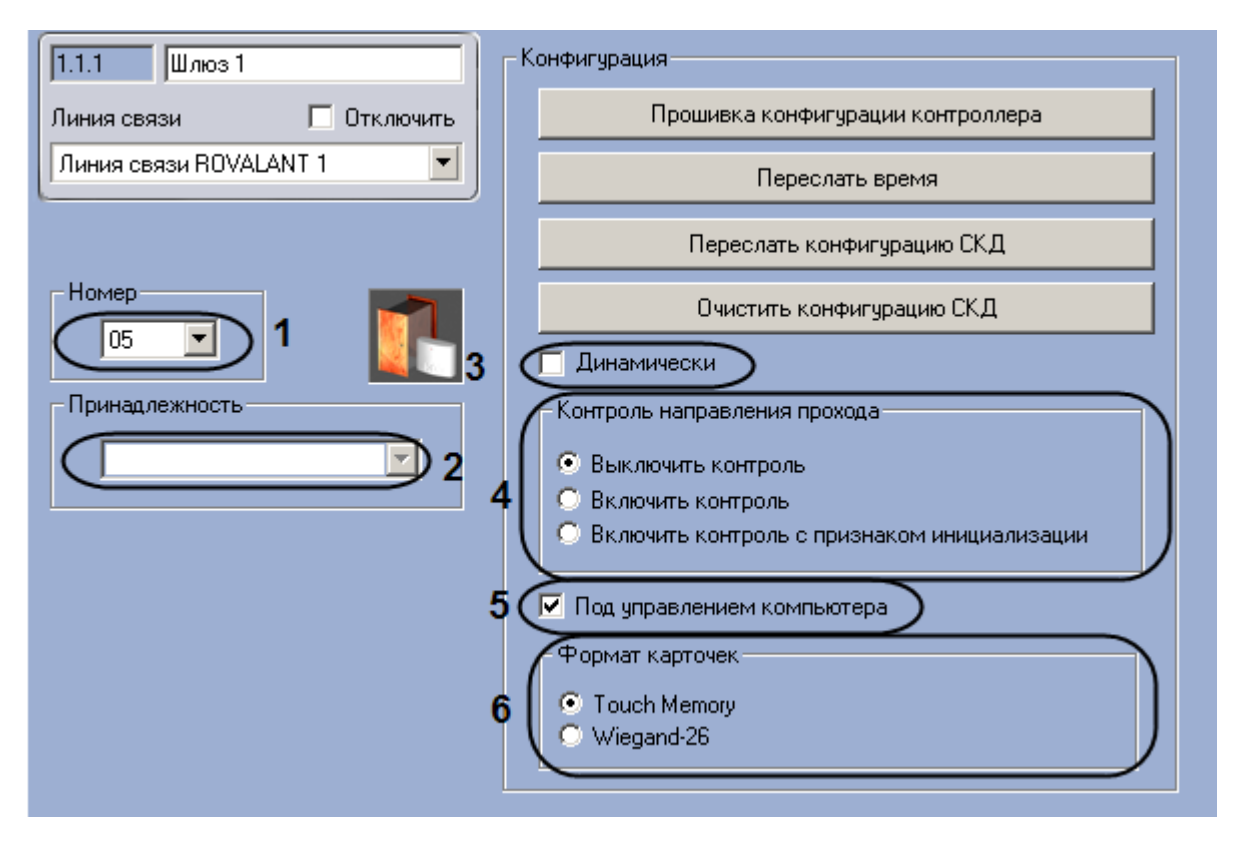

**Рис. 3.4—21. Настройка шлюза**

- <span id="page-29-1"></span>2. Выбрать аппаратный адрес шлюза из раскрывающегося списка **Номер** (см[. Рис.](#page-29-1) 3.4—21, **1**).
- 3. Выбрать объект **Сектор объекта охраны,** к которому относится данный шлюз, из раскрывающегося списка **Принадлежность** (см[. Рис.](#page-29-1) 3.4—21, **2**).
- 4. Если требуется при изменении конфигурации шлюза автоматически пересылать ее на контроллер, установить флажок **Динамически** (см[. Рис.](#page-29-1) 3.4—21, **3**).
- 5. Установить переключатель **Контроль направления прохода** в положение, соответствующее требуемому режиму контроля двойного прохода (см[. Рис.](#page-29-1) 3.4—21, **4**).
- 6. Если требуется осуществлять контроль двойного прохода под управлением компьютера, установить флажок **Под управлением компьютера** (см. [Рис.](#page-29-1) 3.4—21, **5**).
- 7. Установить переключатель **Формат карточек** в положение, соответствующее типу используемых на данном шлюзе карт доступа (см[. Рис.](#page-29-1) 3.4—21, **6**).
- 8. Нажать на кнопку **Применить.**

Настройка конфигурации шлюза завершена.

#### **3.4.7.2** *Пересылка конфигурации шлюза*

<span id="page-29-0"></span>Для пересылки конфигурации шлюза необходимо выполнить следующие действия:

1. Перейти на панель настроек объекта **Шлюз** ([Рис.](#page-30-1) 3.4—22).

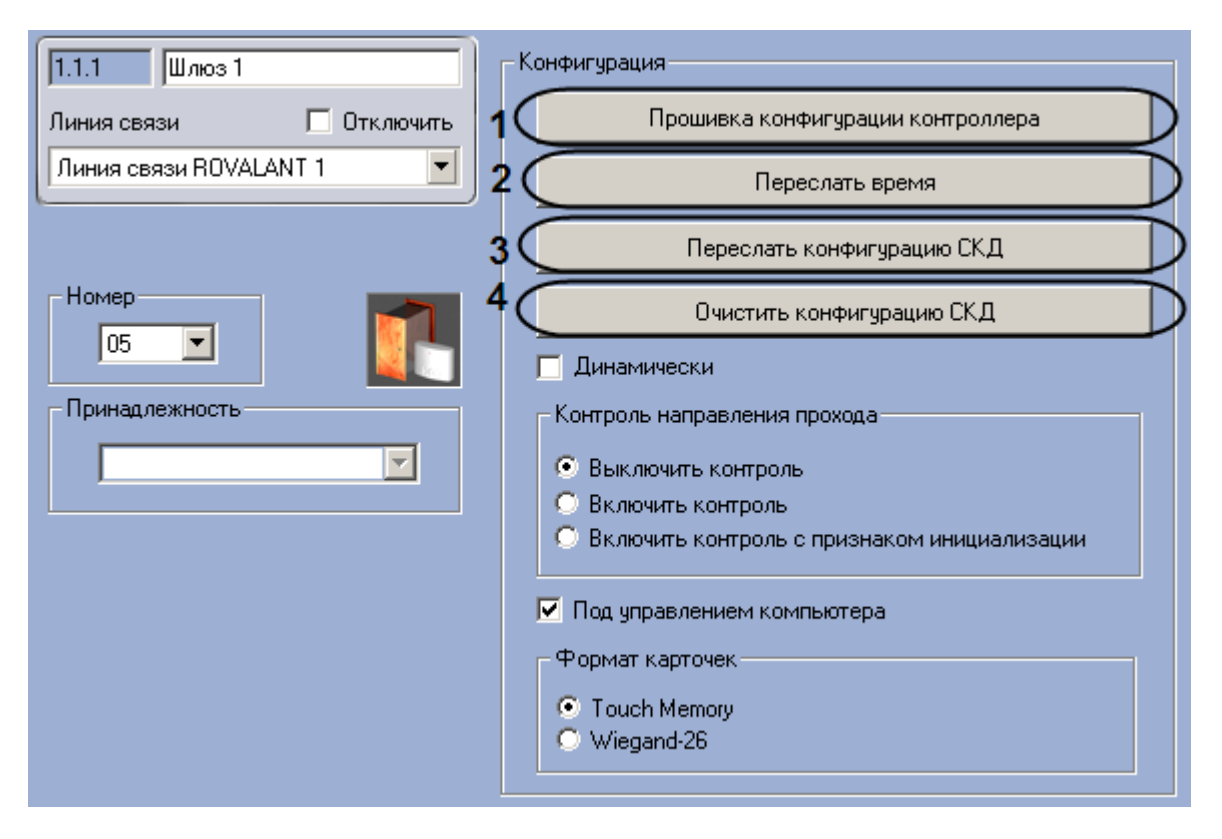

**Рис. 3.4—22. Пересылка конфигурации шлюза**

- <span id="page-30-1"></span>2. Для пересылки на шлюз конфигурации с контроллера нажать на кнопку **Прошивка конфигурации котроллера** (см[. Рис.](#page-30-1) 3.4—22, **1**).
- 3. Для пересылки времени Сервера на шлюз нажать на кнопку **Переслать время** (см[. Рис.](#page-30-1)  [3.4](#page-30-1)—22, **2**).
- 4. Для пересылки на шлюз конфигурации системы нажать на кнопку **Переслать конфигурацию СКД** (см. [Рис.](#page-30-1) 3.4—22, **3**).
- 5. Если требуется удаление конфигурации из шлюза, нажать на кнопку **Очистить конфигурацию СКД** (см. [Рис.](#page-30-1) 3.4—22, **4**).
- 6. Нажать на кнопку **Применить.**

Пересылка конфигурации шлюза завершена.

#### **3.4.7.3** *Настройка ВКП шлюза*

<span id="page-30-0"></span>В программном комплексе *Интеллект* настройка ВКП шлюза осуществляется на панели настроек объекта **ВКП (Шлюз)**, который создается на базе объекта **Шлюз** на вкладке **Оборудование**  диалогового окна **Настройка системы** ([Рис.](#page-31-0) 3.4—23).

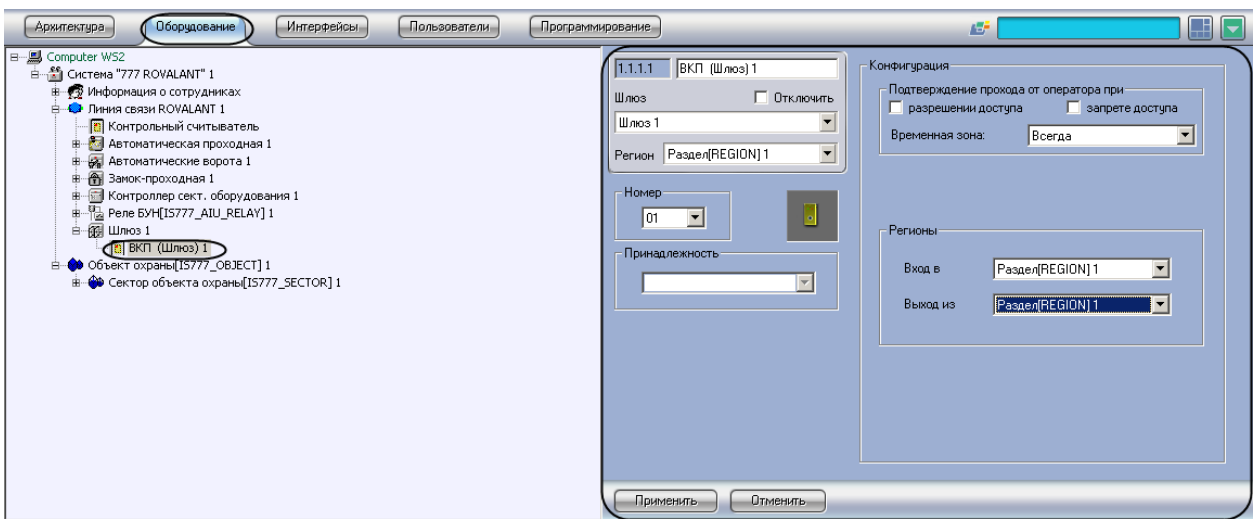

**Рис. 3.4—23. Объект ВКП (Шлюз)**

<span id="page-31-0"></span>Для настройки ВКП шлюза необходимо выполнить следующие действия:

1. Перейти на панель настроек объекта **ВКП (Шлюз)** ([Рис.](#page-31-1) 3.4—24).

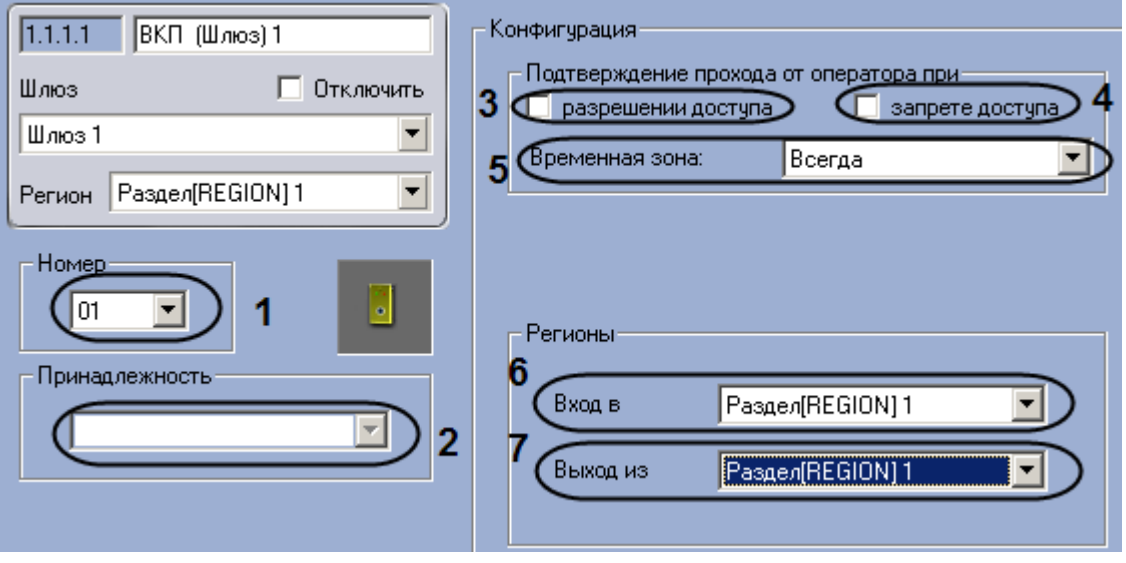

**Рис. 3.4—24. Настройка ВКП шлюза**

- <span id="page-31-1"></span>2. Выбрать аппаратный адрес ВКП шлюза из раскрывающегося списка **Номер** (см[. Рис.](#page-31-1) 3.4— [24,](#page-31-1) **1**).
- 3. Выбрать объект **Зона охраны**, к которому относится данный ВКП, из раскрывающегося списка **Принадлежность** (см[. Рис.](#page-31-1) 3.4—24, **2**).
- 4. Если требуется, чтобы оператор осуществлял подтверждение прохода через шлюз при разрешении доступа, установить соответствующий флажок в меню **Подтверждение прохода оператором** (см[. Рис.](#page-31-1) 3.4—24, **3**).
- 5. Если требуется, чтобы оператор осуществлял подтверждение прохода через шлюз при запрете доступа, установить соответствующий флажок в меню **Подтверждение прохода оператором** (см[. Рис.](#page-31-1) 3.4—24, **4**).
- 6. Выбрать объект Временная зона, соответствующий временному интервалу, в течение которого оператору необходимо осуществлять подтверждение прохода, из раскрывающегося списка **Временная зона** (см[. Рис.](#page-31-1) 3.4—24, **5**).
- 7. Из раскрывающегося списка **Вход в:** выбрать объект **Раздел**, соответствующий территории, расположенной со стороны выхода через шлюз (см. [Рис.](#page-31-1) 3.4—24, **6**).
- 8. Из раскрывающегося списка **Выход из:** выбрать объект **Раздел,** соответствующий территории, расположенной со стороны входа через шлюз (см. [Рис.](#page-31-1) 3.4—24, **7**).
- 9. Нажать на кнопку **Применить.**

Настройка ВКП шлюза завершена.

### <span id="page-32-0"></span>**3.5 Настройка контроллера сектора оборудования**

#### <span id="page-32-1"></span>**3.5.1 Порядок настройки контроллера сектора оборудования**

Настройка контроллера сектора оборудования производится в следующей последовательности:

- 1. Настройка конфигурации контроллера сектора оборудования.
- 2. Пересылка конфигурации контроллера сектора оборудования.
- 3. Запрос состояния контроллера.
- 4. Проверка конфигурации оборудования.

#### <span id="page-32-2"></span>**3.5.2 Настройка конфигурации контроллера сектора оборудования**

В программном комплексе *Интеллект* настройка конфигурации контроллера сектора оборудования осуществляется на панели настроек объекта **Контроллер сект. оборудования**, который создается на базе объекта **Линия связи ROVALANT** на вкладке **Оборудование**  диалогового окна **Настройка системы** ([Рис.](#page-32-3) 3.5—1).

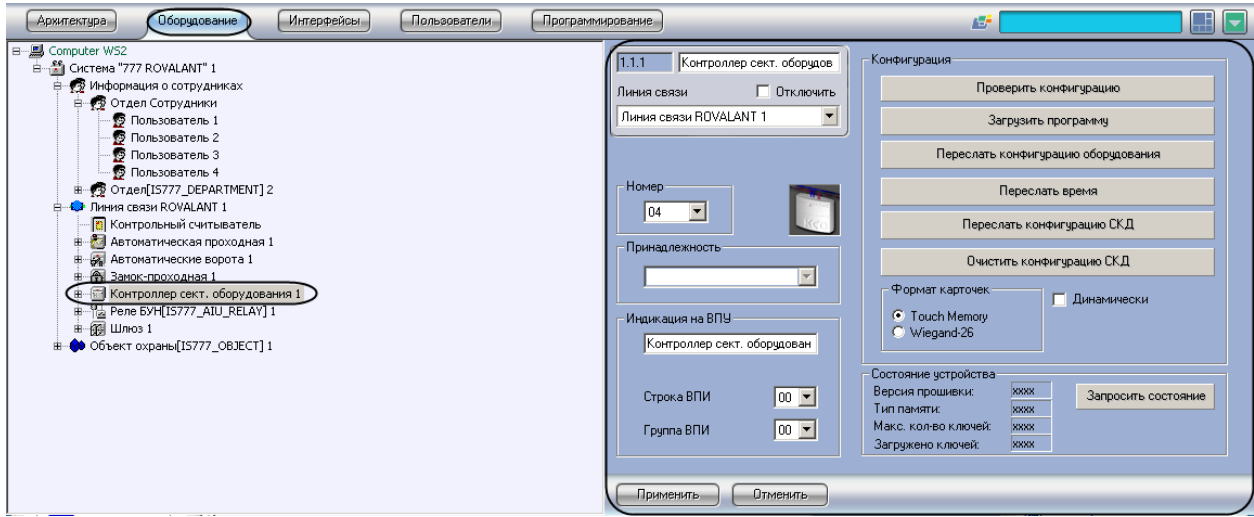

**Рис. 3.5—1. Объект Контроллер сект. Оборудования**

<span id="page-32-3"></span>Для настройки контроллера сектора оборудования необходимо выполнить следующие действия:

1. Перейти на панель настроек объекта **Контроллер сект. оборудования** ([Рис.](#page-33-1) 3.5—2).

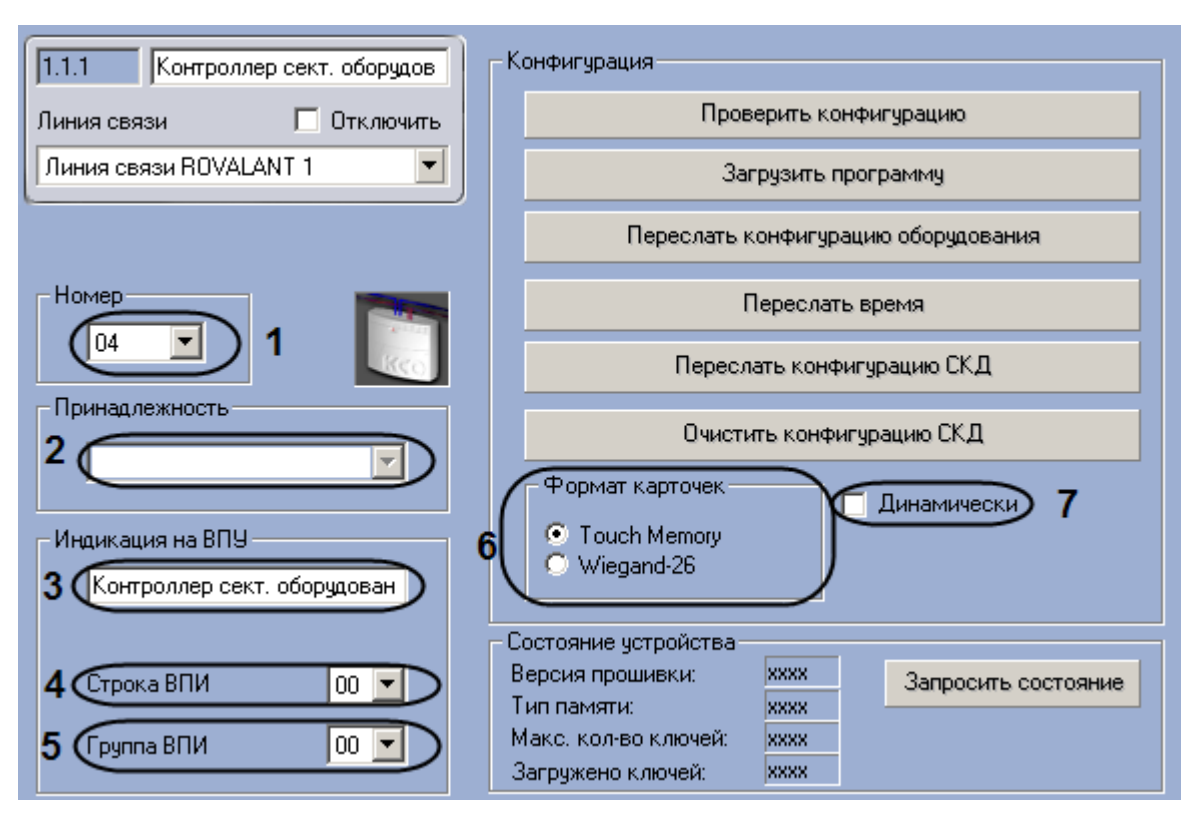

**Рис. 3.5—2. Настройка конфигурации контроллера сектора оборудования.**

- <span id="page-33-1"></span>2. Из раскрывающегося списка **Номер** выбрать аппаратный адрес подключения контроллера сектора оборудования (см. [Рис.](#page-33-1) 3.5—2, **1**).
- 3. Выбрать объект **Сектор объекта охраны,** к которому относится данный контроллер, из раскрывающегося списка **Принадлежность** (см[. Рис.](#page-33-1) 3.5—2, **2**).
- 4. Ввести имя, которое будет иметь контроллер на дисплее ВПУ, в поле **Индикация на ВПУ**  (см[. Рис.](#page-33-1) 3.5—2, **3**).
- 5. Выбрать строку светодиодных индикаторов на панели ВПИ, которые будут сигнализировать о нарушениях работы контроллера, из раскрывающегося списка **Строка ВПИ** (см[. Рис.](#page-33-1) 3.5—2, **4**).
- 6. Выбрать строку светодиодных индикаторов на панели ВПИУ, которые будут сигнализировать о нарушениях работы контроллера, из раскрывающегося списка **Группа ВПИ** (см[. Рис.](#page-33-1) 3.5—2, **5**).
- 7. Установить переключатель **Формат карточек** в положение, соответствующее формату используемых с данным контроллером карт доступа (см. [Рис.](#page-33-1) 3.5—2, **6**).
- 8. Если требуется автоматически обновлять конфигурацию системы в контроллере при ее обновлении, установить флажок **Динамически** (см[. Рис.](#page-33-1) 3.5—2, **7**).
- 9. Нажать на кнопку **Применить.**

Настройка конфигурации контроллера сектора оборудования завершена.

#### <span id="page-33-0"></span>**3.5.3 Пересылка конфигурации в контроллер сектора оборудования**

Для пересылки конфигурации в контроллер сектора оборудования необходимо выполнить следующие действия:

1. Перейти на панель настроек объекта **Контроллер сект. оборудования** ([Рис.](#page-34-1) 3.5—3).

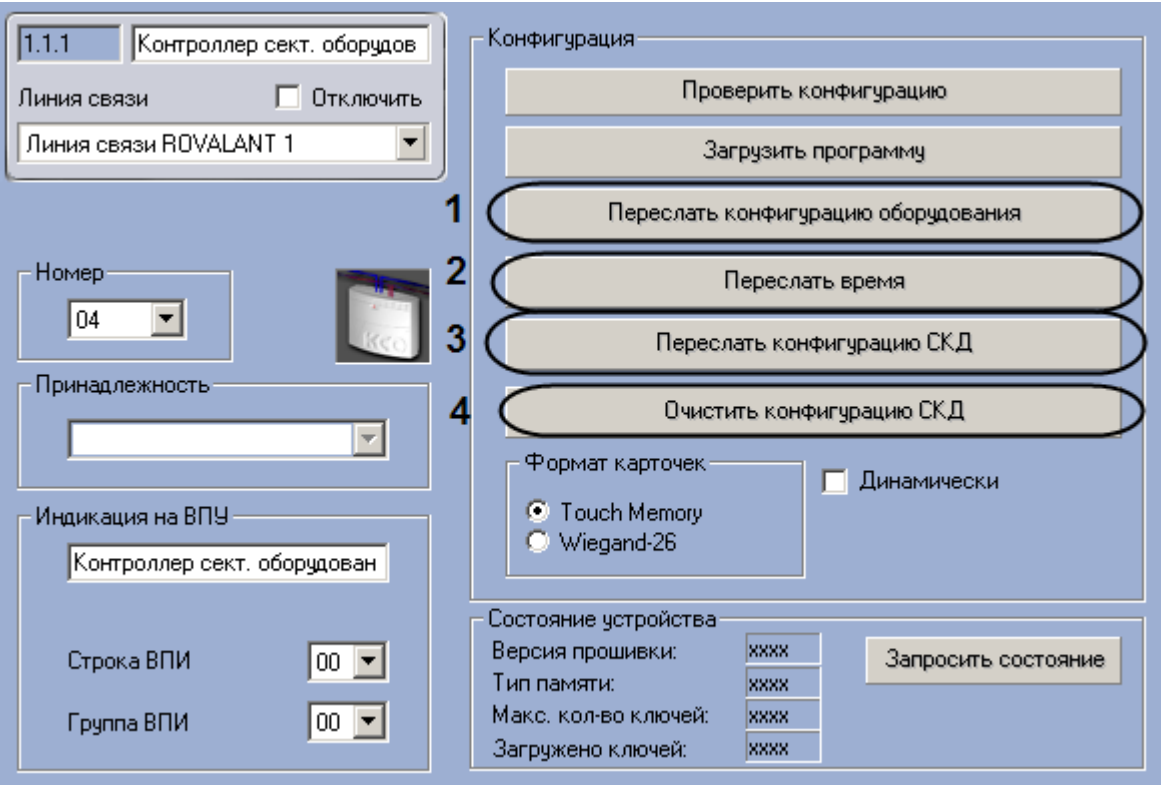

**Рис. 3.5—3. Пересылка конфигурации контроллера сектора оборудования**

- <span id="page-34-1"></span>2. Для пересылки конфигурации оборудования на контроллер нажать на кнопку **Переслать конфигурацию оборудования** (см. [Рис.](#page-34-1) 3.5—3, **1**)
- 3. Для пересылки на контроллер времени Сервера нажать на кнопку **Переслать время** (см. [Рис.](#page-34-1) 3.5—3, **2**).
- 4. Для пересылки на контроллер конфигурации оборудования при наличии в системе считывателей и созданной базы данных нажать на кнопку **Переслать конфигурацию СКД** (см[. Рис.](#page-34-1) 3.5—3, **3**).
- 5. Если требуется удаление конфигурации из контроллера сектора оборудования, нажать на кнопку **Очистить конфигурацию СКД** (см[. Рис.](#page-34-1) 3.5—3, **4**).
- 6. Нажать на кнопку **Применить.**

Пересылка конфигурации в контроллер сектора оборудования завершена.

#### <span id="page-34-0"></span>**3.5.4 Проверка конфигурации оборудования**

Для проверки конфигурации оборудования необходимо выполнить следующие действия:

1. Перейти на панель настроек объекта **Контроллер сект. оборудования** ([Рис.](#page-35-1) 3.5—4).

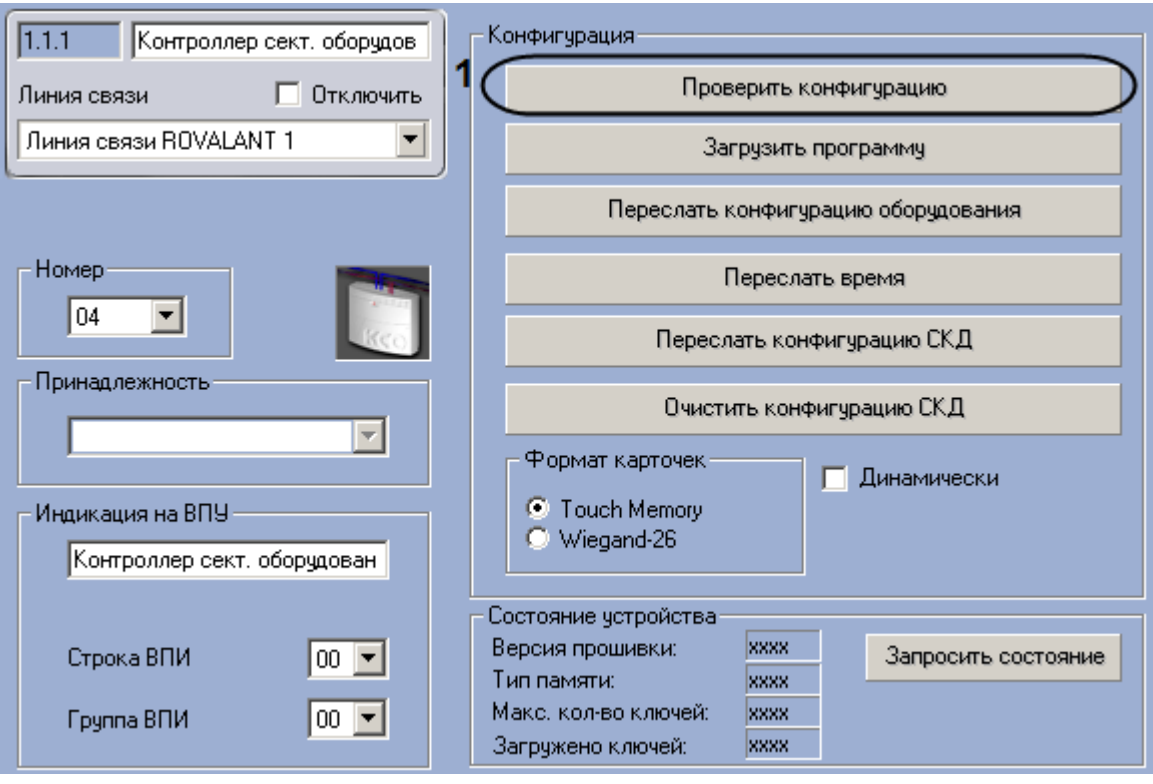

**Рис. 3.5—4. Проверка конфигурации оборудования**

- <span id="page-35-1"></span>2. Для проверки правильности конфигурации контроллера сектора оборудования нажать на кнопку **Проверить конфигурацию** (см. [Рис.](#page-35-1) 3.5—4, **1**).
- 3. Нажать на кнопку **Применить**.

В случае отсутствия или некорректности данных, необходимых для работы устройства, которому соответствует настраиваемый объект, на экран пользователя будет выведено диалоговое окно с перечнем некорректных параметров настройки объекта.

Проверка конфигурации оборудования завершена.

#### <span id="page-35-0"></span>**3.5.5 Загрузка программы в контроллер сектора оборудования**

Для загрузки программы в контроллер сектора оборудования необходимо выполнить следующие действия:

1. Перейти на панель настроек объекта **Контроллер сект. оборудования** ([Рис.](#page-36-1) 3.5—5).
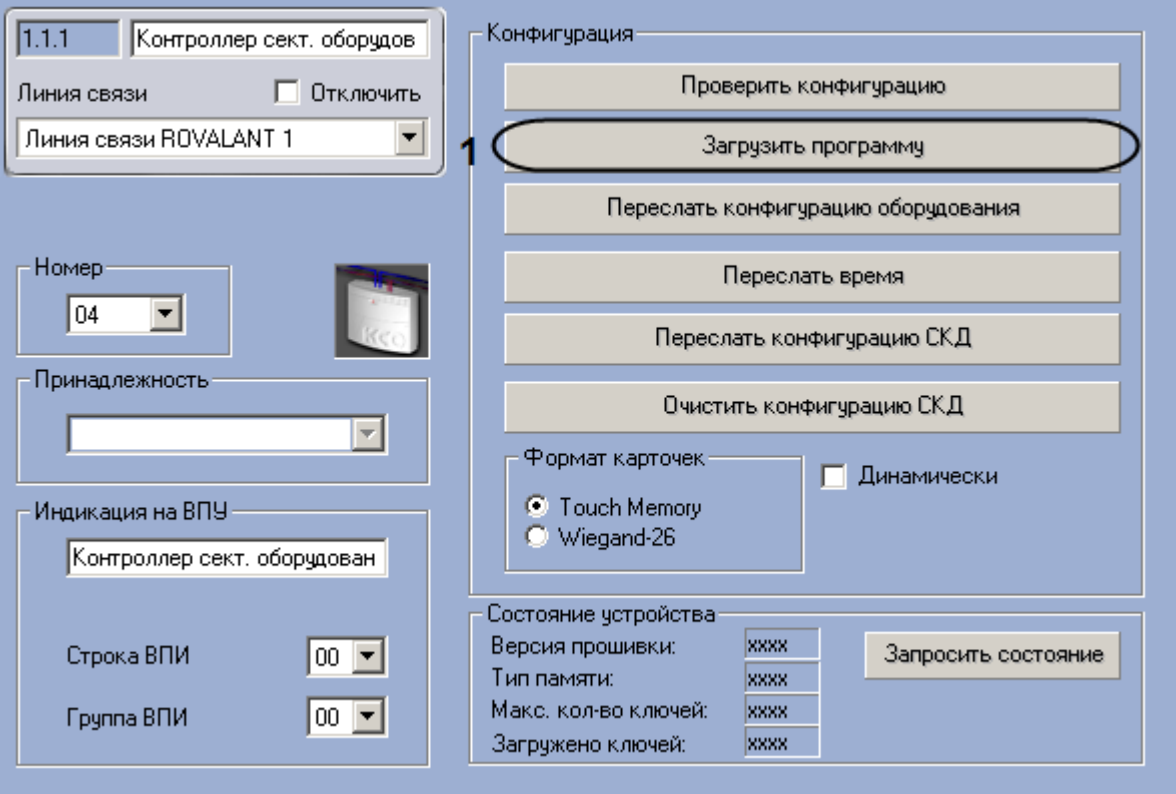

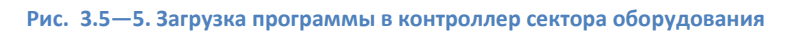

- 2. Для загрузки в контроллер сектора оборудования рабочей программы для управления программируемыми выходами нажать на кнопку **Загрузить программу** (см. [Рис.](#page-34-0) 3.5—3, **1**).
- 3. Нажать на кнопку **Применить.**

Загрузка программы в контроллер сектора оборудования завершена.

#### **3.5.6 Запрос состояния контроллера**

Для запроса состояния контроллера необходимо выполнить следующие действия:

1. Перейти на панель настроек объекта **Контроллер сект. оборудования** ([Рис.](#page-37-0) 3.5—6).

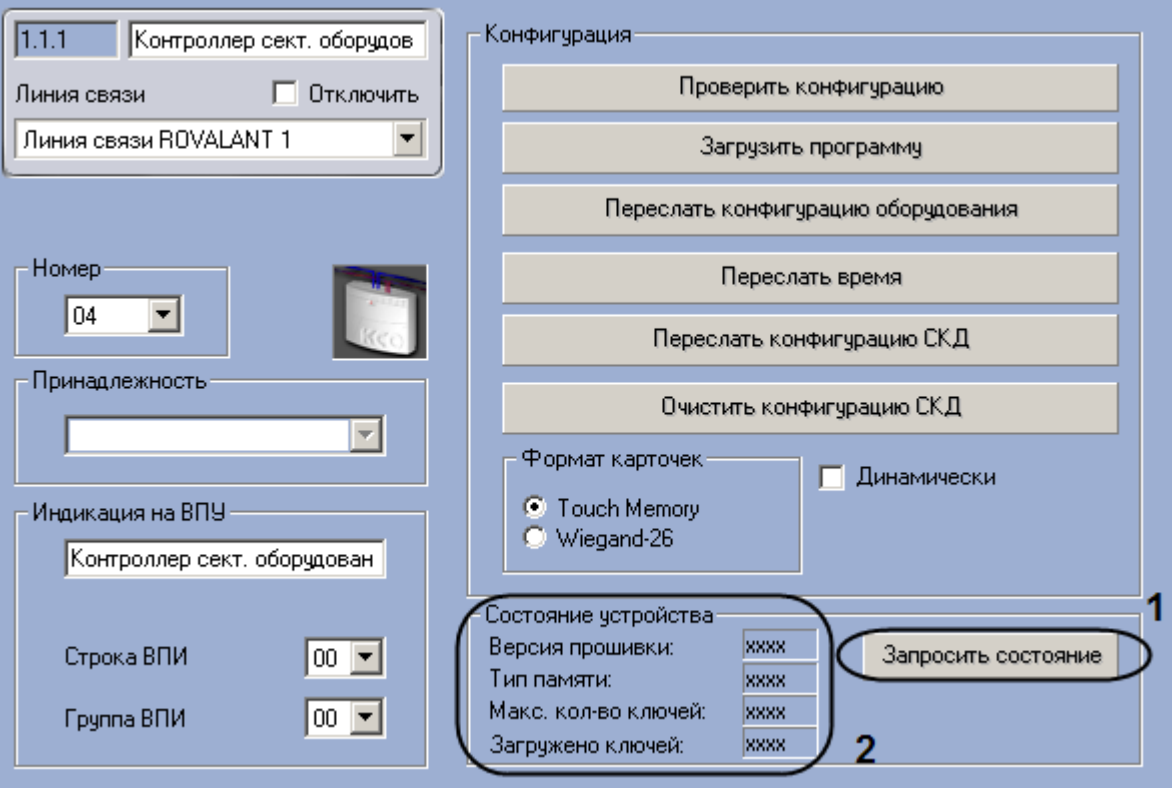

**Рис. 3.5—6. Запрос состояния контроллера**

- <span id="page-37-0"></span>2. Нажать на кнопку **Запросить состояние** (см[. Рис.](#page-37-0) 3.5—6, **1**).
- 3. Нажать на кнопку **Применить.**

После выполнения вышеперечисленных действий будут обновлены поля группы **Состояние устройства**: **Версия прошивки**, **Тип памяти**, **Макс. кол-во ключей**, **Загружено ключей** (см[. Рис.](#page-37-0)  [3.5](#page-37-0)—6, **2**).

Запрос состояния контроллера сектора оборудования завершен.

# **3.6 Настройка исполнительных устройств контроллера сектора оборудования**

# **3.6.1 Порядок настройки исполнительных устройств контроллера сектора оборудования**

Настройка исполнительных устройств контроллера сектора оборудования производится в следующем порядке:

- 1. Настройка ВИУ пожаротушения.
- 2. Настройка выносной панели индикации.
- 3. Настройка локального оповещателя ВПИ.
- 4. Настройка выносной панели управления.
- 5. Настройка локального оповещателя ВПУ.
- 6. Настройка оповещателей.
- 7. Настройка реле.

## **3.6.2 Настройка ВИУ пожаротушения**

В программном комплексе *Интеллект* настройка ВИУ пожаротушения осуществляется на панели настроек объекта **ВИУ пожаротушения**, который создается на базе объекта **Контроллер сект. оборудования** на вкладке **Оборудование** диалогового окна **Настройка системы** ([Рис.](#page-38-0) 3.6—1).

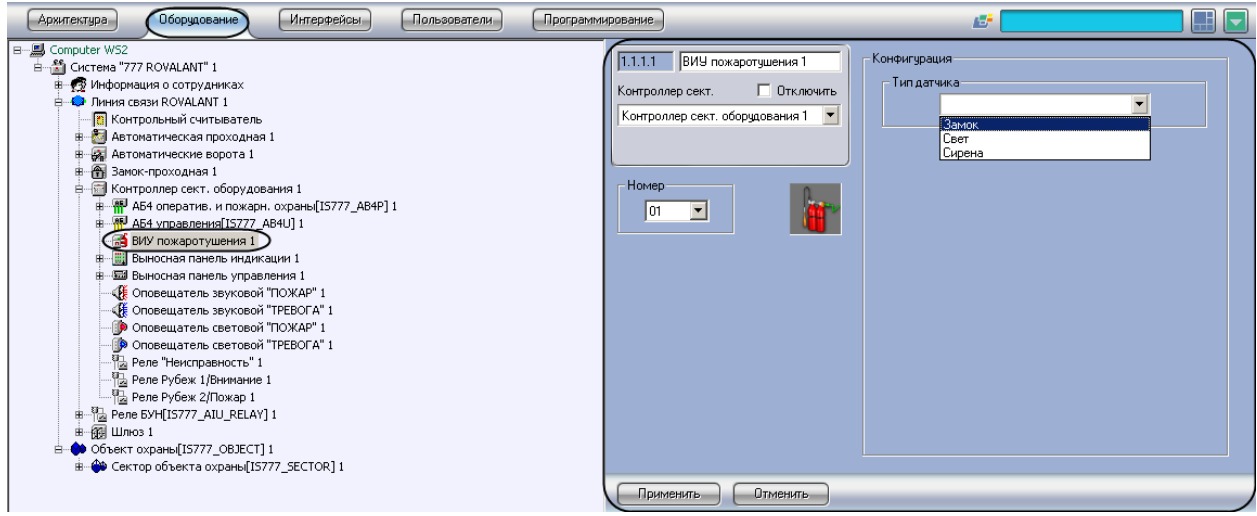

**Рис. 3.6—1. Объект ВИУ пожаротушения**

<span id="page-38-0"></span>Для настройки ВИУ пожаротушения необходимо выполнить следующие действия:

1. Перейти на панель настроек объекта **ВИУ пожаротушения** ([Рис.](#page-38-1) 3.6—2).

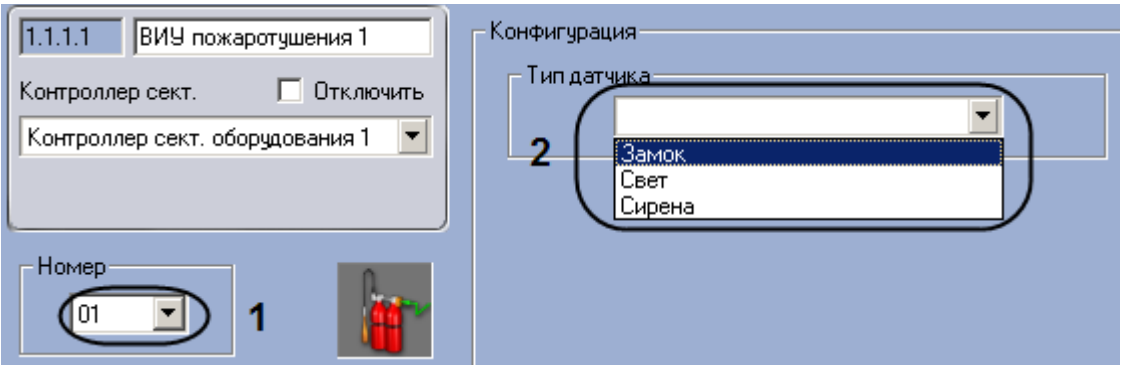

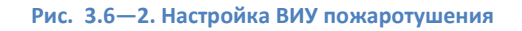

- <span id="page-38-1"></span>2. Из раскрывающегося списка **Номер** выбрать аппаратный адрес подключения ВИУ пожаротушения (см. [Рис.](#page-38-1) 3.6—2, **1**).
- 3. Выбрать типа датчика, состоянием которого будет управлять данное ВИУ, из раскрывающегося списка **Тип датчика** (см[. Рис.](#page-38-1) 3.6—2, **2**).
- 4. Нажать на кнопку **Применить.**

Настройка ВИУ пожаротушения завершена.

#### **3.6.3 Настройка выносной панели индикации**

В программном комплексе *Интеллект* настройка выносной панели индикации осуществляется на панели настроек объекта **Выносная панель индикации**, который создается на базе объекта **Контроллер сект. оборудования** на вкладке **Оборудование** диалогового окна **Настройка системы**  ([Рис.](#page-39-0) 3.6—3).

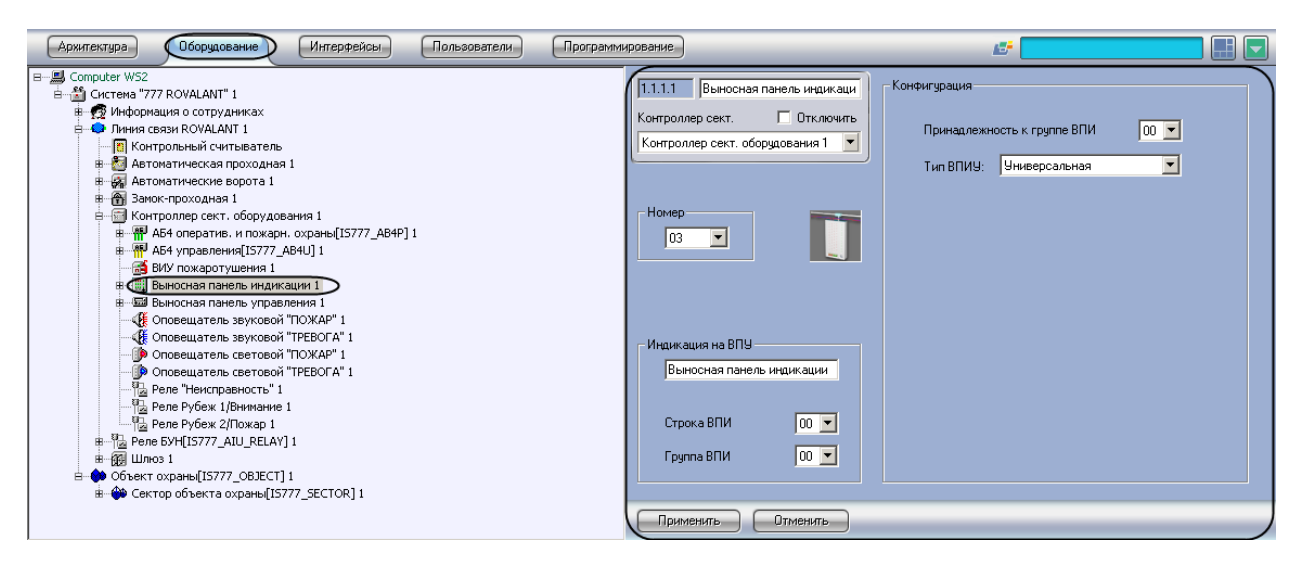

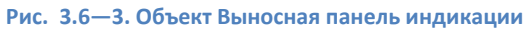

<span id="page-39-0"></span>Для настройки выносной панели индикации необходимо выполнить следующие действия:

1. Перейти на панель настроек объекта **Выносная панель индикации** ([Рис.](#page-39-1) 3.6—4).

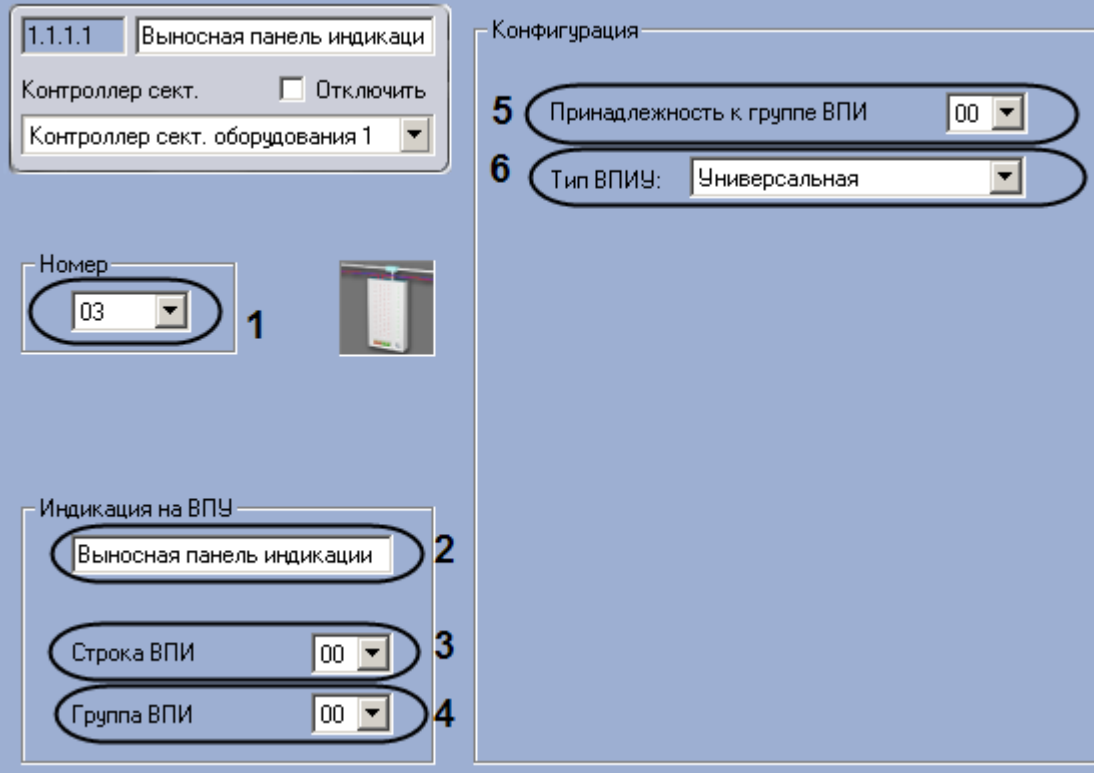

**Рис. 3.6—4. Настройка выносной панели индикации**

- <span id="page-39-1"></span>2. Из раскрывающегося списка **Номер** выбрать аппаратный адрес подключения выносной панели индикации (см[. Рис.](#page-39-1) 3.6—4, **1**).
- 3. Указать имя, которое будет иметь данная выносная панель индикации на дисплее ВПУ, в поле **Индикация на ВПУ** (см. [Рис.](#page-39-1) 3.6—4, **2**).
- 4. Выбрать строку светодиодных индикаторов на панели ВПИ, которые будут сигнализировать о нарушениях работы выносной панели индикации, из раскрывающегося списка **Строка ВПИ** (см. [Рис.](#page-39-1) 3.6—4, **3**).
- 5. Выбрать строку светодиодных индикаторов на панели ВПИУ, которые будут сигнализировать о нарушениях работы выносной панели индикации, из раскрывающегося списка **Группа ВПИ** (см. [Рис.](#page-39-1) 3.6—4[Рис.](#page-39-1) 3.7—2, **4**).
- 6. Выбрать номер группы, к которой относится данная выносная панель индикации, из раскрывающегося списка **Принадлежность к группе ВПИ** (см. [Рис.](#page-39-1) 3.6—4[Рис.](#page-39-1) 3.7—2, **5**).
- 7. Выбрать конфигурацию, соответствующую режиму работы данной выносной панели индикации, из раскрывающегося списка **Тип ВПИУ** (см. [Рис.](#page-39-1) 3.6—4[Рис.](#page-39-1) 3.7—2, **6**).
- 8. Нажать на кнопку **Применить.**

Настройка выносной панели индикации завершена.

## **3.6.4 Настройка локального оповещателя ВПИ**

В программном комплексе *Интеллект* настройка локального оповещателя ВПИ осуществляется на панели настроек объекта **Локальный оповещатель ВПИ**, который создается на базе объекта **Выносная панель индикации** на вкладке **Оборудование** диалогового окна **Настройка системы**  ([Рис.](#page-40-0) 3.6—5).

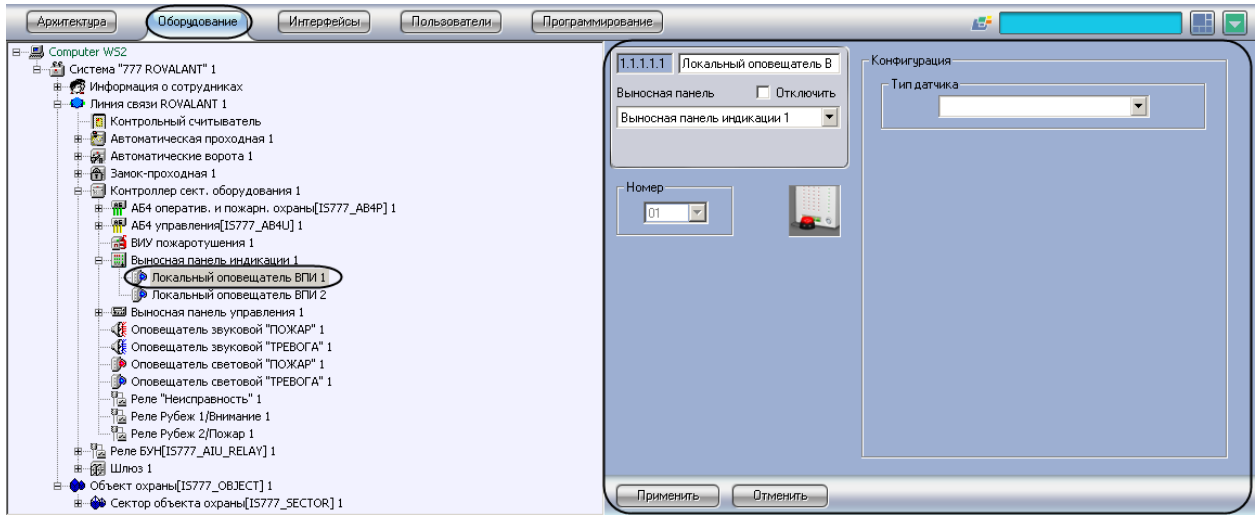

**Рис. 3.6—5. Объект Локальный оповещатель ВПИ**

<span id="page-40-0"></span>Для настройки локального оповещателя ВПИ необходимо выполнить следующие действия:

1. Перейти на панель настроек объекта **Локальный оповещатель ВПИ** ([Рис.](#page-40-1) 3.6—6).

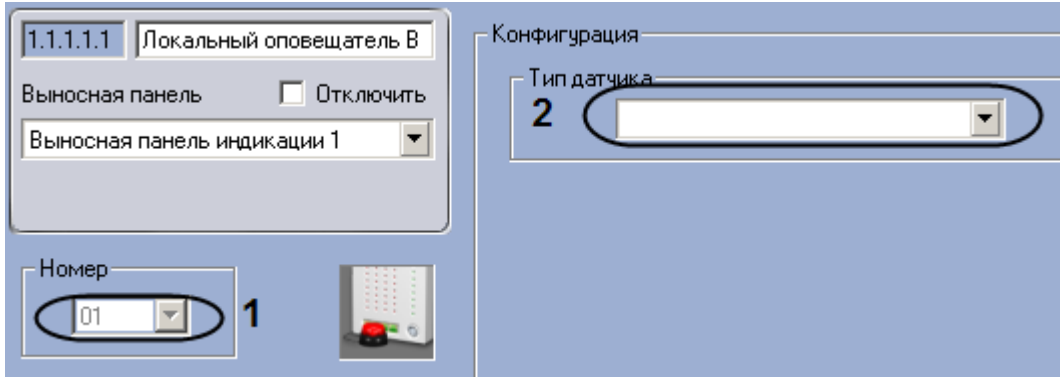

<span id="page-40-1"></span>**Рис. 3.6—6. Настройка локального оповещателя ВПИ**

- 2. Из раскрывающегося списка **Номер** выбрать аппаратный адрес подключения локального оповещателя ВПИ (см[. Рис.](#page-40-1) 3.6—6, **1**).
- 3. Из раскрывающегося списка **Тип датчика** выбрать тип устройства, подключаемого к ВПИ (см[. Рис.](#page-40-1) 3.6—6, **2**).
- 4. Нажать на кнопку **Применить**.

Настройка локального оповещателя ВПИ завершена.

### **3.6.5 Настройка выносной панели управления**

В программном комплексе *Интеллект* настройка выносной панели управления осуществляется на панели настроек объекта **Выносная панель управления**, который создается на базе объекта **Контроллер сект. оборудования** на вкладке **Оборудование** диалогового окна **Настройка системы**  ([Рис.](#page-41-0) 3.6—7).

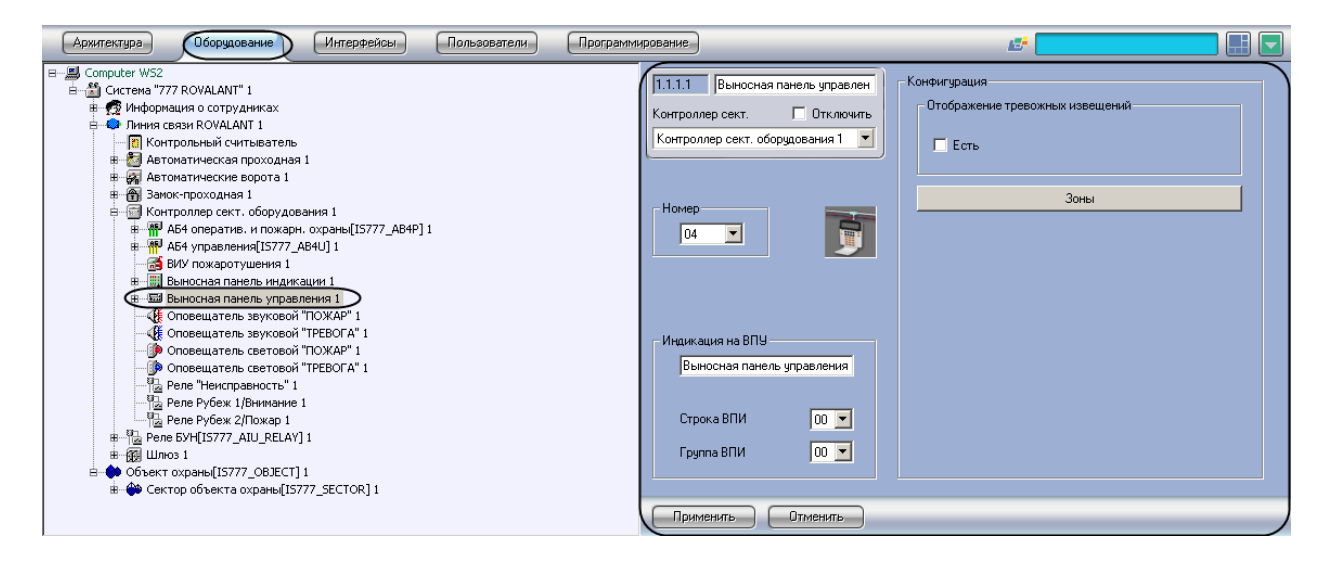

**Рис. 3.6—7. Объект Выносная панель управления**

<span id="page-41-0"></span>Для настройки выносной панели управления необходимо выполнить следующие действия:

1. Перейти на панель настроек объекта **Выносная панель управления** ([Рис.](#page-42-0) 3.6—8).

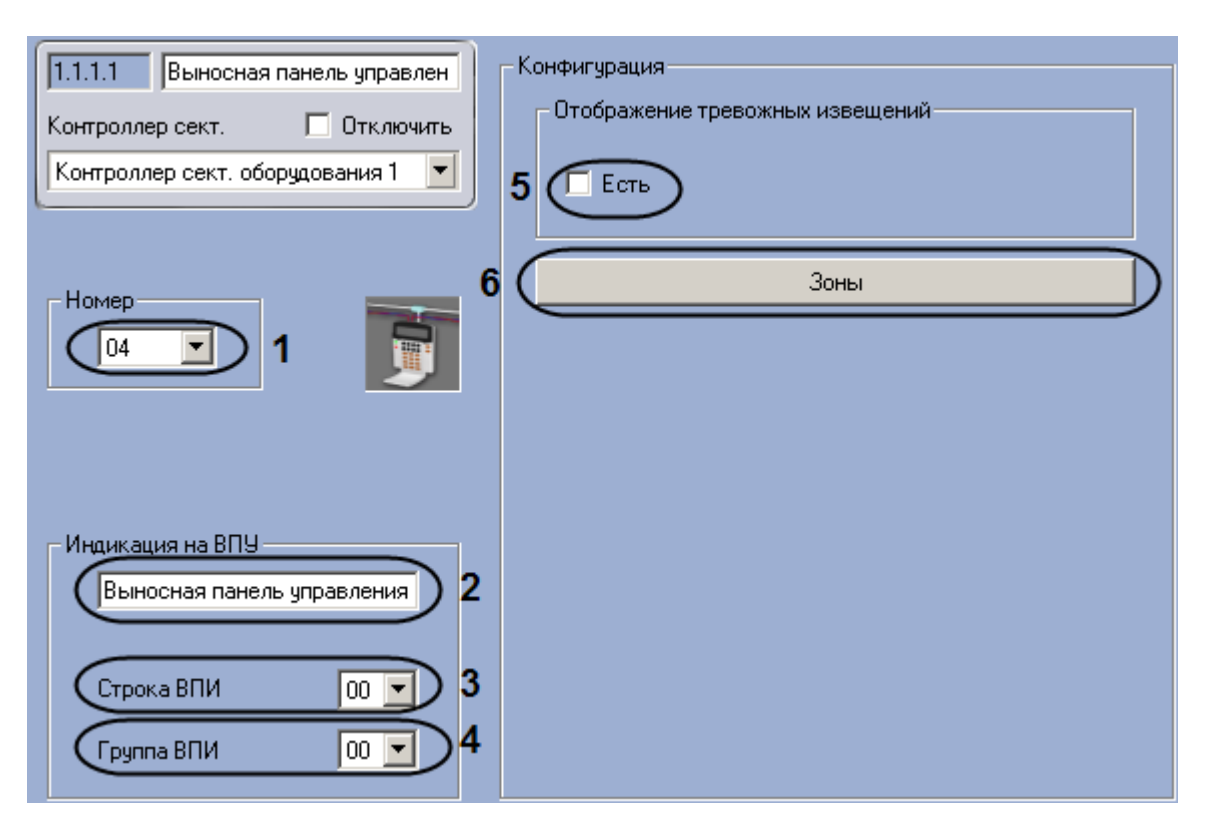

**Рис. 3.6—8. Настройка выносной панели управления**

- <span id="page-42-0"></span>2. Из раскрывающегося списка **Номер** выбрать аппаратный адрес подключения выносной панели управления (см. [Рис.](#page-42-0) 3.6—8, **1**).
- 3. Указать имя, которое будет иметь данная выносная панель управления на дисплее ВПУ, в поле **Индикация на ВПУ** (см. [Рис.](#page-42-0) 3.6—8, **2**).
- 4. Выбрать строку светодиодных индикаторов на панели ВПИ, которые будут сигнализировать о нарушениях работы выносной панели управления, из раскрывающегося списка **Строка ВПИ** (см. [Рис.](#page-42-0) 3.6—8, **3**).
- 5. Выбрать строку светодиодных индикаторов на панели ВПИУ, которые будут сигнализировать о нарушениях работы выносной панели управления, из раскрывающегося списка **Группа ВПИ** (см. [Рис.](#page-42-0) 3.6—8[Рис.](#page-42-0) 3.7—2, **4**).
- 6. Если требуется, чтобы ВПУ осуществляла прием тревожных сообщений со всех объектов системы и отображение их на Панели индикации ВПУ, установить флажок **Есть** (см[. Рис.](#page-42-0)  [3.6](#page-42-0)—8, **5**).
- 7. Выбрать объекты **Зона охраны**, подлежащие контролю посредством данной ВПУ. Для этого необходимо выполнить следующие действия:
	- 7.1 Нажать кнопку **Зоны** (см. [Рис.](#page-42-0) 3.6—8, **6**).
	- 7.2 В открывшемся окне **Зоны** установить флажки в соответствии с требуемыми объектами **Зона охраны** ([Рис.](#page-43-0) 3.6—9, **1**).

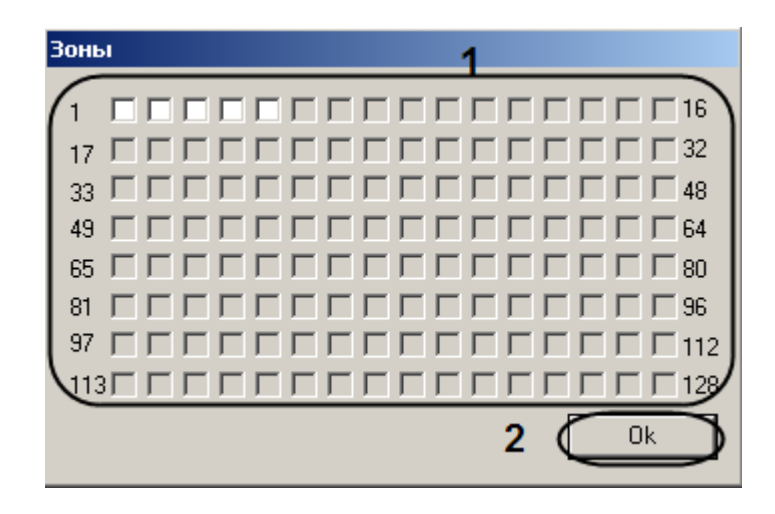

**Рис. 3.6—9. Окно выбора зон**

- <span id="page-43-0"></span>7.3 Нажать на кнопку **ОК** ([Рис.](#page-43-0) 3.6—9, **2**).
- 8. Нажать на кнопку **Применить.**

Настройка выносной панели управления завершена.

#### **3.6.6 Настройка локального оповещателя ВПУ**

В программном комплексе *Интеллект* настройка локального оповещателя ВПИ осуществляется на панели настроек объекта **Локальный оповещатель ВПУ**, который создается на базе объекта **Выносная панель управления** на вкладке **Оборудование** диалогового окна **Настройка системы**  ([Рис.](#page-43-1) 3.6—10).

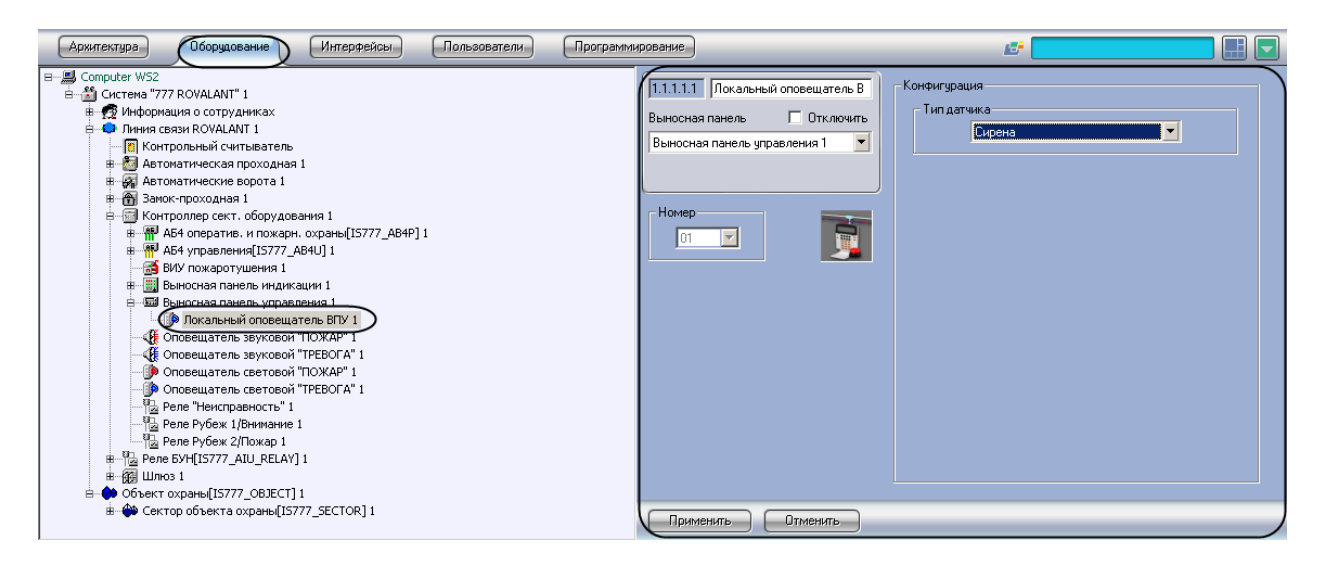

**Рис. 3.6—10. Объект Локальный оповещатель ВПУ**

<span id="page-43-1"></span>Для настройки локального оповещателя ВПУ необходимо выполнить следующие действия:

1. Перейти на панель настроек объекта **Локальный оповещатель ВПУ** ([Рис.](#page-44-0) 3.6—11).

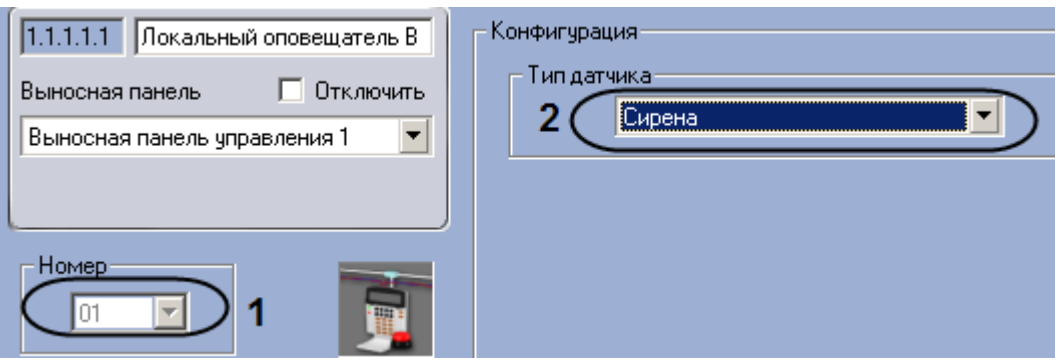

**Рис. 3.6—11. Настройка локального оповещателя ВПУ**

- <span id="page-44-0"></span>2. Из раскрывающегося списка **Номер** выбрать аппаратный адрес подключения Локального оповещателя ВПУ (см[. Рис.](#page-44-0) 3.6—11, **1**).
- 3. Из раскрывающегося списка **Тип датчика** выбрать тип устройства, подключаемого к ВПУ (см[. Рис.](#page-44-0) 3.6—11, **2**).
- 4. Нажать на кнопку **Применить**.

Настройка локального оповещателя ВПУ завершена.

### **3.6.7 Настройка оповещателей**

### **3.6.7.1** *Настройка звукового оповещателя ПОЖАР*

В программном комплексе *Интеллект* настройка звукового оповещателя ПОЖАР осуществляется на панели настроек объекта **Оповещатель звуковой ПОЖАР**, который создается на базе объекта **Контроллер сект. оборудования** на вкладке **Оборудование** диалогового окна **Настройка системы**  ([Рис.](#page-44-1) 3.6—12).

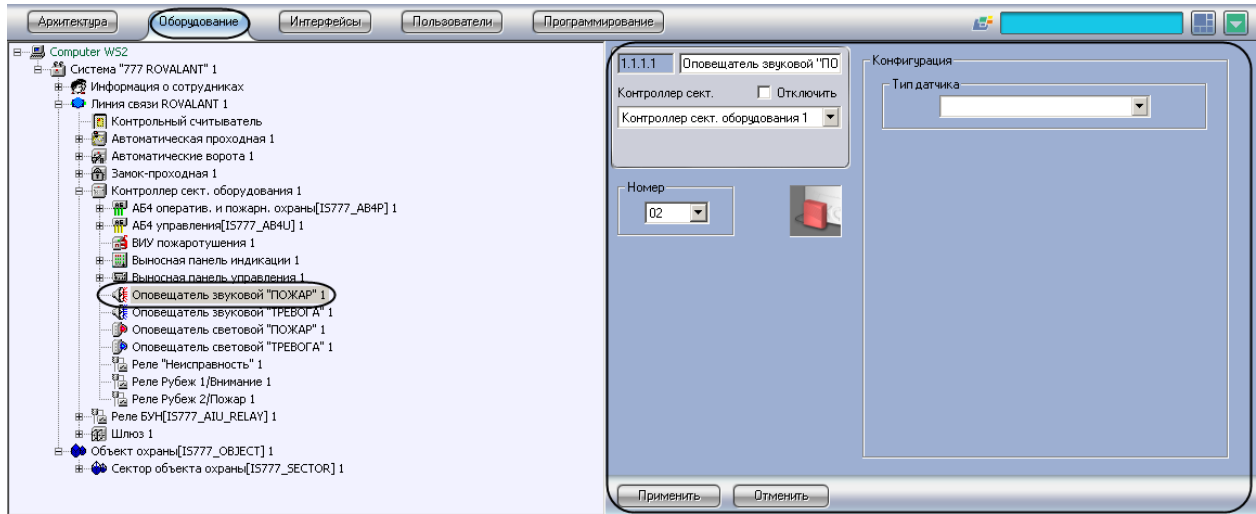

**Рис. 3.6—12. Объект Оповещатель звуковой ПОЖАР**

<span id="page-44-1"></span>Для настройки звукового оповещателя ПОЖАР необходимо выполнить следующие действия:

1. Перейти на панель настройки объекта **Оповещатель звуковой ПОЖАР** ([Рис.](#page-45-0) 3.6—13).

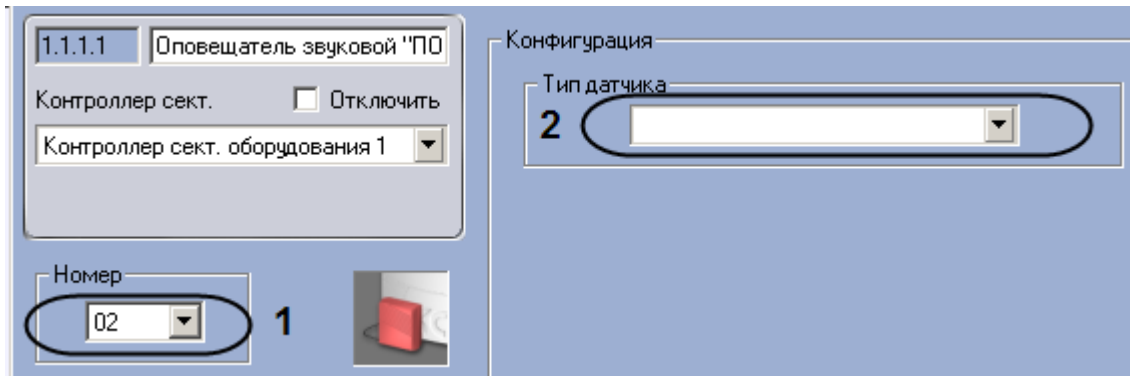

**Рис. 3.6—13. Настройка звукового оповещателя ПОЖАР**

- <span id="page-45-0"></span>2. Выбрать номер выхода контроллера сектора оборудования, к которому подключено устройство, из раскрывающегося списка **Номер** (см[. Рис.](#page-45-0) 3.6—13, **1**).
- 3. Выбрать тип подключаемого датчика из раскрывающегося списка **Тип датчика** (см[. Рис.](#page-45-0)  [3.6](#page-45-0)—13, **2**).

*Примечание. Для звукового оповещателя следует выбрать тип Сирена.*

4. Нажать на кнопку **Применить.**

Настройка звукового оповещателя ПОЖАР завершена.

## **3.6.7.2** *Настройка звукового оповещателя ТРЕВОГА*

В программном комплексе *Интеллект* настройка звукового оповещателя ТРЕВОГА осуществляется на панели настроек объекта **Оповещатель звуковой ТРЕВОГА**, который создается на базе объекта **Контроллер сект. оборудования** на вкладке **Оборудование** диалогового окна **Настройка системы** ([Рис.](#page-45-1) 3.6—14).

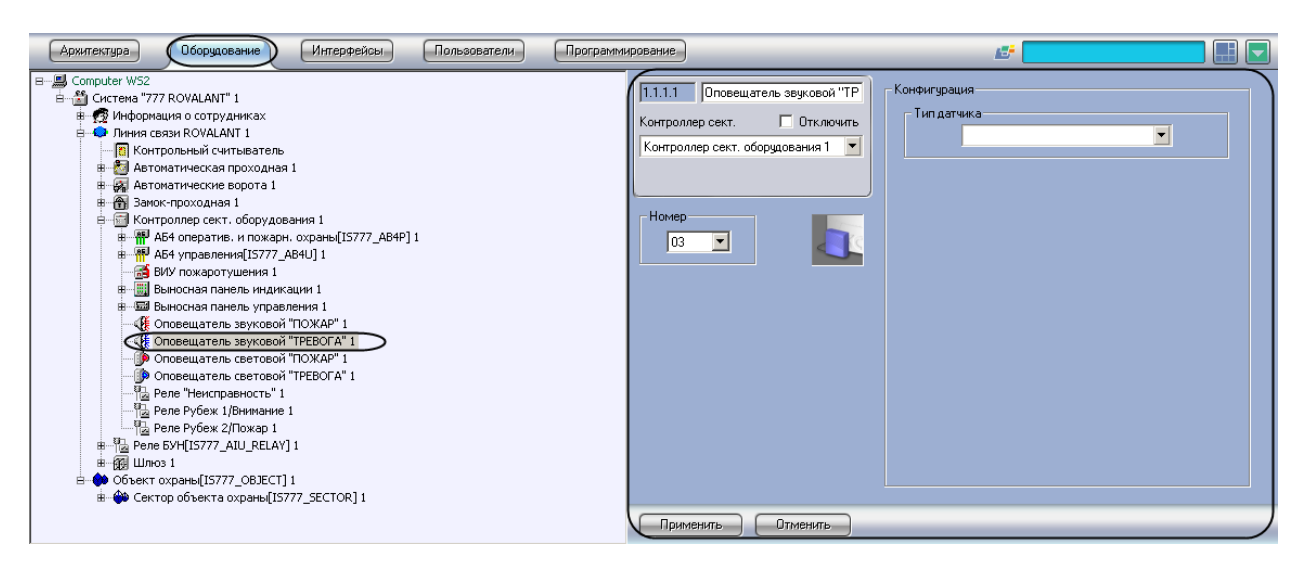

**Рис. 3.6—14. Объект Оповещатель звуковой ТРЕВОГА**

<span id="page-45-1"></span>Для настройки звукового оповещателя ТРЕВОГА необходимо выполнить следующие действия:

1. Перейти на панель настройки объекта **Оповещатель звуковой ТРЕВОГА** ([Рис.](#page-46-0) 3.6—15).

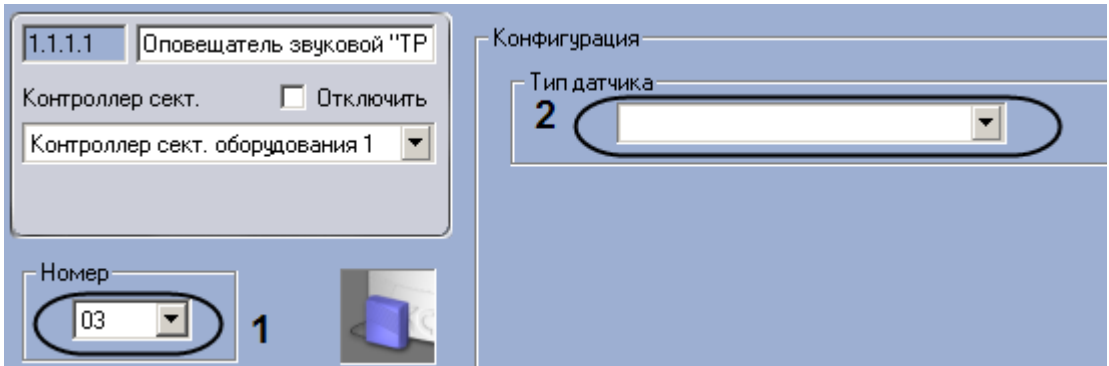

**Рис. 3.6—15. Настройка звукового оповещателя ТРЕВОГА**

- <span id="page-46-0"></span>2. Выбрать номер выхода контроллера сектора оборудования, к которому подключено устройство, из раскрывающегося списка **Номер** (см. [Рис.](#page-46-0) 3.6—15, **1**).
- 3. Выбрать тип подключаемого датчика из раскрывающегося списка **Тип датчика** (см. [Рис.](#page-46-0)  [3.6](#page-46-0)—15, **2**).

*Примечание. Для звукового оповещателя следует выбрать тип Сирена.*

4. Нажать на кнопку **Применить.**

Настройка звукового оповещателя ТРЕВОГА завершена.

### **3.6.7.3** *Настройка светового оповещателя ПОЖАР*

В программном комплексе *Интеллект* настройка светового оповещателя ПОЖАР осуществляется на панели настроек объекта **Оповещатель световой ПОЖАР**, который создается на базе объекта **Контроллер сект. оборудования** на вкладке **Оборудование** диалогового окна **Настройка системы**  ([Рис.](#page-46-1) 3.6—16).

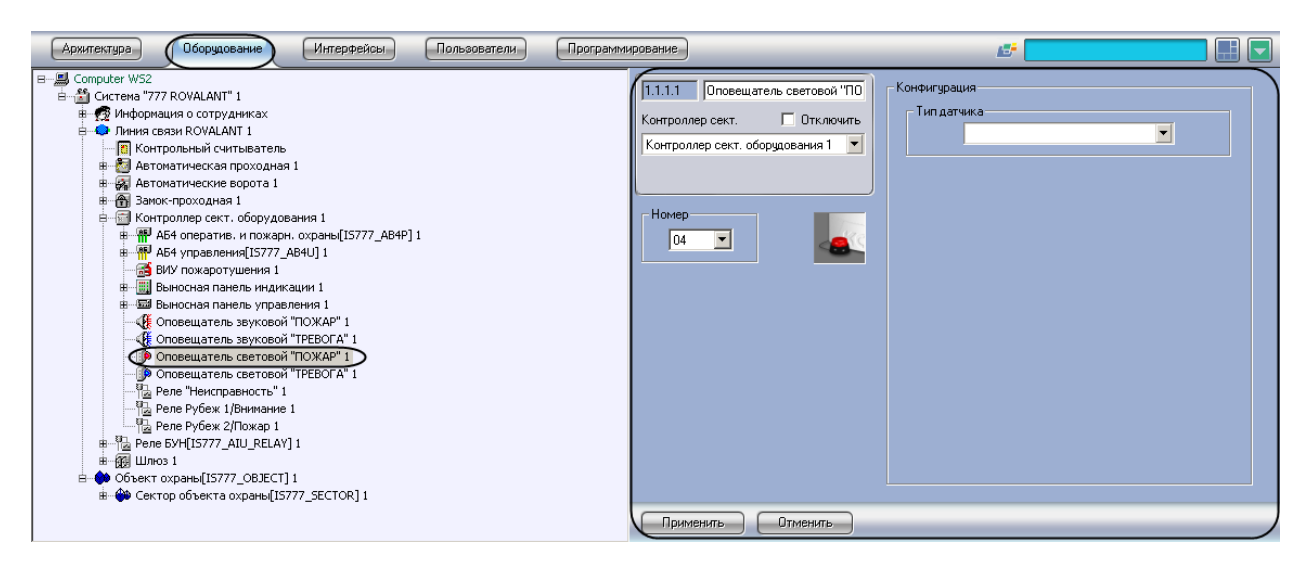

**Рис. 3.6—16. Объект Оповещатель световой ПОЖАР**

<span id="page-46-1"></span>Для настройки светового оповещателя ПОЖАР необходимо выполнить следующие действия:

1. Перейти на панель настройки объекта **Оповещатель световой ПОЖАР** ([Рис.](#page-47-0) 3.6—17).

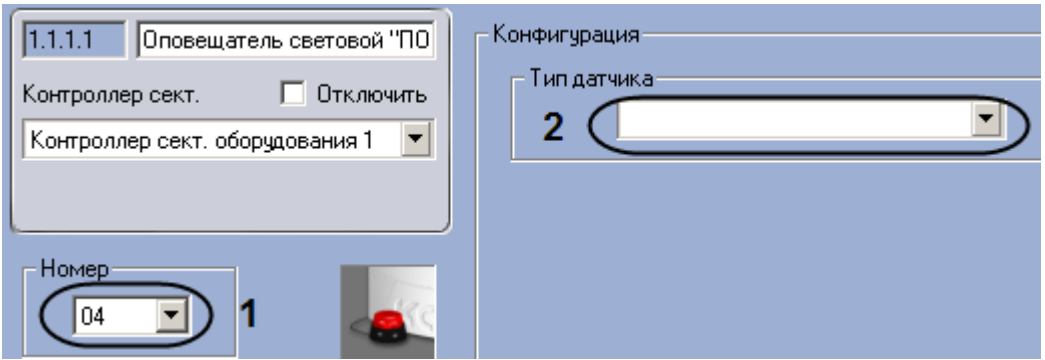

**Рис. 3.6—17. Настройка светового оповещателя ПОЖАР**

- <span id="page-47-0"></span>2. Выбрать номер выхода контроллера сектора оборудования, к которому подключено устройство, из раскрывающегося списка **Номер** (см. [Рис.](#page-47-0) 3.6—17, **1**).
- 3. Выбрать тип подключаемого датчика из раскрывающегося списка **Тип датчика** (см. [Рис.](#page-47-0)  [3.6](#page-47-0)—17, **2**).

*Примечание. Для светового оповещателя следует выбрать тип Свет.*

4. Нажать на кнопку **Применить.**

Настройка светового оповещателя ПОЖАР завершена.

### **3.6.7.4** *Настройка светового оповещателя ТРЕВОГА*

В программном комплексе *Интеллект* настройка светового оповещателя ТРЕВОГА осуществляется на панели настроек объекта **Оповещатель световой ТРЕВОГА**, который создается на базе объекта **Контроллер сект. оборудования** на вкладке **Оборудование** диалогового окна **Настройка системы** ([Рис.](#page-47-1) 3.6—18).

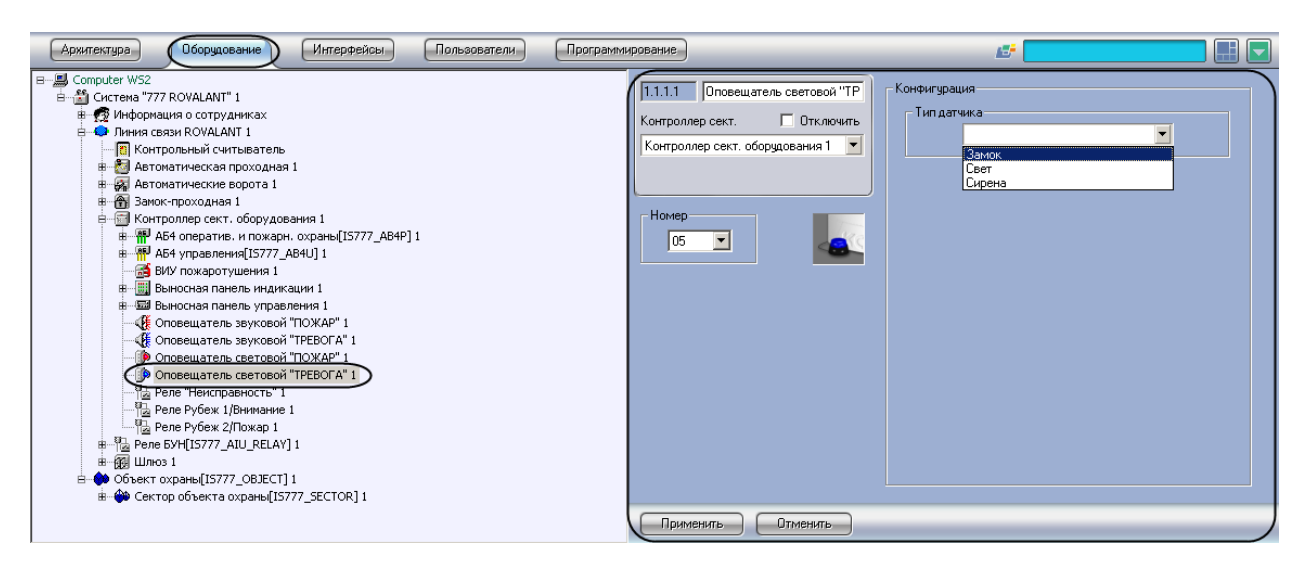

**Рис. 3.6—18. Объект Оповещатель светового ТРЕВОГА**

<span id="page-47-1"></span>Для настройки светового оповещателя ТРЕВОГА необходимо выполнить следующие действия:

1. Перейти на панель настройки объекта **Оповещатель световой ТРЕВОГА** ([Рис.](#page-48-0) 3.6—19).

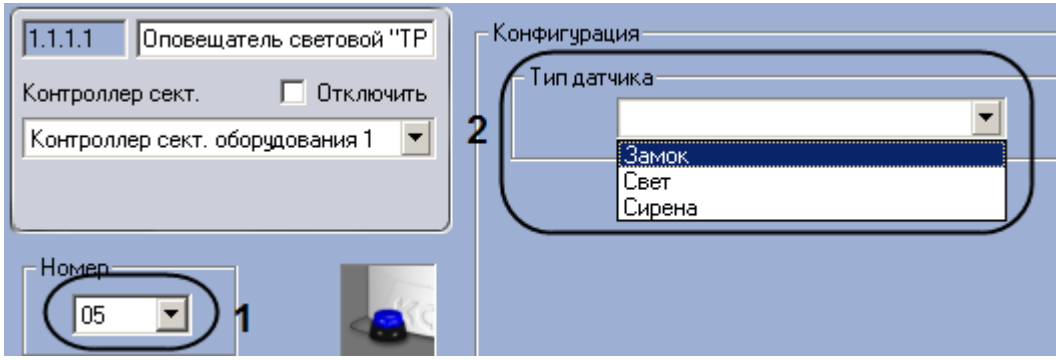

**Рис. 3.6—19. Настройка светового оповещателя ТРЕВОГА**

- <span id="page-48-0"></span>2. Выбрать номер выхода контроллера сектора оборудования, к которому подключено устройство, из раскрывающегося списка **Номер** (см. [Рис.](#page-48-0) 3.6—19, **1**).
- 3. Выбрать тип подключаемого датчика из раскрывающегося списка **Тип датчика** (см. [Рис.](#page-48-0)  [3.6](#page-48-0)—19, **2**).

*Примечание. Для светового оповещателя следует выбрать тип Свет.*

4. Нажать на кнопку **Применить.**

Настройка светового оповещателя ТРЕВОГА завершена.

### **3.6.8 Настройка реле**

#### **3.6.8.1** *Настройка реле Неисправность*

В программном комплексе *Интеллект* настройка реле Неисправность осуществляется на панели настроек объекта **Реле Неисправность**, который создается на базе объекта **Контроллер сект. оборудования** на вкладке **Оборудование** диалогового окна **Настройка системы** ([Рис.](#page-48-1) 3.6—20).

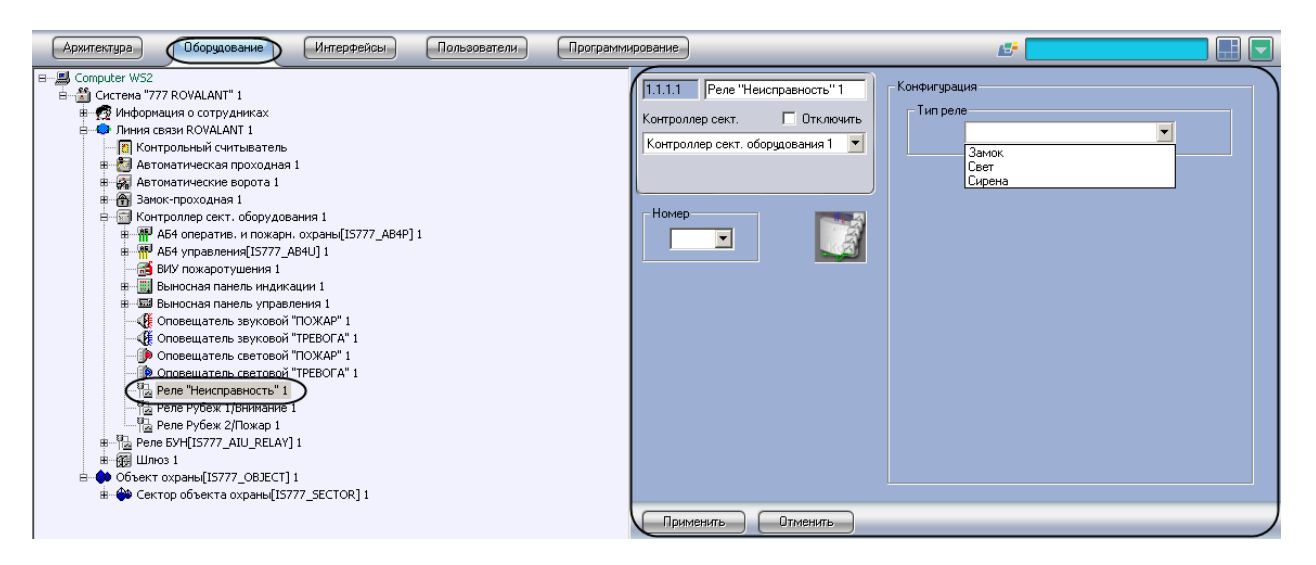

**Рис. 3.6—20. Объект Реле Неисправность**

<span id="page-48-1"></span>Для настройки реле Неисправность необходимо выполнить следующие действия:

1. Перейти на панель настройки объекта **Реле Неисправность** ([Рис.](#page-49-0) 3.6—21).

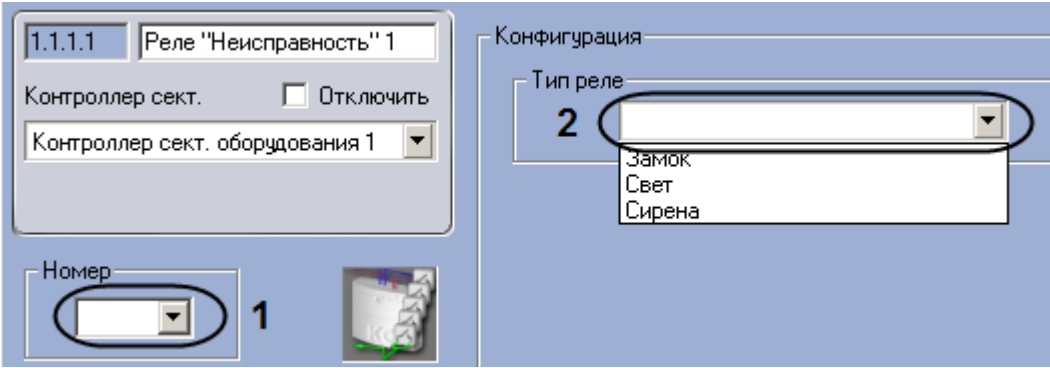

**Рис. 3.6—21. Настройка реле Неисправность**

- <span id="page-49-0"></span>2. Выбрать номер выхода контроллера сектора оборудования, к которому подключено устройство, из раскрывающегося списка **Номер** (см. [Рис.](#page-49-0) 3.6—21, **1**).
- 3. Выбрать тип подключаемого датчика из раскрывающегося списка **Тип датчика** (см. [Рис.](#page-49-0)  [3.6](#page-49-0)—21, **2**).

*Примечание. Для реле следует выбрать тип Замок.*

4. Нажать на кнопку **Применить.**

Настройка реле Неисправность завершена.

## **3.6.8.2** *Настройка реле Рубеж 1/Внимание*

В программном комплексе *Интеллект* настройка реле Рубеж 1/Внимание осуществляется на панели настроек объекта **Реле Рубеж 1/Внимание**, который создается на базе объекта **Контроллер сект. оборудования** на вкладке **Оборудование** диалогового окна **Настройка системы**  ([Рис.](#page-49-1) 3.6—22).

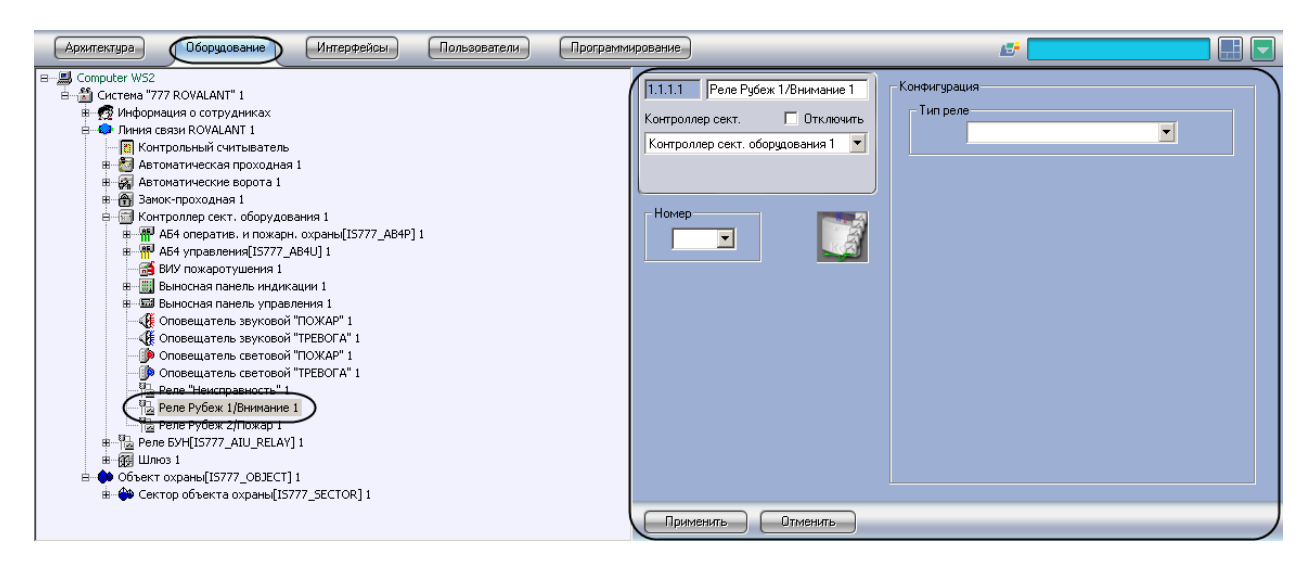

**Рис. 3.6—22. Объект Реле Рубеж 1/Внимание** 

<span id="page-49-1"></span>Для настройки реле Рубеж 1/Внимание необходимо выполнить следующие действия:

1. Перейти на панель настройки объекта **Реле Рубеж 1/Внимание** ([Рис.](#page-50-0) 3.6—23).

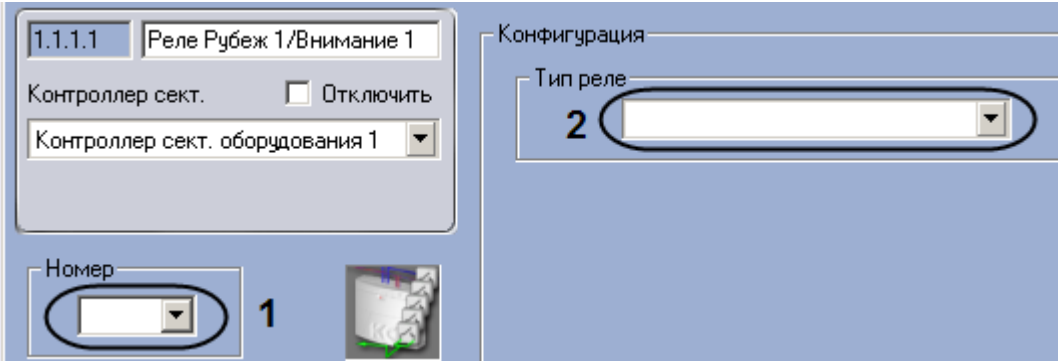

**Рис. 3.6—23. Настройка реле Рубеж 1/Внимание** 

- <span id="page-50-0"></span>2. Выбрать номер выхода контроллера сектора оборудования, к которому подключено устройство, из раскрывающегося списка **Номер** (см. [Рис.](#page-50-0) 3.6—23[Рис.](#page-50-0) 3.6—21, **1**).
- 3. Выбрать тип подключаемого датчика из раскрывающегося списка **Тип датчика** (см[.Рис.](#page-50-0)  [3.6](#page-50-0)—23, **2**).

*Примечание. Для реле следует выбрать тип Замок.*

4. Нажать на кнопку **Применить.**

Настройка реле Рубеж 1/Внимание завершена.

## **3.6.8.3** *Настройка реле Рубеж 2/Пожар*

В программном комплексе *Интеллект* настройка реле Рубеж 2/Пожар осуществляется на панели настроек объекта **Реле Рубеж 2/Пожар,** который создается на базе объекта **Контроллер сект. оборудования** на вкладке **Оборудование** диалогового окна **Настройка системы** ([Рис.](#page-50-1) 3.6—24).

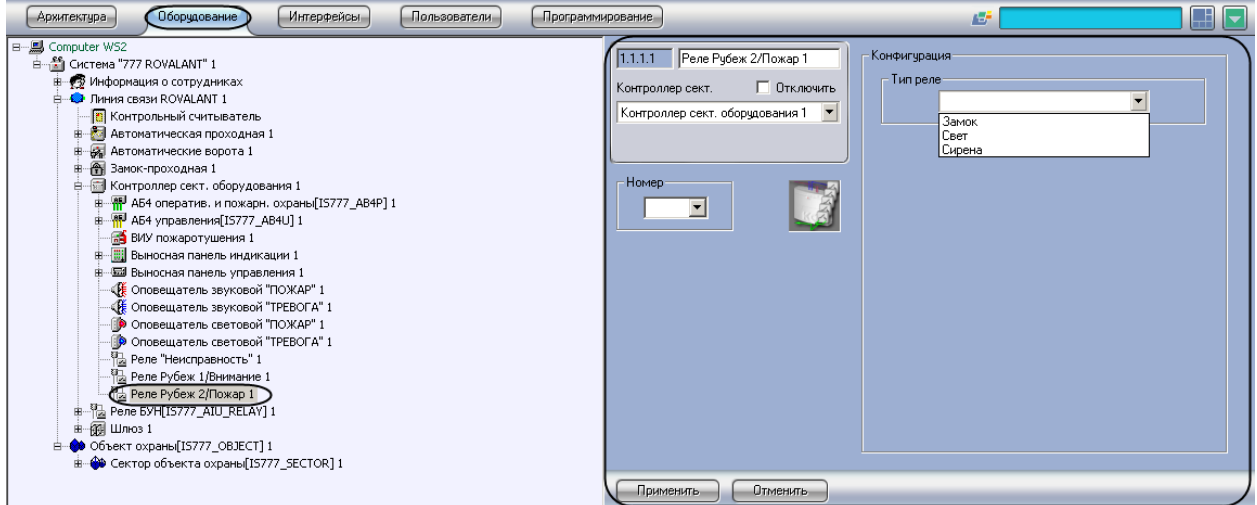

**Рис. 3.6—24. Объект Реле Рубеж 2/Пожар**

<span id="page-50-1"></span>Для настройки реле Рубеж 2/Пожар необходимо выполнить следующие действия:

1. Перейти на панель настройки объекта **Реле Рубеж 2/Пожар** ([Рис.](#page-51-0) 3.6—25).

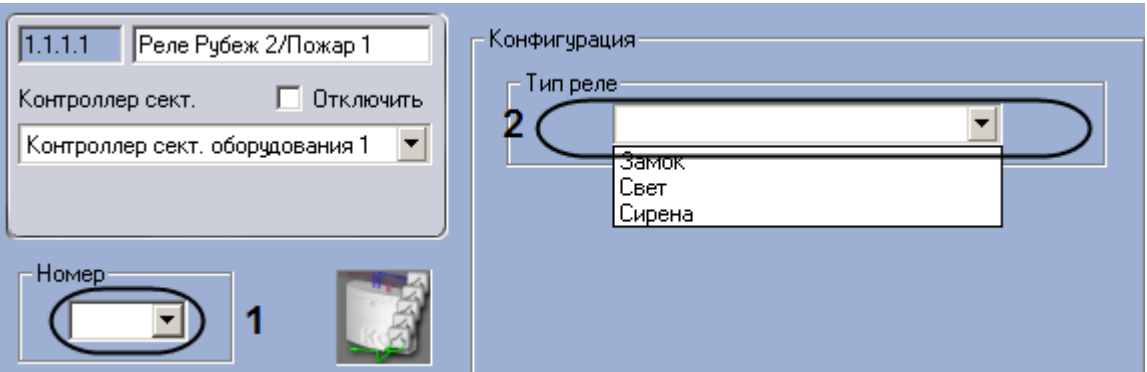

**Рис. 3.6—25. Настройка реле Рубеж 2/Пожар**

- <span id="page-51-0"></span>2. Выбрать номер выхода контроллера сектора оборудования, к которому подключено устройство, из раскрывающегося списка **Номер** (см. [Рис.](#page-51-0) 3.6—25[Рис.](#page-51-0) 3.6—21, **1**).
- 3. Выбрать тип подключаемого датчика из раскрывающегося списка **Тип датчика** (см[.Рис.](#page-51-0)  [3.6](#page-51-0)—25, **2**).

*Примечание. Для реле следует выбрать тип Замок.*

4. Нажать на кнопку **Применить.**

Настройка реле Рубеж 2/Пожар завершена.

# **3.7 Настройка адресного блока оперативной и пожарной охраны**

#### **3.7.1 Порядок настройки адресного блока оперативной и пожарной охраны**

Настройка адресного блока оперативной и пожарной охраны производится в следующей последовательности:

- 1. Настройка конфигурации адресного блока оперативной и пожарной охраны.
- 2. Настройка ВКП замка.
- 3. Настройка ВКП охраны.
- 4. Настройка функциональных кнопок адресного блока оперативной и пожарной охраны.
- 5. Настройка охранно-пожарных оповещателей.
- 6. Настройка шлейфов.
- 7. Настройка реле постановки на охрану.
- 8. Настройка реле тревожного оповещения.
- 9. Настройка электронного замка.

### **3.7.2 Настройка конфигурации адресного блока оперативной и пожарной охраны**

В программном комплексе *Интеллект* настройка конфигурации адресного блока оперативной и пожарной охраны осуществляется на панели настроек объекта **АБ4 оператив. и пожарн. охраны**, который создается на базе объекта **Контроллер сект. оборудования** на вкладке **Оборудование**  диалогового окна **Настройка системы** ([Рис.](#page-52-0) 3.7—1).

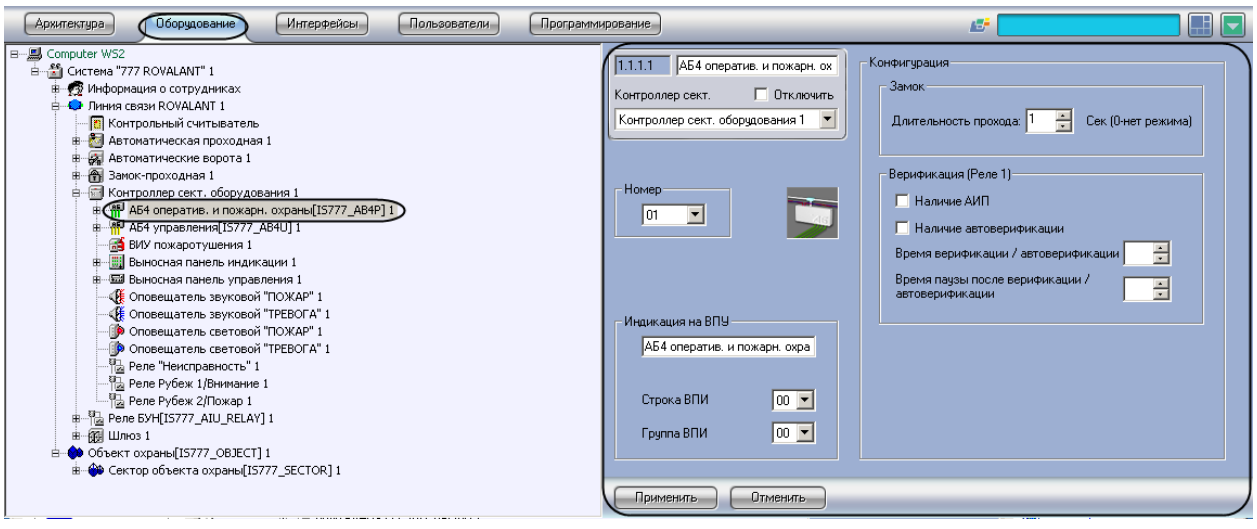

**Рис. 3.7—1. Объект АБ4 оператив. и пожарн. охраны**

<span id="page-52-0"></span>Для настройки конфигурации адресного блока оперативной и пожарной охраны необходимо выполнить следующие действия:

1. Перейти на панель настроек объекта **АБ4 оператив. и пожарн. охраны** ([Рис.](#page-52-1) 3.7—2).

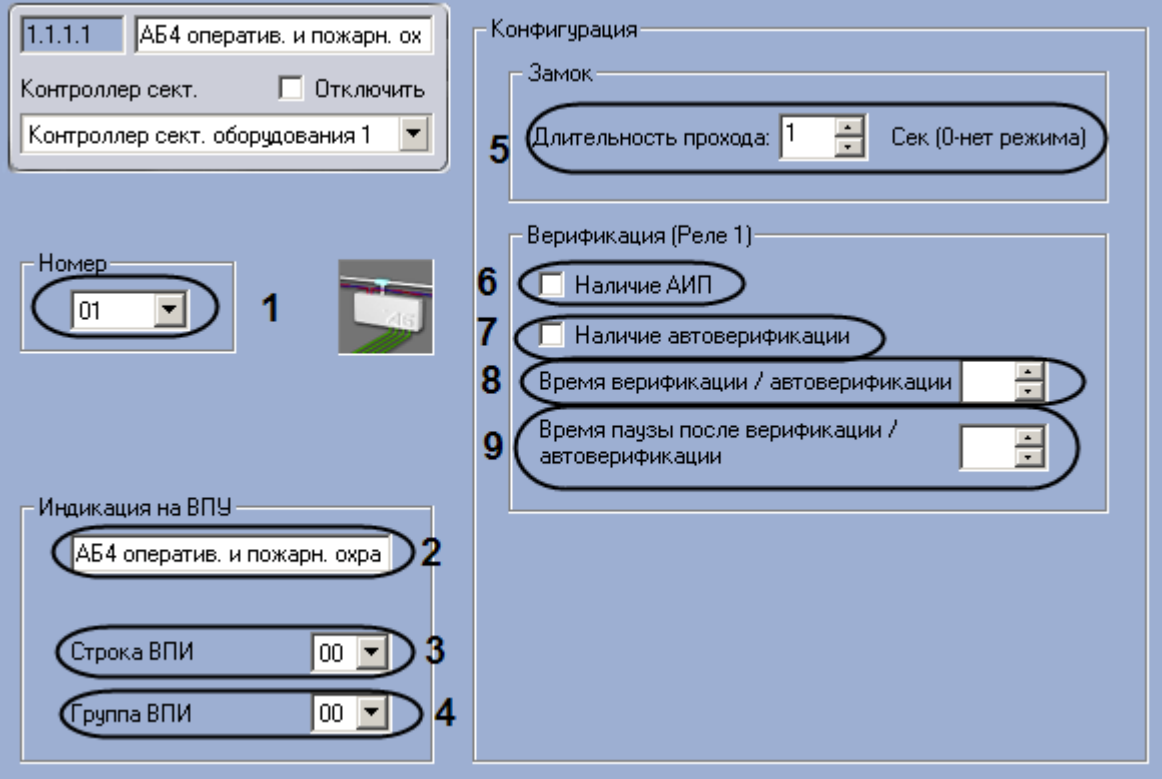

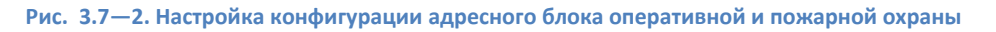

- <span id="page-52-1"></span>2. Выбрать аппаратный адрес адресного блока оперативной и пожарной охраны из раскрывающегося списка **Номер** (см[. Рис.](#page-52-1) 3.7—2, **1**).
- 3. Указать имя, которое будет иметь данный адресный блок оперативной и пожарной охраны на дисплее ВПУ, в поле **Индикация на ВПУ** (см. [Рис.](#page-52-1) 3.7—2, **2**).
- 4. Выбрать строку светодиодных индикаторов на панели ВПИ, которые будут сигнализировать о нарушениях работы адресного блока оперативной и пожарной охраны, из раскрывающегося списка **Строка ВПИ** (см[. Рис.](#page-52-1) 3.7—2, **3**).
- 5. Выбрать строку светодиодных индикаторов на панели ВПИУ, которые будут сигнализировать о нарушениях работы адресного блока оперативной и пожарной охраны, из раскрывающегося списка **Группа ВПИ** (см. [Рис.](#page-52-1) 3.7—2, **4**).
- 6. Указать период времени в секундах, в течение которого замок будет оставаться открытым после предъявления ключа на считыватель, в поле **Длительность прохода** (см[. Рис.](#page-52-1) 3.7—2, **5**).
- 7. Если требуется наличие АИП на данном адресном блоке оперативной и пожарной охраны, установить флажок **Наличие АИП** (см[. Рис.](#page-52-1) 3.7—2, **6**).
- 8. Если требуется автоматически производить верификацию шлейфов, установить флажок **Наличие автоверификации** (см. [Рис.](#page-52-1) 3.7—2, **7**).
- 9. Указать период времени в секундах, отведенный на верификацию шлейфов, в поле **Время верификации/автоверификации** с помощью кнопок **вверх-вниз** (см. [Рис.](#page-52-1) 3.7—2, **8**).
- 10. Указать период времени в секундах, по прошествии которого реле шлейфа верификации отключается, в поле **Время паузы после верификации/автоверификации** с помощью кнопок **вверх-вниз** (см. [Рис.](#page-52-1) 3.7—2, **9**).
- 11. Нажать на кнопку **Применить.**

Настройка конфигурации адресного блока оперативной и пожарной охраны завершена.

## **3.7.3 Настройка ВКП замка**

В программном комплексе *Интеллект* настройка ВКП замка осуществляется на панели настроек объекта **ВКП замка**, который создается на базе объекта **АБ4 оператив. и пожарн. охраны** на вкладке **Оборудование** диалогового окна **Настройка системы** ([Рис.](#page-53-0) 3.7—3).

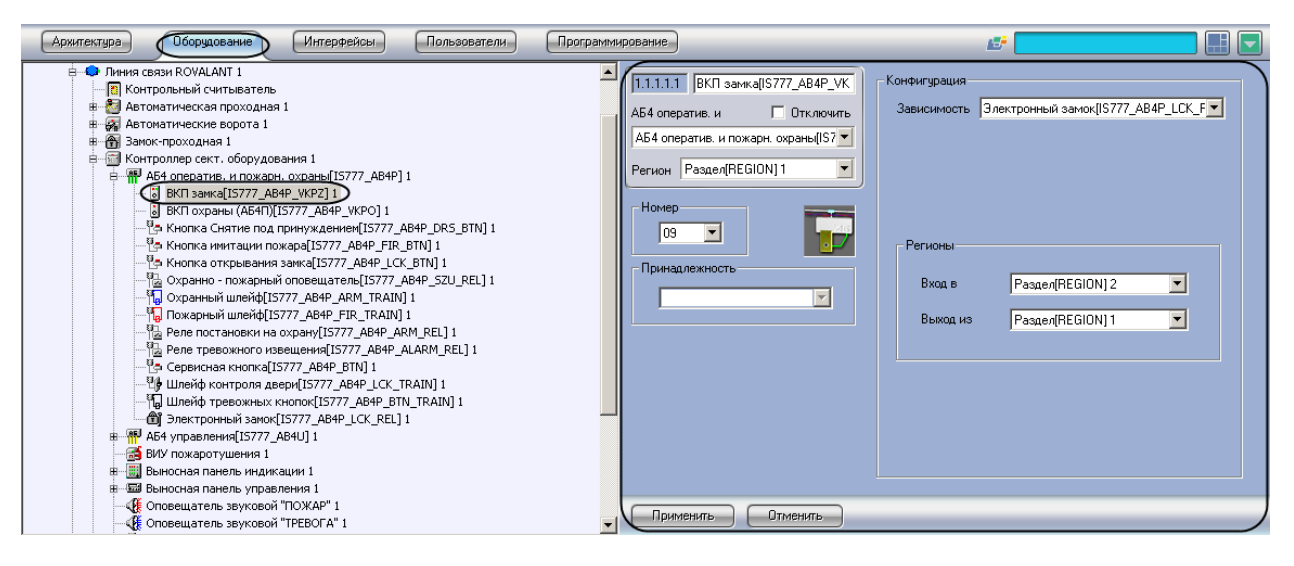

**Рис. 3.7—3. Объект ВКП замка**

<span id="page-53-0"></span>Для настройки ВКП замка необходимо выполнить следующие действия:

1. Перейти на панель настроек объекта **ВКП замка** ([Рис.](#page-54-0) 3.7—4).

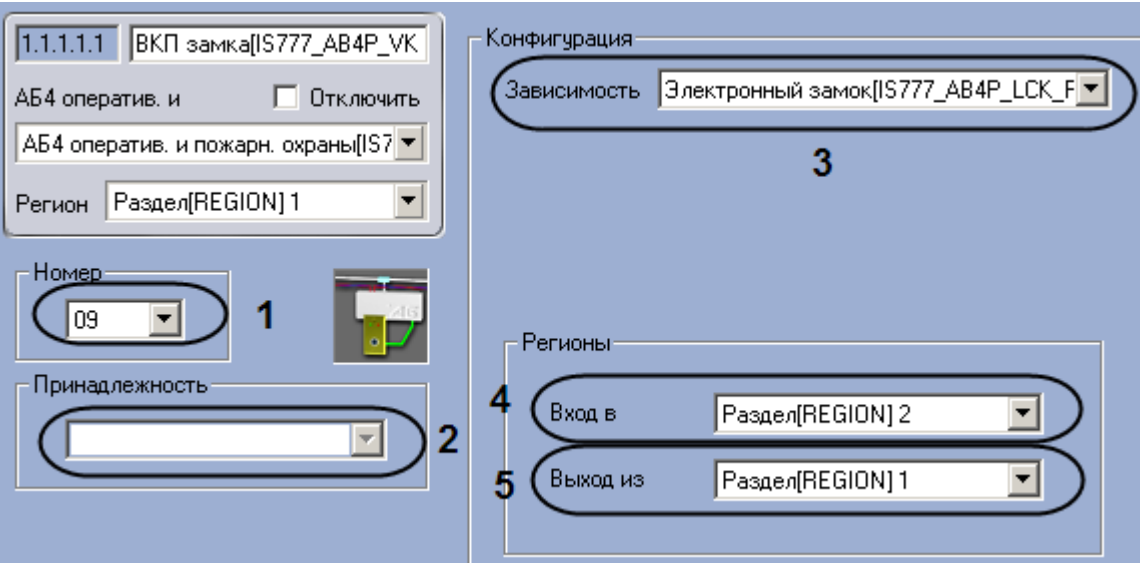

**Рис. 3.7—4. Настройка ВКП замка**

- <span id="page-54-0"></span>2. Выбрать аппаратный адрес ВКП замка в поле из раскрывающегося списка **Номер** (см[. Рис.](#page-54-0)  [3.7](#page-54-0)—4, **1**).
- 3. Выбрать объект **Зона охраны**, соответствующий зоне, к которой относится ВКП замка, из раскрывающегося списка **Принадлежность** (см[. Рис.](#page-54-0) 3.7—4, **2**).
- 4. Выбрать наименования замка, управление которым осуществляется с помощью ВКП или считывателя, из раскрывающегося списка **Зависимость** (см. [Рис.](#page-54-0) 3.7—4, **3**).
- 5. Выбрать из раскрывающегося списка **Вход в:** объект **Регион**, соответствующий территории, расположенной со стороны выхода через данную ВКП (см. [Рис.](#page-54-0) 3.7—4, **4**).
- 6. Выбрать из раскрывающегося списка **Выход из:** объект **Регион**, соответствующий территории, расположенной со стороны входа через данную ВКП (см. [Рис.](#page-54-0) 3.7—4, **5**).
- 7. Нажать на кнопку **Применить.**

Настройка ВКП замка завершена.

## **3.7.4 Настройка ВКП охраны**

В программном комплексе *Интеллект* настройка ВКП охраны осуществляется на панели настроек объекта **ВКП охраны**, который создается на базе объекта **АБ4 оператив. и пожарн. охраны** на вкладке **Оборудование** диалогового окна **Настройка системы** ([Рис.](#page-55-0) 3.7—5).

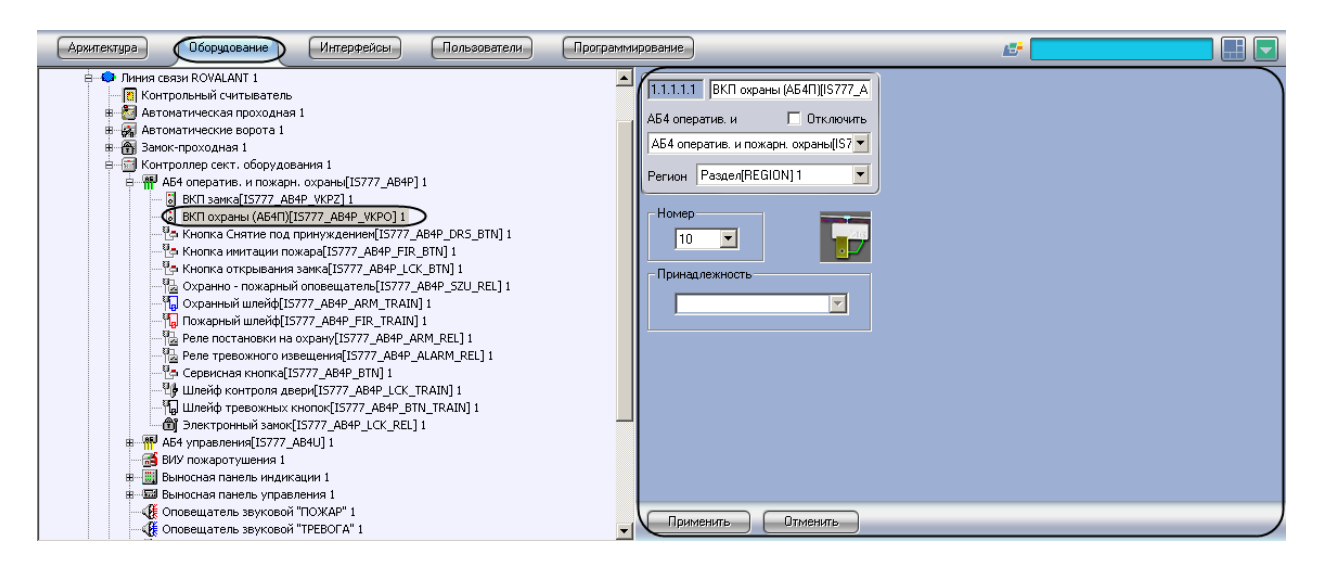

**Рис. 3.7—5. Объект ВКП охраны**

<span id="page-55-0"></span>Для настройки ВКП охраны необходимо выполнить следующие действия:

1. Перейти на панель настроек объекта **ВКП охраны** ([Рис.](#page-55-1) 3.7—6).

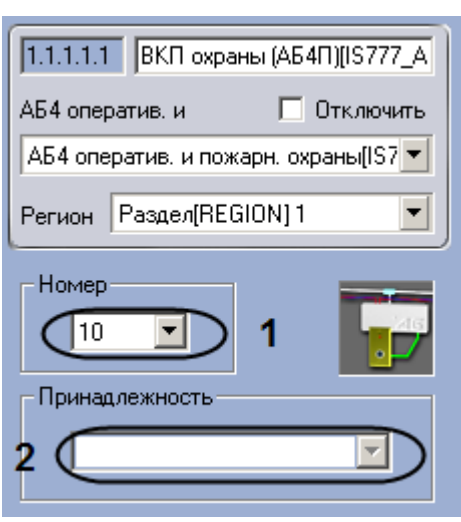

**Рис. 3.7—6. Настройка ВКП охраны**

- <span id="page-55-1"></span>2. Выбрать аппаратный адрес ВКП охраны в поле из раскрывающегося списка **Номер** (см[. Рис.](#page-55-1)  [3.7](#page-55-1)—6, **1**).
- 3. Выбрать объект **Зона охраны**, соответствующий зоне, к которой относится ВКП охраны, из раскрывающегося списка **Принадлежность** (см[. Рис.](#page-55-1) 3.7—6, **2**).
- 4. Нажать на кнопку **Применить.**

Настройка ВКП охраны завершена.

# **3.7.5 Настройка функциональных кнопок адресного блока оперативной и пожарной охраны**

# **3.7.5.1** *Порядок настройки функциональных кнопок адресного блока оперативной и пожарной охраны*

Настройка функциональных кнопок адресного блока оперативной и пожарной охраны производится в следующем порядке:

- 1. Настройка кнопки «Снятие под принуждением».
- 2. Настройка кнопки имитации пожара.
- 3. Настройка кнопки открывания замка.
- 4. Настройка сервисной кнопки.

### **3.7.5.2** *Настройка кнопки «Снятие под принуждением»*

В программном комплексе *Интеллект* настройка кнопки «Снятие под принуждением» осуществляется на панели настроек объекта **Кнопка Снятие под принуждением**, который создается на базе объекта **АБ4 оператив. и пожарн. охраны** на вкладке **Оборудование**  диалогового окна **Настройка системы** ([Рис.](#page-56-0) 3.7—7).

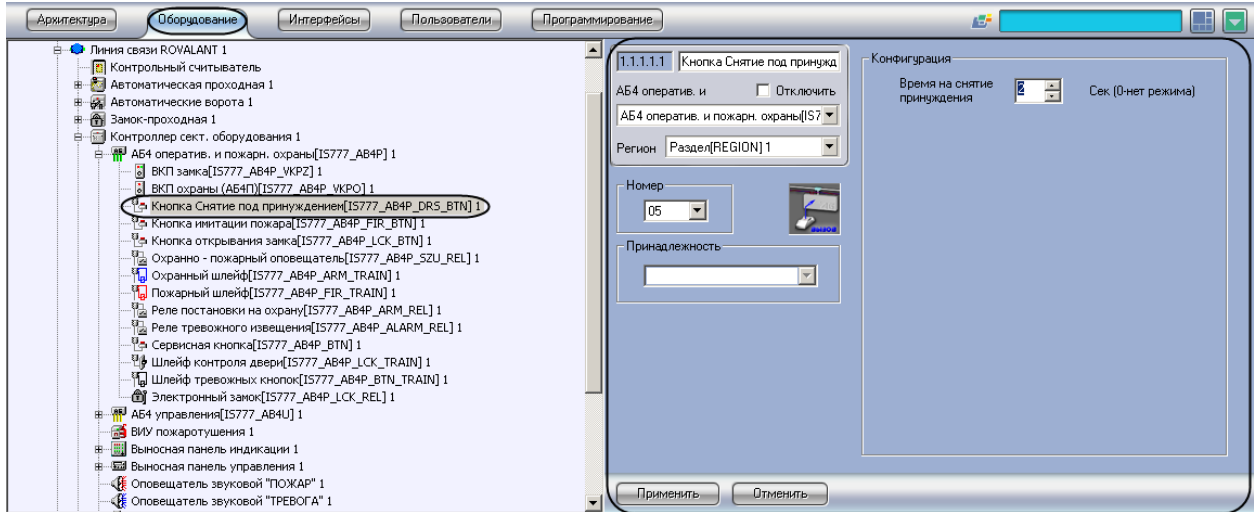

**Рис. 3.7—7. Объект Кнопка Снятие под принуждением**

<span id="page-56-0"></span>Для настройки кнопки «Снятие под принуждением» необходимо выполнить следующие действия:

1. Перейти на панель настроек объекта **Кнопка Снятие под принуждением** ([Рис.](#page-56-1) 3.7—8).

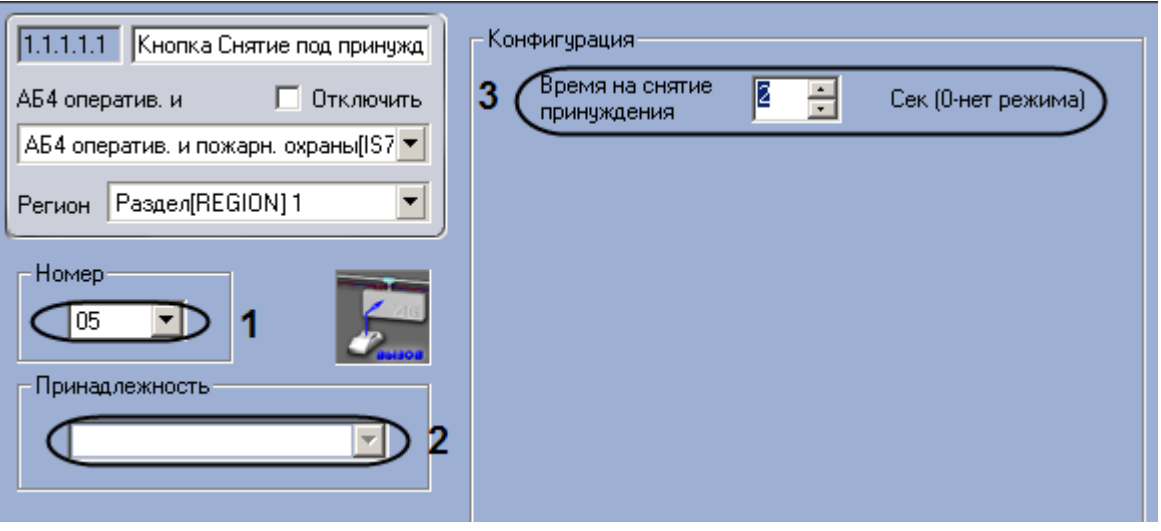

**Рис. 3.7—8. Настройка кнопки "Снятие под принуждением"**

- <span id="page-56-1"></span>2. Из раскрывающегося списка **Номер** выбрать аппаратный адрес кнопки «Снятие под принуждением» (см. [Рис.](#page-56-1) 3.7—8, **1**).
- 3. Из раскрывающегося списка **Принадлежность** выбрать объект **Зона охраны**, к которому относится данная кнопка (см. [Рис.](#page-56-1) 3.7—8, **2**).
- 4. Указать период времени в секундах, в течение которого охрана будет отключена после нажатия на кнопку, в поле **Время на снятие принуждения** (см. [Рис.](#page-56-1) 3.7—8, **3**).
- 5. Нажать на кнопку **Применить.**

Настройка кнопки «Снятие под принуждением» завершена.

# **3.7.5.3** *Настройка кнопки имитации пожара*

В программном комплексе *Интеллект* настройка кнопки имитации пожара осуществляется на панели настроек объекта **Кнопка имитации пожара**, который создается на базе объекта **АБ4 оператив. и пожарн. охраны** на вкладке **Оборудование** диалогового окна **Настройка системы** ([Рис.](#page-57-0) 3.7—9).

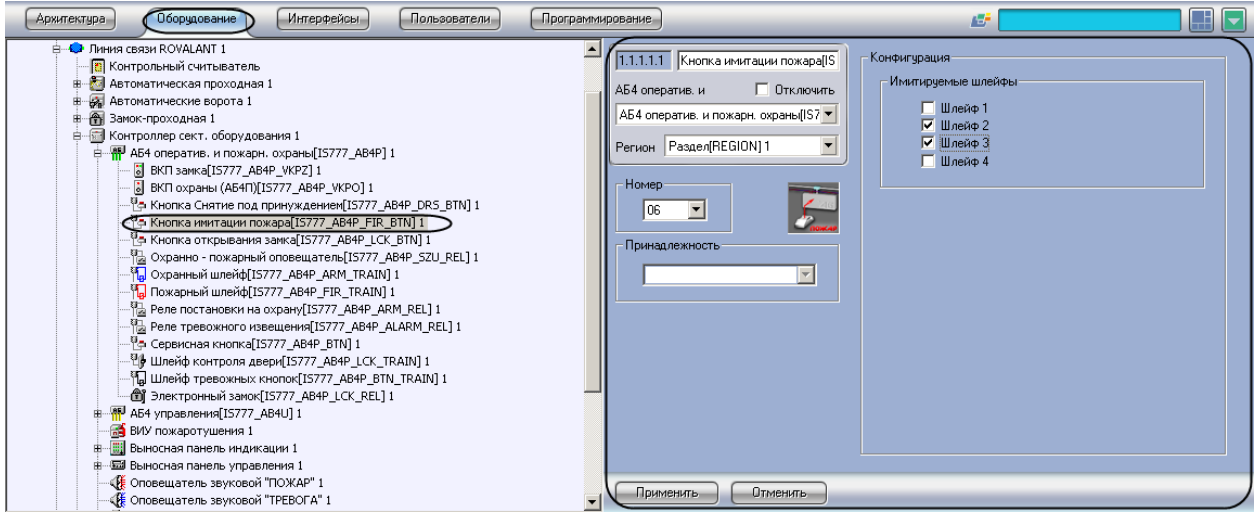

**Рис. 3.7—9. Объект Кнопка имитации пожара**

<span id="page-57-0"></span>Для настройки кнопки имитации пожара необходимо выполнить следующие действия:

1. Перейти на панель настроек объекта **Кнопка имитации пожара** ([Рис.](#page-57-1) 3.7—10).

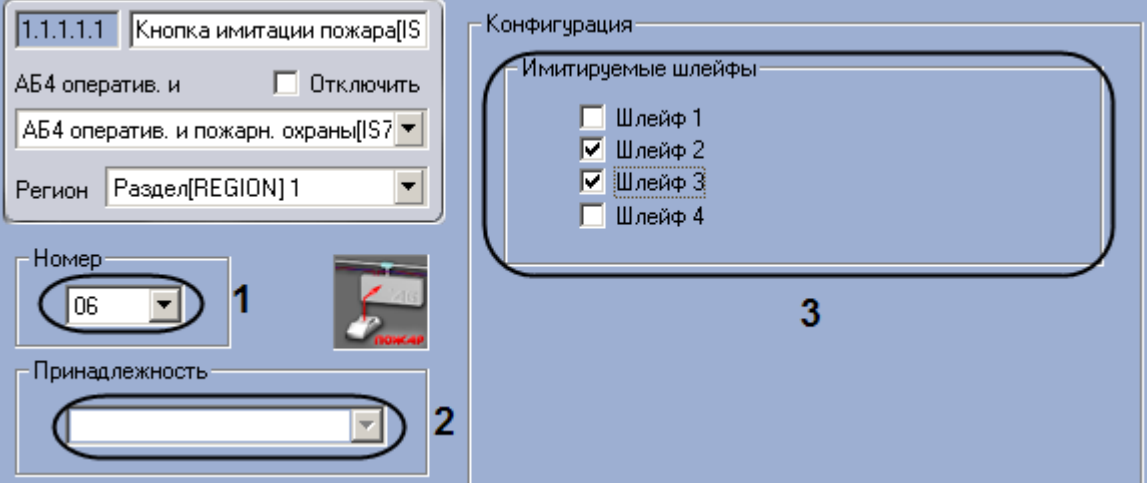

**Рис. 3.7—10. Настройка кнопки имитации пожара**

- <span id="page-57-1"></span>2. Из раскрывающегося списка **Номер** выбрать аппаратный адрес кнопки имитации пожара (см. [Рис.](#page-57-1) 3.7—10, **1**).
- 3. Из раскрывающегося списка **Принадлежность** выбрать объект **Зона пожаротушения**, к которому относится данная кнопка (см. [Рис.](#page-57-1) 3.7—10, **2**).
- 4. Установить флажки напротив шлейфов, от которых должен приходить сигнал **Пожар** (см. [Рис.](#page-57-1) 3.7—10, **3**).
- 5. Нажать на кнопку **Применить.**

Настройка кнопки имитации пожара завершена.

# **3.7.5.4** *Настройка кнопки открывания замка*

В программном комплексе *Интеллект* настройка кнопки открывания замка осуществляется на панели настроек объекта **Кнопка открывания замка**, который создается на базе объекта **АБ4 оператив. и пожарн. охраны** на вкладке **Оборудование** диалогового окна **Настройка системы**  ([Рис.](#page-58-0) 3.7—11).

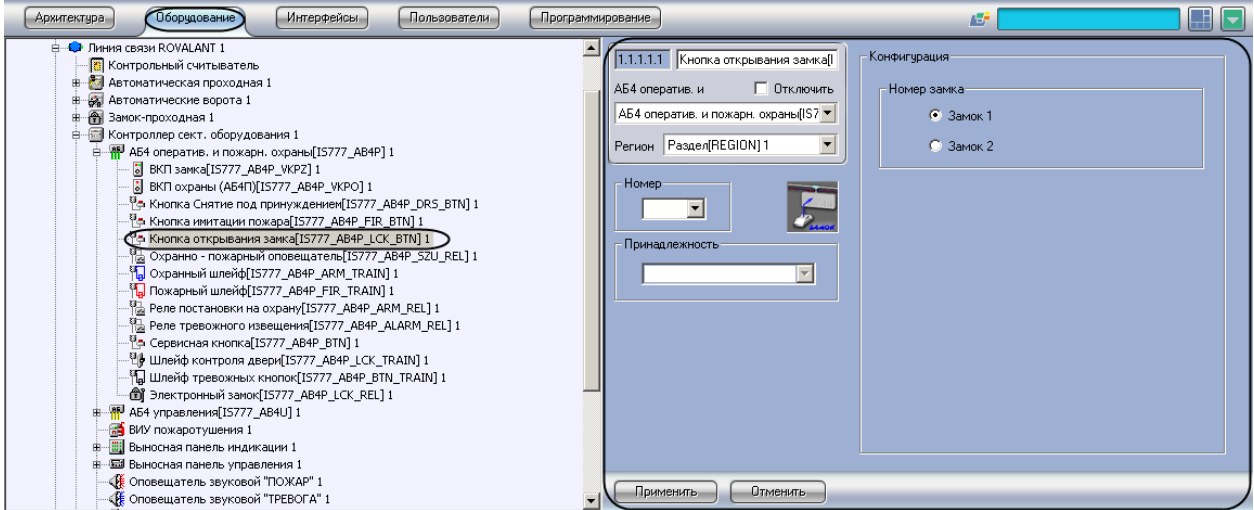

**Рис. 3.7—11. Объект Кнопка открывания замка**

<span id="page-58-0"></span>Для настройки кнопки открывания замка необходимо выполнить следующие действия:

1. Перейти на панель настроек объекта **Кнопка открывания замка** ([Рис.](#page-58-1) 3.7—12).

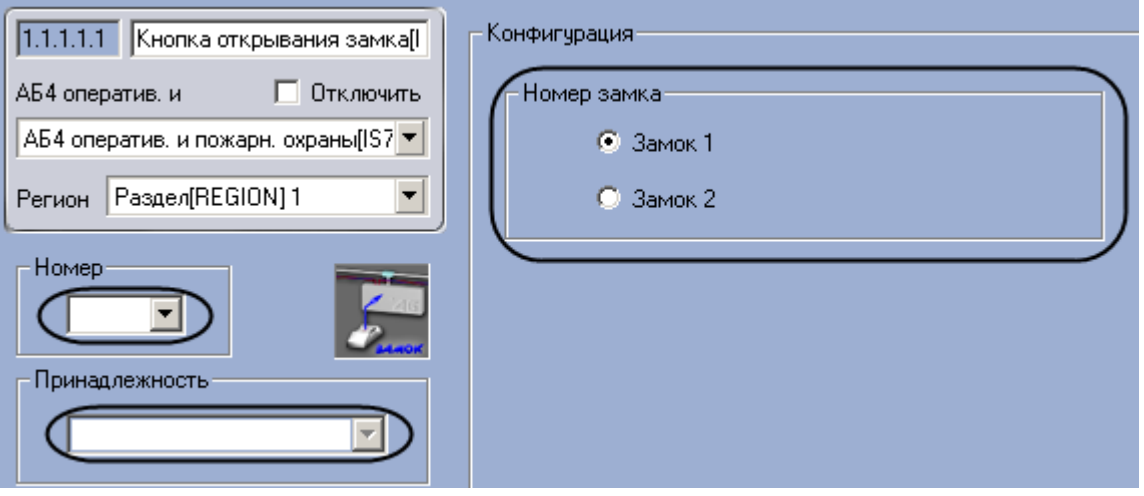

**Рис. 3.7—12. Настройка кнопки открывания замка**

- <span id="page-58-1"></span>2. Из раскрывающегося списка **Номер** выбрать аппаратный адрес кнопки открывания замка (см. [Рис.](#page-58-1) 3.7—12, **1**).
- 3. Из раскрывающегося списка **Принадлежность** выбрать объект **Зона доступа** или **Зона охраны и доступа**, к которому относится данная кнопка (см. [Рис.](#page-58-1) 3.7—12, **2**).
- 4. Установить переключатель **Номер замка** в положение, соответствующее одному из двух предусмотренных на один АБ4 электронных замков (см. [Рис.](#page-58-1) 3.7—12, **3**).
- 5. Нажать на кнопку **Применить.**

Настройка кнопки открывания замка завершена.

## **3.7.5.5** *Настройка сервисной кнопки*

В программном комплексе *Интеллект* настройка сервисной кнопки осуществляется на панели настроек объекта **Сервисная кнопка**, который создается на базе объекта **АБ4 оператив. и пожарн. охраны** на вкладке **Оборудование** диалогового окна **Настройка системы** ([Рис.](#page-59-0) 3.7—13).

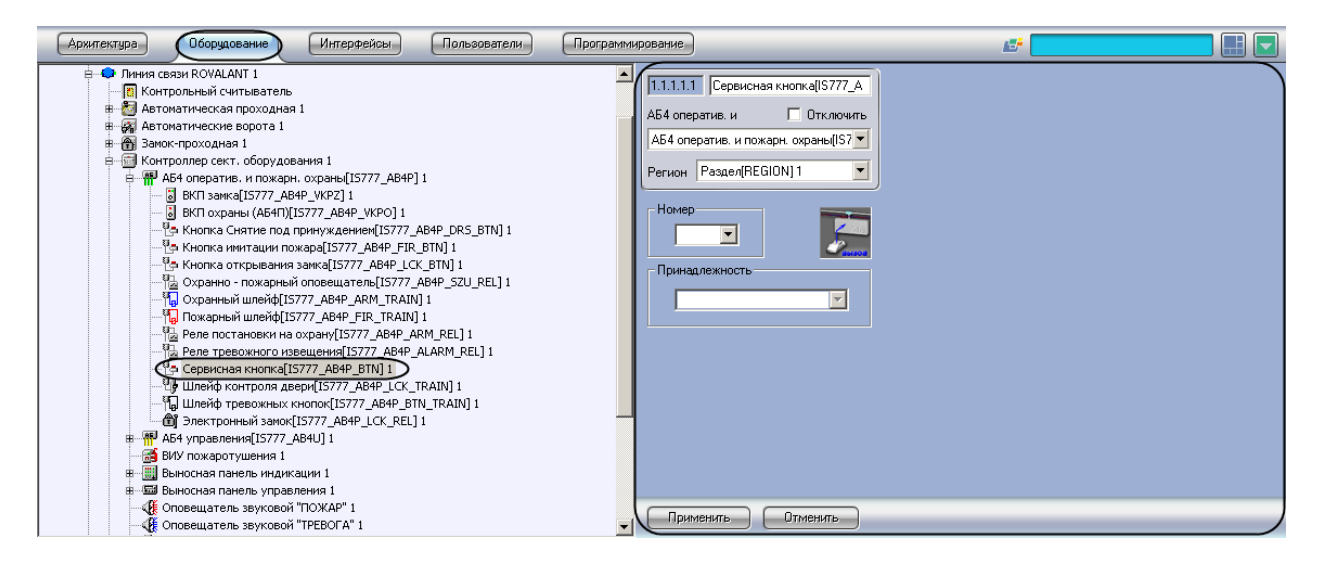

**Рис. 3.7—13. Объект Сервисная кнопка**

<span id="page-59-0"></span>Для настройки сервисной кнопки необходимо выполнить следующие действия:

1. Перейти на панель настроек объекта **Сервисная кнопка** ([Рис.](#page-59-1) 3.7—14).

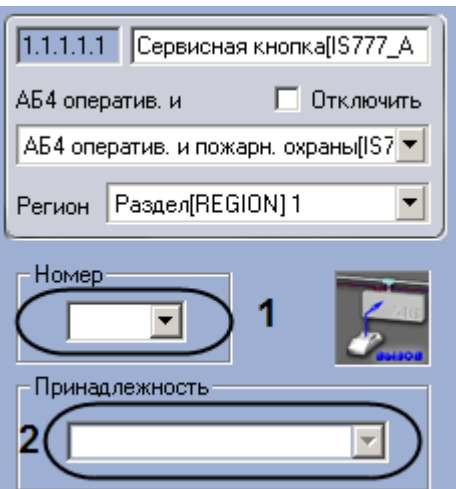

**Рис. 3.7—14. Настройка сервисной кнопки**

- <span id="page-59-1"></span>2. Из раскрывающегося списка **Номер** выбрать аппаратный адрес сервисной кнопки (см. [Рис.](#page-59-1)  [3.7](#page-59-1)—14, **1**).
- 3. Из раскрывающегося списка **Принадлежность** выбрать объект **Зона** любого типа (**Зона доступа, Зона охраны, Зона охраны и доступа, Зона пожаротушения** или **Зона тревожных кнопок**), к которому относится данная кнопка (см. [Рис.](#page-59-1) 3.7—14, **2**).

4. Нажать на кнопку **Применить.**

Настройка сервисной кнопки завершена.

### **3.7.6 Настройка охранно-пожарного оповещателя**

В программном комплексе *Интеллект* настройка охранно-пожарного оповещателя осуществляется на панели настроек объекта **Сервисная кнопка**, который создается на базе объекта **АБ4 оператив. и пожарн. охраны** на вкладке **Оборудование** диалогового окна **Настройка системы** ([Рис.](#page-60-0) 3.7—15).

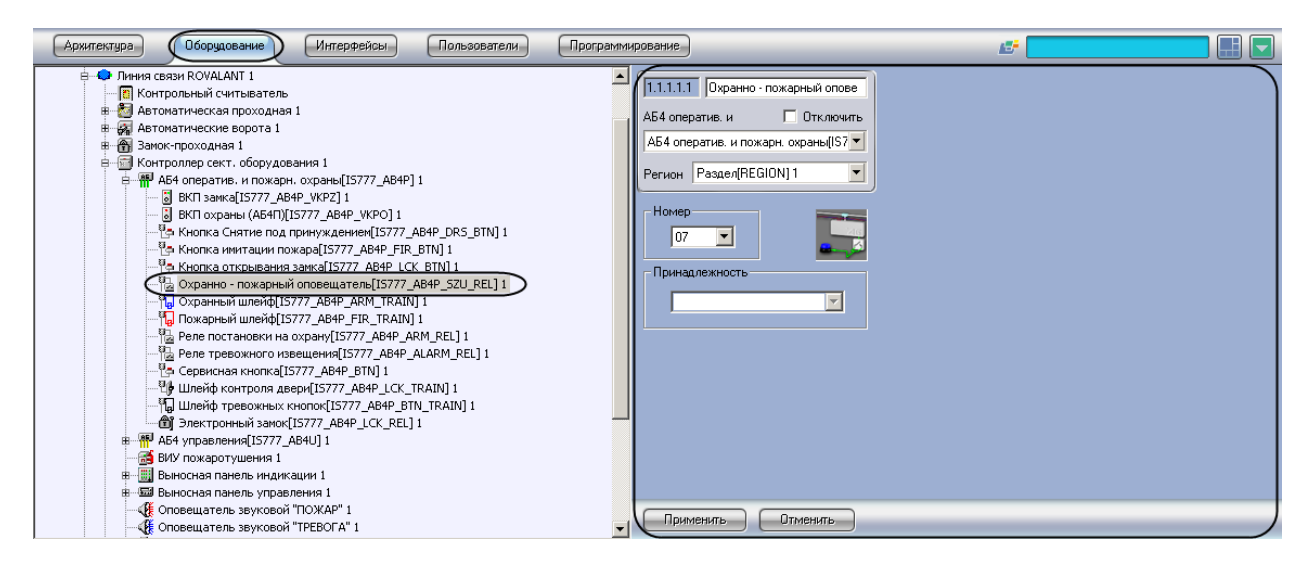

**Рис. 3.7—15. Объект Охранно-пожарный оповещатель**

<span id="page-60-0"></span>Для настройки охранно-пожарного оповещателя необходимо выполнить следующие действия:

1. Перейти на панель настроек объекта **Охранно-пожарный оповещатель** ([Рис.](#page-60-1) 3.7—16).

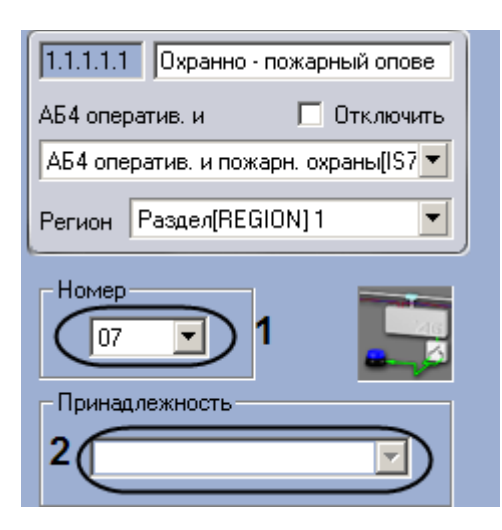

**Рис. 3.7—16. Настройка охранно-пожарного оповещателя**

- <span id="page-60-1"></span>2. Из раскрывающегося списка **Номер** выбрать аппаратный адрес охранно-пожарного оповещателя (см. [Рис.](#page-60-1) 3.7—16, **1**).
- 3. Из раскрывающегося списка **Принадлежность** выбрать объект **Зона охраны, Зона охраны и доступа** или **Зона пожаротушения**, к которому относится данный охранно-пожарный оповещатель (см. [Рис.](#page-60-1) 3.7—16, **2**).
- 4. Нажать на кнопку **Применить.**

Настройка охранно-пожарного оповещателя завершена.

### **3.7.7 Настройка шлейфов**

### **3.7.7.1** *Порядок настройки шлейфов*

Настройка шлейфов производится в следующей последовательности:

- 1. Настройка охранного шлейфа.
- 2. Настройка пожарного шлейфа.
- 3. Настройка шлейфа контроля двери.
- 4. Настройка шлейфа тревожных кнопок.

## **3.7.7.2** *Настройка охранного шлейфа*

В программном комплексе *Интеллект* настройка охранного шлейфа осуществляется на панели настроек объекта **Охранный шлейф**, который создается на базе объекта **АБ4 оператив. и пожарн. охраны** на вкладке **Оборудование** диалогового окна **Настройка системы** ([Рис.](#page-61-0) 3.7—17).

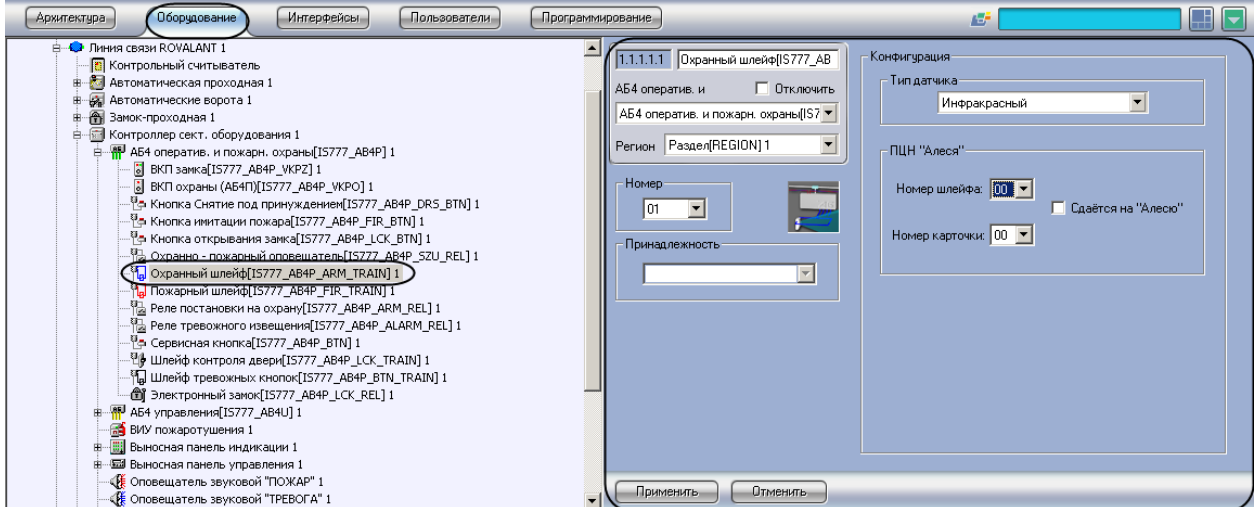

**Рис. 3.7—17. Объект Охранный шлейф**

<span id="page-61-0"></span>Для настройки охранного шлейфа необходимо выполнить следующие действия:

1. Перейти на панель настроек объекта О**хранный шлейф** ([Рис.](#page-61-1) 3.7—18).

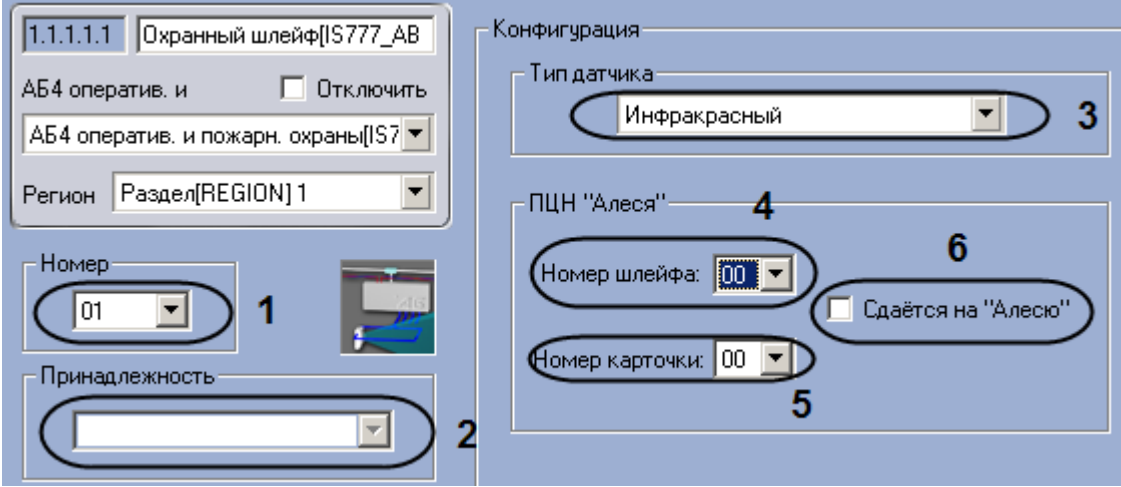

<span id="page-61-1"></span>**Рис. 3.7—18. Настройка охранного шлейфа**

- 2. Из раскрывающегося списка **Номер** выбрать аппаратный адрес охранного шлейфа (см. [Рис.](#page-61-1)  [3.7](#page-61-1)—18, **1**).
- 3. Из раскрывающегося списка **Принадлежность** выбрать объект **Зона охраны** или **Зона охраны и доступа**, к которому относится данный охранный шлейф (см. [Рис.](#page-61-1) 3.7—18, **2**).
- 4. Выбрать типа датчика, состояния которого будут регистрироваться с помощью данного шлейфа, из раскрывающегося списка **Тип датчика** (см. [Рис.](#page-61-1) 3.7—18, **3**).
- 5. Выбрать номера шлейфа в соответствии с каналом его подключения к ПЦН *Алеся* из раскрывающегося списка **Номер шлейфа** (см[. Рис.](#page-61-1) 3.7—18, **4**).
- 6. Выбрать номер карты доступа на ПЦН *Алеся* из раскрывающегося списка **Номер карточки**  (см[. Рис.](#page-61-1) 3.7—18, **5**).
- 7. Если требуется включить режим передачи данных о состоянии шлейфа на централизованную систему передачи извещений по занятым телефонным линиям и GSM, установить флажок **Сдаётся на Алесю** (см. [Рис.](#page-61-1) 3.7—18, **6**).
- 8. Нажать на кнопку **Применить.**

Настройка охранного шлейфа завершена.

## **3.7.7.3** *Настройка пожарного шлейфа*

В программном комплексе *Интеллект* настройка пожарного шлейфа осуществляется на панели настроек объекта **Пожарный шлейф**, который создается на базе объекта **АБ4 оператив. и пожарн. охраны** на вкладке **Оборудование** диалогового окна **Настройка системы** ([Рис.](#page-62-0) 3.7—19).

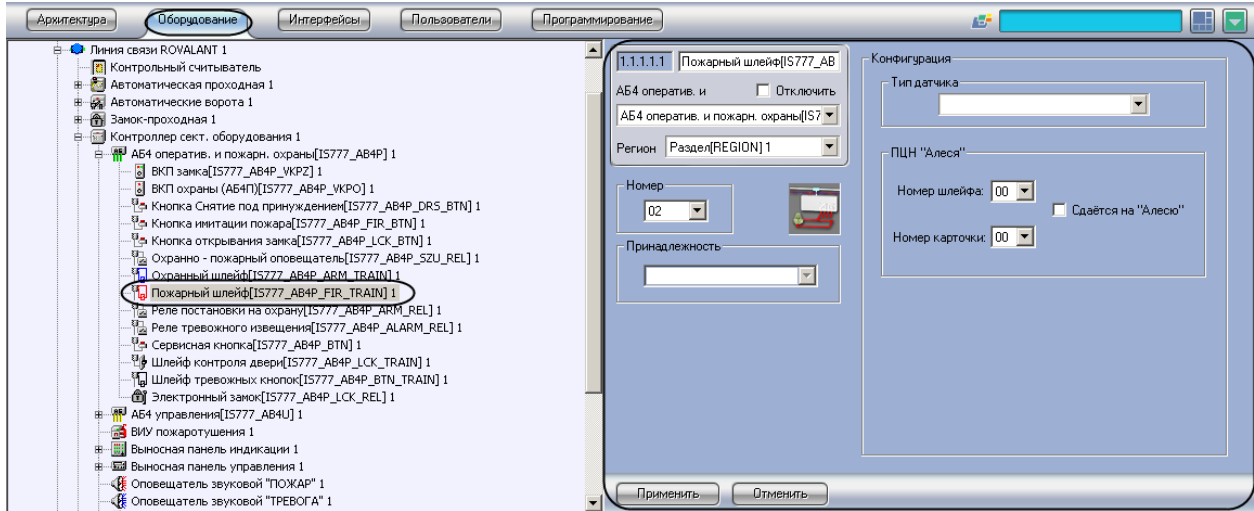

**Рис. 3.7—19. Объект Пожарный шлейф**

<span id="page-62-0"></span>Для настройки пожарного шлейфа необходимо выполнить следующие действия:

1. Перейти на панель настроек объекта **Пожарный шлейф** ([Рис.](#page-63-0) 3.7—20).

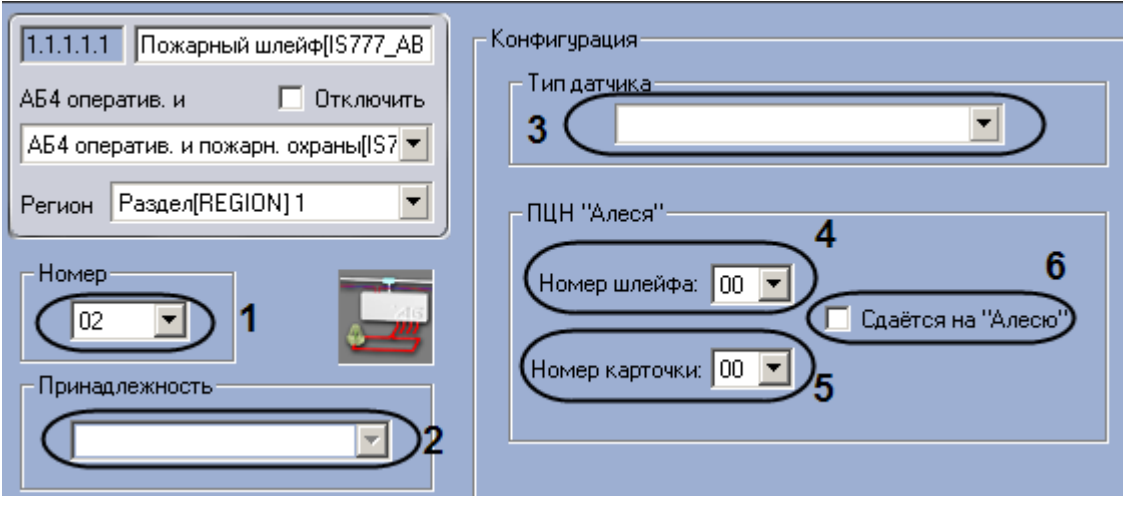

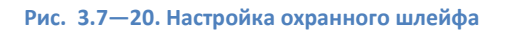

- <span id="page-63-0"></span>2. Из раскрывающегося списка **Номер** выбрать аппаратный адрес пожарного шлейфа (см. [Рис.](#page-63-0) 3.7—20, **1**).
- 3. Из раскрывающегося списка **Принадлежность** выбрать объект **Зона пожаротушения**, к которому относится данный пожарный шлейф (см. [Рис.](#page-63-0) 3.7—20, **2**).
- 4. Выбрать типа датчика, состояния которого будут регистрироваться с помощью данного шлейфа, из раскрывающегося списка **Тип датчика** (см. [Рис.](#page-63-0) 3.7—20, **3**).
- 5. Выбрать номера шлейфа в соответствии с каналом его подключения к ПЦН *Алеся* из раскрывающегося списка **Номер шлейфа** (см[. Рис.](#page-63-0) 3.7—20, **4**).
- 6. Выбрать номер карты доступа на ПЦН *Алеся* из раскрывающегося списка **Номер карточки**  (см[. Рис.](#page-63-0) 3.7—20, **5**).
- 7. Если требуется включить режим передачи данных о состоянии шлейфа на централизованную систему передачи извещений по занятым телефонным линиям и GSM, установить флажок **Сдаётся на Алесю** (см. [Рис.](#page-63-0) 3.7—20, **6**).
- 8. Нажать на кнопку **Применить.**

Настройка пожарного шлейфа завершена.

## **3.7.7.4** *Настройка шлейфа контроля двери*

В программном комплексе *Интеллект* настройка шлейфа контроля двери осуществляется на панели настроек объекта **Шлейф контроля двери**, который создается на базе объекта **АБ4 оператив. и пожарн. охраны** на вкладке **Оборудование** диалогового окна **Настройка системы**  ([Рис.](#page-64-0) 3.7—21).

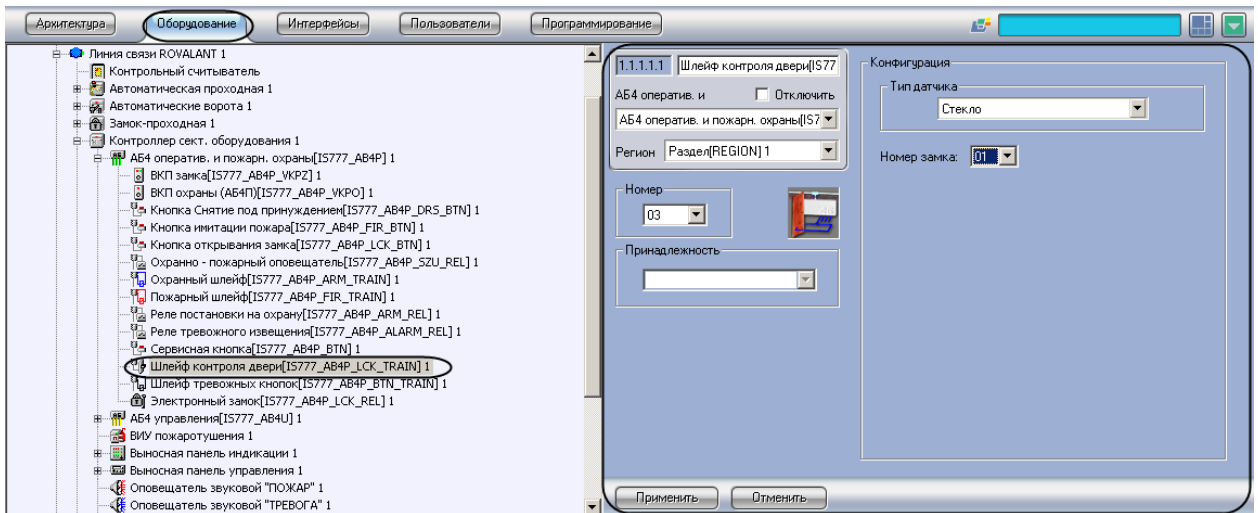

**Рис. 3.7—21. Объект Шлейф контроля двери**

<span id="page-64-0"></span>Для настройки шлейфа контроля двери необходимо выполнить следующие действия:

1. Перейти на панель настройки объекта **Шлейф контроля двери** ([Рис.](#page-64-1) 3.7—22).

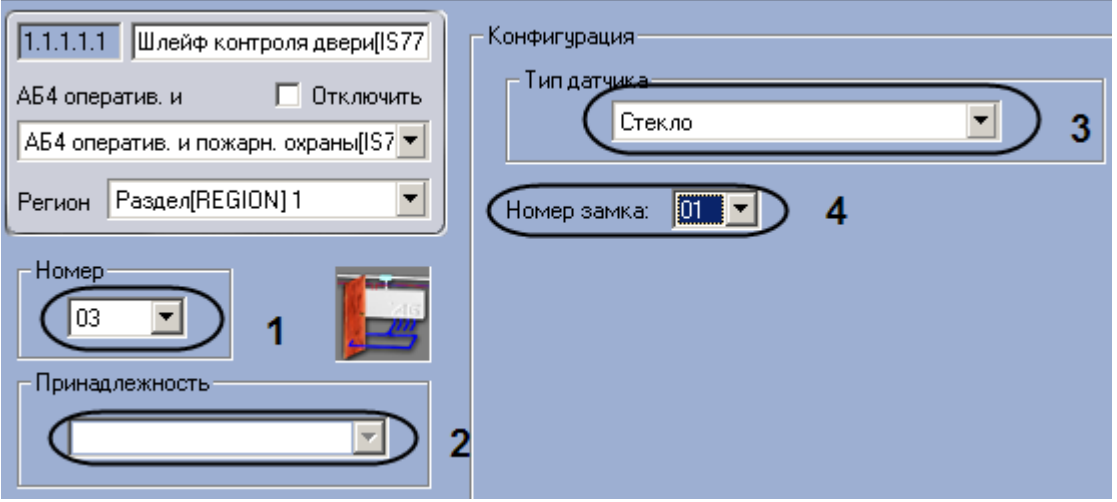

**Рис. 3.7—22. Настройка шлейфа контроля двери**

- <span id="page-64-1"></span>2. Из раскрывающегося списка **Номер** выбрать аппаратный адрес шлейфа контроля двери (см. [Рис.](#page-64-1) 3.7—22, **1**).
- 3. Из раскрывающегося списка **Принадлежность** выбрать объект **Зона доступа** или **Зона охраны и доступа**, к которому относится данный шлейф контроля двери (см. [Рис.](#page-64-1) 3.7—22, **2**).
- 4. Выбрать типа датчика, состояния которого будут регистрироваться с помощью данного шлейфа, из раскрывающегося списка **Тип датчика** (см. [Рис.](#page-64-1) 3.7—22, **3**).
- 5. Выбрать один из двух предусмотренных на АБ4 электронных замков, связанных с данным шлейфом, из раскрывающегося списка **Номер замка** (см. [Рис.](#page-64-1) 3.7—22, **4**).
- 6. Нажать на кнопку **Применить.**

Настройка шлейфа контроля двери завершена.

## **3.7.7.5** *Настройка шлейфа тревожных кнопок*

В программном комплексе *Интеллект* настройка шлейфа тревожных кнопок осуществляется на панели настроек объекта **Шлейф тревожных кнопок**, который создается на базе объекта **АБ4 оператив. и пожарн. охраны** на вкладке **Оборудование** диалогового окна **Настройка системы**  ([Рис.](#page-65-0) 3.7—23).

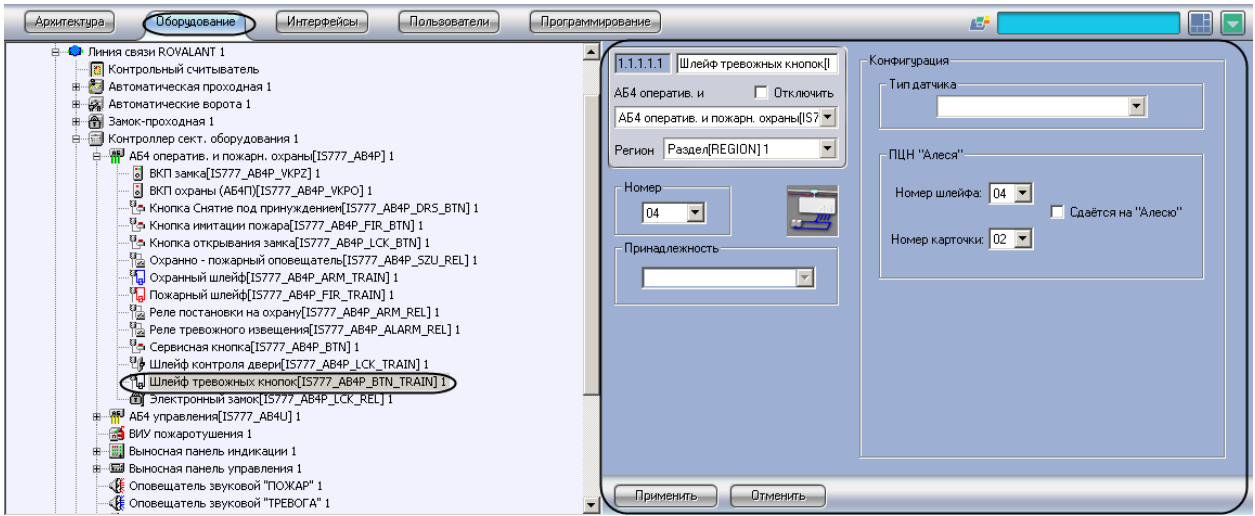

**Рис. 3.7—23. Объект Шлейф тревожных кнопок**

<span id="page-65-0"></span>Для настройки шлейфа тревожных кнопок необходимо выполнить следующие действия:

1. Перейти на панель настроек объекта **Шлейф тревожных кнопок** ([Рис.](#page-65-1) 3.7—24).

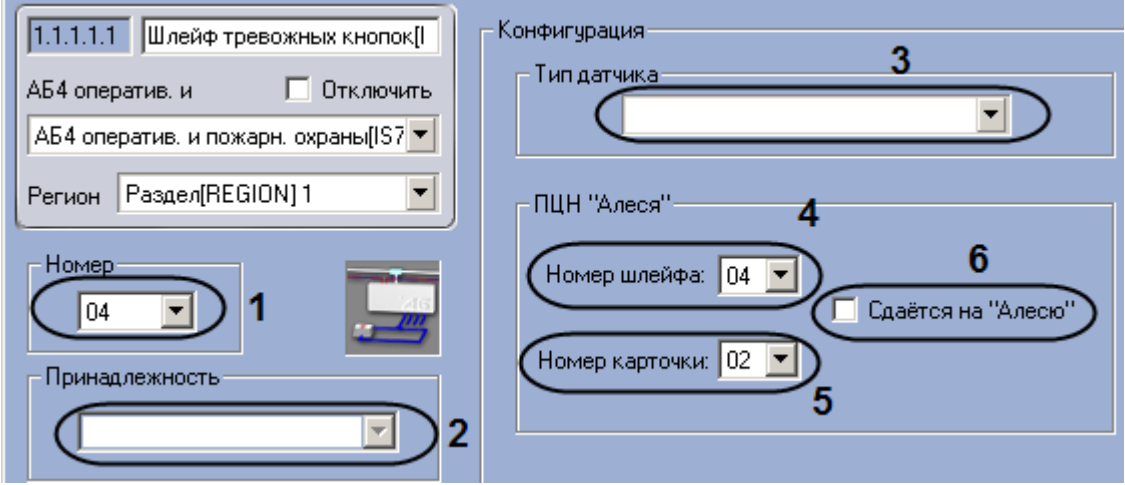

**Рис. 3.7—24. Настройка шлейфа тревожных кнопок**

- <span id="page-65-1"></span>2. Из раскрывающегося списка **Номер** выбрать аппаратный адрес шлейфа контроля двери (см. [Рис.](#page-65-1) 3.7—24, **1**).
- 3. Из раскрывающегося списка **Принадлежность** выбрать объект **Зона тревожных кнопок**, к которому относится данный шлейф тревожных кнопок (см. [Рис.](#page-65-1) 3.7—24, **2**).
- 4. Выбрать типа датчика, состояния которого будут регистрироваться с помощью данного шлейфа, из раскрывающегося списка **Тип датчика** (см. [Рис.](#page-65-1) 3.7—24, **3**).
- 5. Выбрать номера шлейфа в соответствии с каналом его подключения к ПЦН *Алеся* из раскрывающегося списка **Номер шлейфа** (см. [Рис.](#page-65-1) 3.7—24, **4**).
- 6. Выбрать номер карты доступа на ПЦН *Алеся* из раскрывающегося списка **Номер карточки**  (см. [Рис.](#page-65-1) 3.7—24, **5**).
- 7. Если требуется включить режим передачи данных о состоянии шлейфа на централизованную систему передачи извещений по занятым телефонным линиям и GSM, установить флажок **Сдаётся на Алесю** (см. [Рис.](#page-65-1) 3.7—24, **6**).
- 8. Нажать на кнопку **Применить.**

Настройка шлейфа тревожных кнопок завершена.

### **3.7.8 Настройка реле постановки на охрану**

В программном комплексе *Интеллект* настройка реле постановки на охрану осуществляется на панели настроек объекта **Реле постановки на охрану**, который создается на базе объекта **АБ4 оператив. и пожарн. охраны** на вкладке **Оборудование** диалогового окна **Настройка системы**  ([Рис.](#page-66-0) 3.7—25).

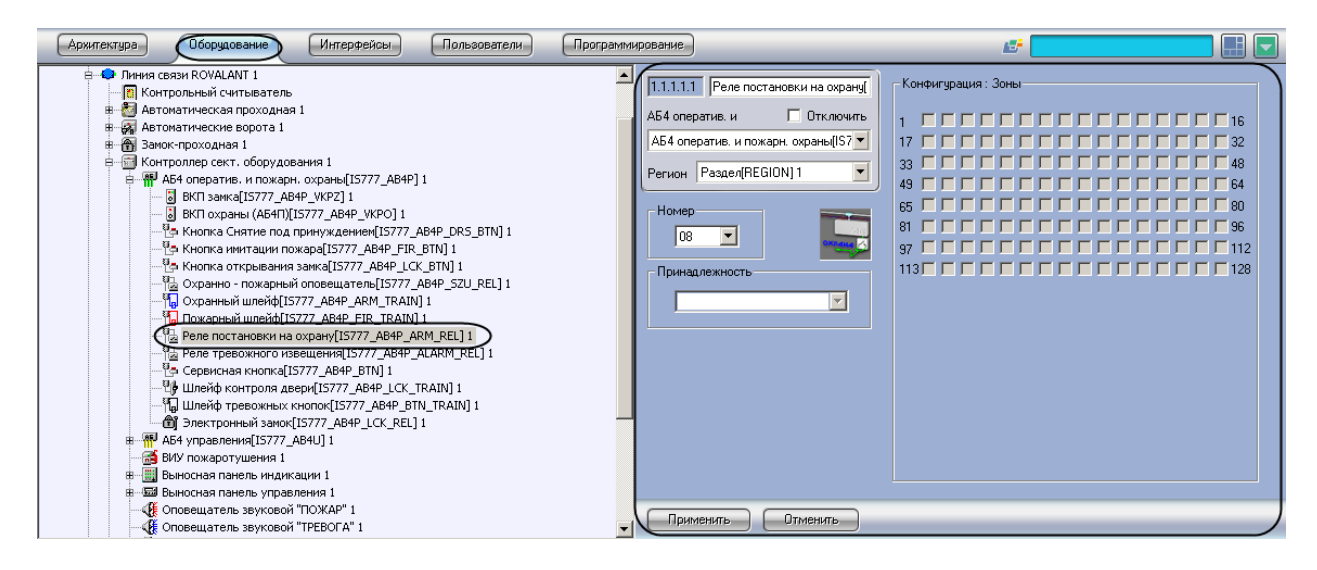

**Рис. 3.7—25. Реле постановки на охрану**

<span id="page-66-0"></span>Для настройки реле постановки на охрану необходимо выполнить следующие действия:

1. Перейти на панель настройки объекта **Реле постановки на охрану** ([Рис.](#page-66-1) 3.7—26).

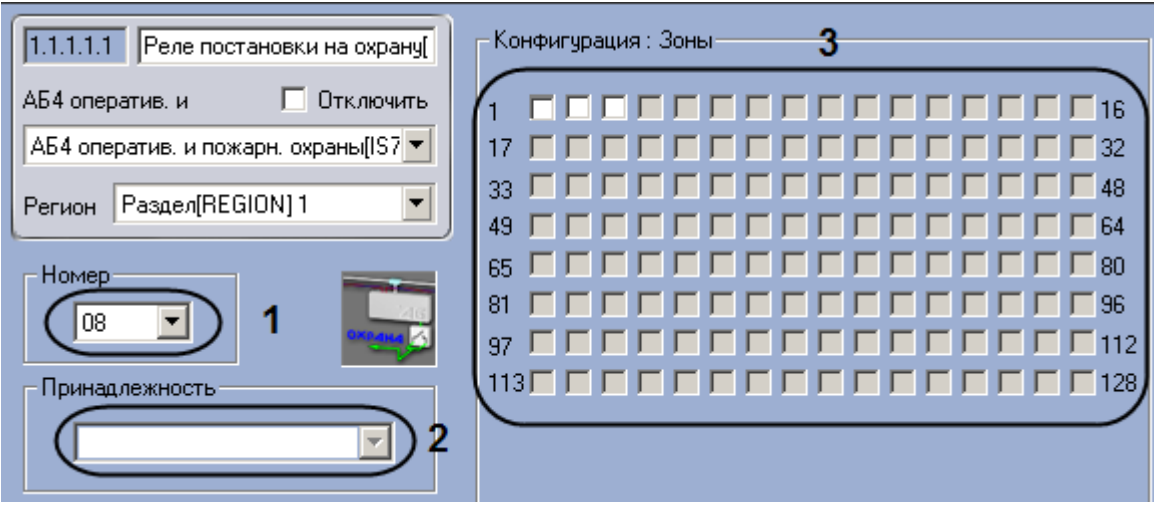

<span id="page-66-1"></span>**Рис. 3.7—26. Настройка реле постановки на охрану**

- 2. Из раскрывающегося списка **Номер** выбрать аппаратный адрес реле постановки на охрану контроля двери (см. [Рис.](#page-66-1) 3.7—26, **1**).
- 3. Из раскрывающегося списка **Принадлежность** выбрать объект **Зона охраны, Зона охраны и доступа, Зона пожаротушения** или **Зона тревожных кнопок**, к которому относится данное реле постановки на охрану (см. [Рис.](#page-66-1) 3.7—26, **2**).
- 4. Установить флажки в группе **Конфигурация: Зоны** в позициях, соответствующих объектам **Зона охраны**, **Зона охраны и доступа, Зона пожаротушения** или **Зона тревожных кнопок** контролируемым с помощью данного реле (см. [Рис.](#page-66-1) 3.7—26, **3**).
- 5. Нажать на кнопку **Применить.**

Настройка реле постановки на охрану завершена.

## **3.7.9 Настройка реле тревожного оповещения**

В программном комплексе *Интеллект* настройка реле тревожного оповещения осуществляется на панели настроек объекта **Реле тревожного оповещения**, который создается на базе объекта **АБ4 оператив. и пожарн. охраны** на вкладке **Оборудование** диалогового окна **Настройка системы** ([Рис.](#page-67-0) 3.7—27).

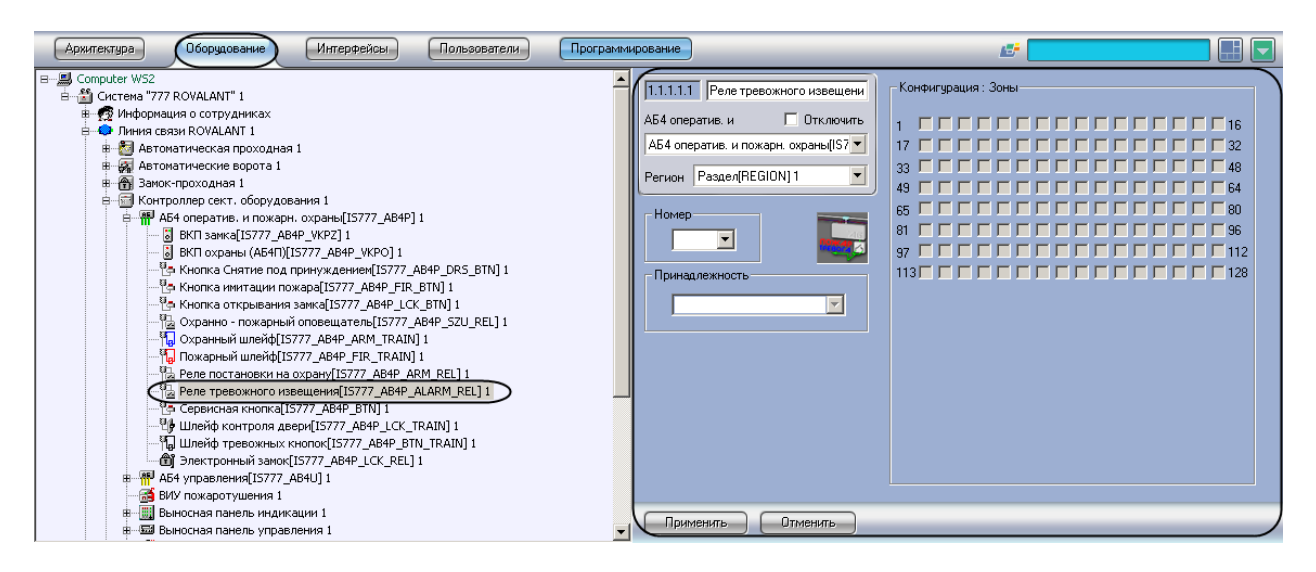

**Рис. 3.7—27. Объект Реле тревожного извещения**

<span id="page-67-0"></span>Для настройки реле тревожного извещения необходимо выполнить следующие действия:

1. Перейти на панель настроек объекта **Реле тревожного извещения** ([Рис.](#page-68-0) 3.7—28).

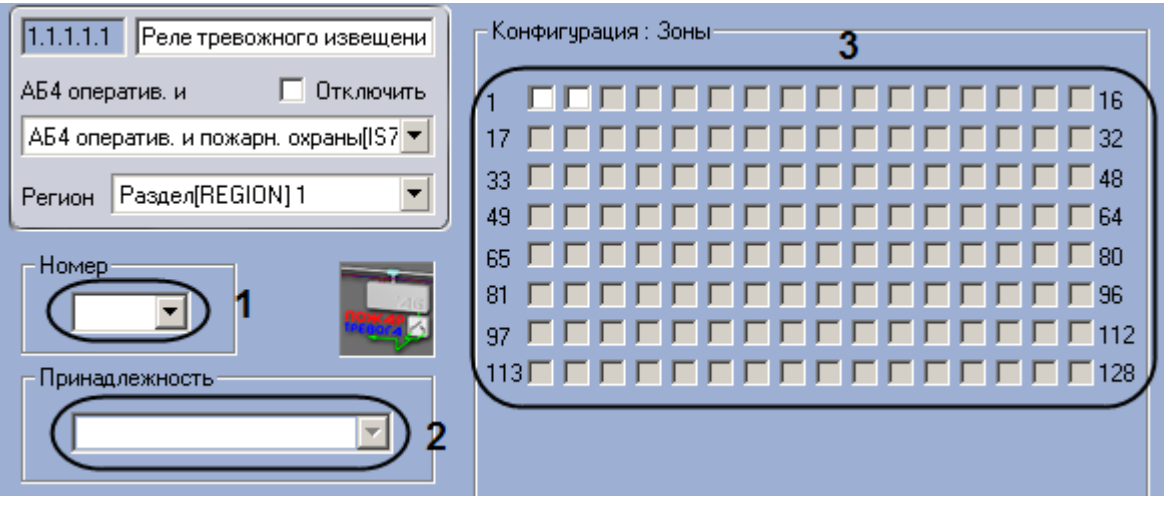

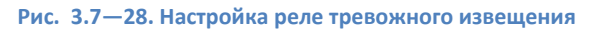

- <span id="page-68-0"></span>2. Из раскрывающегося списка **Номер** выбрать аппаратный адрес реле тревожного оповещения контроля двери (см. [Рис.](#page-68-0) 3.7—28, **1**).
- 3. Из раскрывающегося списка **Принадлежность** выбрать объект **Зона охраны**, **Зона охраны и доступа, Зона пожаротушения** или **Зона тревожных кнопок**, к которому относится данное реле тревожного оповещения (см. [Рис.](#page-68-0) 3.7—28, **2**).
- 4. Установить флажки в группе **Конфигурация: Зоны** в позициях, соответствующих объектам **Зона охраны**, **Зона охраны и доступа, Зона пожаротушения** или **Зона тревожных кнопок**, контролируемым с помощью данного реле (см. [Рис.](#page-68-0) 3.7—28, **3**).
- 5. Нажать на кнопку **Применить.**

Настройка реле тревожного извещения завершена.

#### **3.7.10 Настройка электронного замка**

В программном комплексе *Интеллект* настройка электронного замка осуществляется на панели настроек объекта **Электронный замок**, который создается на базе объекта **АБ4 оператив. и пожарн. охраны** на вкладке **Оборудование** диалогового окна **Настройка системы** ([Рис.](#page-68-1) 3.7—29).

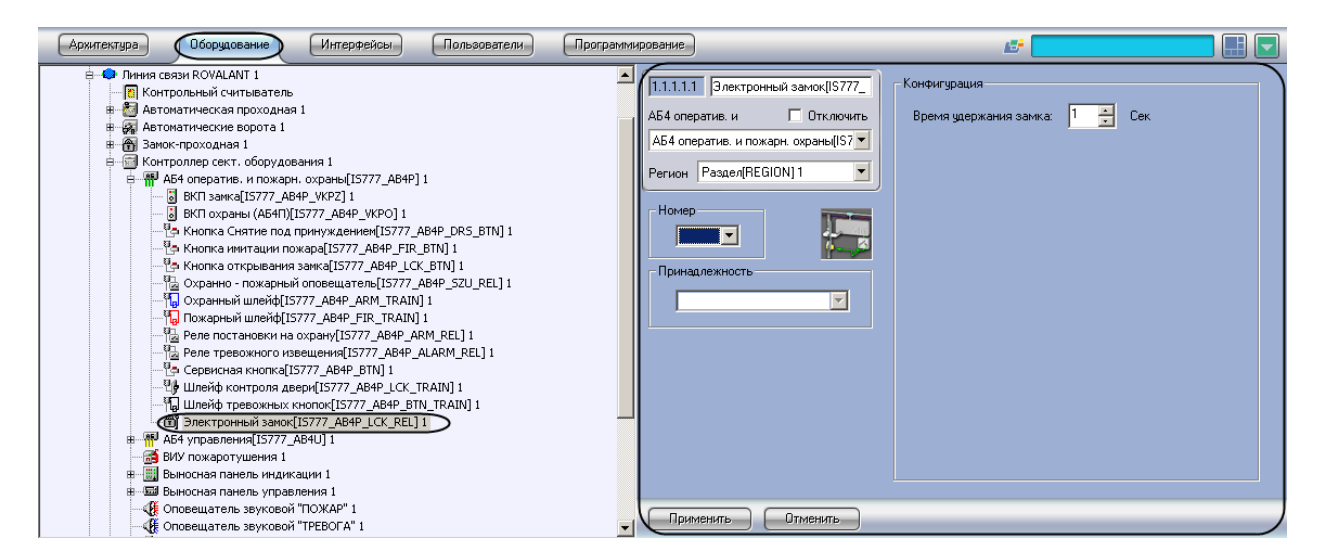

**Рис. 3.7—29. Объект Электронный замок**

<span id="page-68-1"></span>Для настройки электронного замка необходимо выполнить следующие действия:

1. Перейти на панель настроек объекта **Электронный замок** ([Рис.](#page-69-0) 3.7—30).

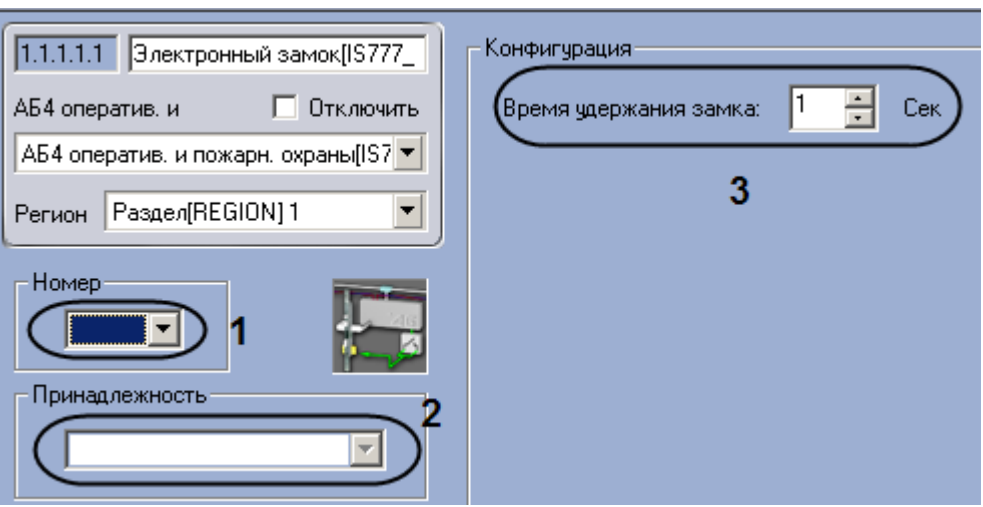

**Рис. 3.7—30. Настройка электронного замка**

- <span id="page-69-0"></span>2. Из раскрывающегося списка **Номер** выбрать аппаратный адрес электронного замка контроля двери (см. [Рис.](#page-69-0) 3.7—30, **1**).
- 3. Из раскрывающегося списка **Принадлежность** выбрать объект **Зона доступа** или **Зона охраны и доступа**, к которому относится данный электронный замок (см. [Рис.](#page-69-0) 3.7—30, **2**).
- 4. Ввести период времени в секундах, в течение которого замок будет оставаться открытым после предъявления ключа, в поле **Время удержания замка** (см. [Рис.](#page-69-0) 3.7—30, **3**).
- 5. Нажать на кнопку П**рименить.**

Настройка электронного замка завершена.

## **3.8 Настройка адресного блока управления**

### **3.8.1 Порядок настройки адресного блока управления**

Настройка адресного блока управления производится в следующем порядке:

- 1. Настройка конфигурации адресного блока управления.
- 2. Настройка кнопок.
- 3. Настройка ВКП охраны.
- 4. Настройка реле управления.
- 5. Настройка шлейфа контроля напряжения.
- 6. Настройка шлейфа концевых датчиков.

#### **3.8.2 Настройка конфигурации адресного блока управления**

В программном комплексе *Интеллект* настройка конфигурации адресного блока управления осуществляется на панели настроек объекта **АБ4 управления**, который создается на базе объекта **Контроллер сект. оборудования** на вкладке **Оборудование** диалогового окна **Настройка системы**  ([Рис.](#page-70-0) 3.8—1).

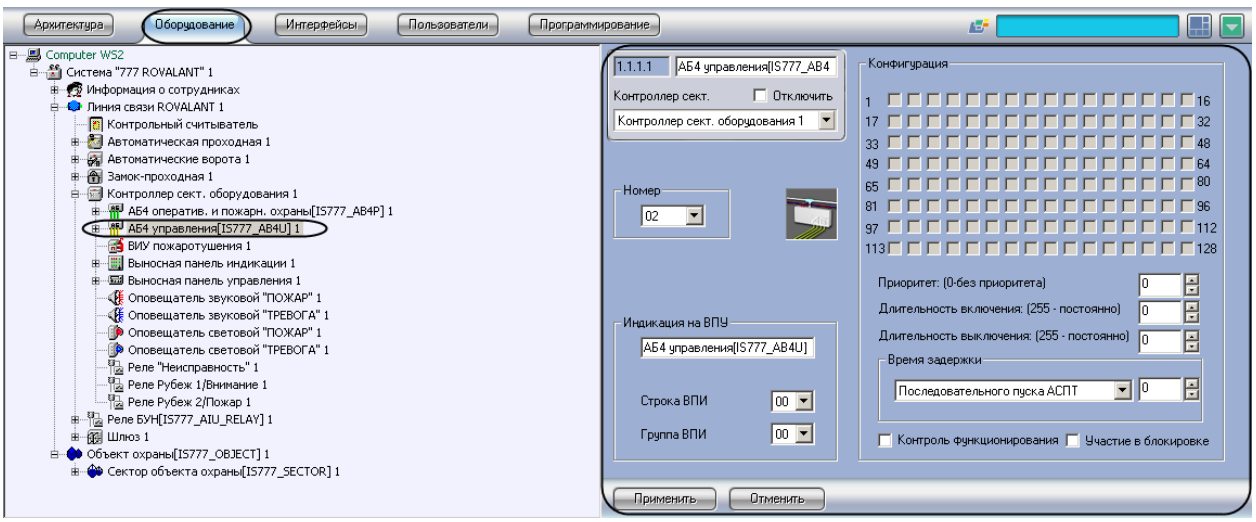

**Рис. 3.8—1. Объект АБ4 управления**

<span id="page-70-0"></span>Для настройки конфигурации адресного блока управления необходимо выполнить следующие действия:

1. Перейти на панель настроек объекта **АБ4 управления** ([Рис.](#page-70-1) 3.8—2).

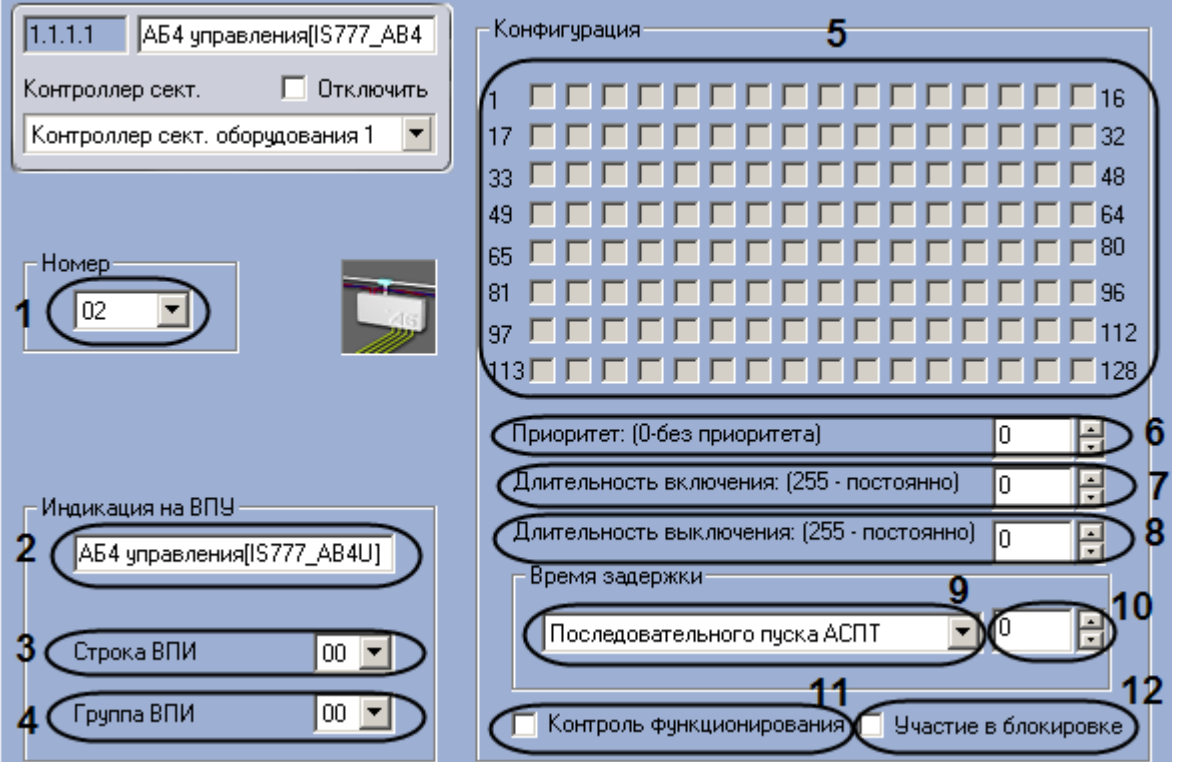

**Рис. 3.8—2. Настройка конфигурации адресного блока управления**

- <span id="page-70-1"></span>2. Из раскрывающегося списка **Номер** выбрать аппаратный адрес адресного блока управления (см. [Рис.](#page-70-1) 3.8—2, **1**).
- 3. Ввести в поле **Индикация на ВПУ** имя, которое адресный блок управления будет иметь на дисплее ВПУ (см[. Рис.](#page-70-1) 3.8—2, **2**).
- 4. Выбрать строку светодиодных индикаторов на панели ВПИ, которые будут сигнализировать о нарушениях работы адресного блока управления, из раскрывающегося списка **Строка ВПИ** (см[. Рис.](#page-70-1) 3.8—2, **3**).
- 5. Выбрать строку светодиодных индикаторов на панели ВПИУ, которые будут сигнализировать о нарушениях работы адресного блока управления, из раскрывающегося списка **Группа ВПИ** (см. [Рис.](#page-70-1) 3.8—2, **4**).
- 6. Установить флажки в меню **Конфигурация: Зоны** в позициях, соответствующих объектам **Зона охраны**, контролируемым с помощью адресного блока управления (см. [Рис.](#page-70-1) 3.8—2, **5**).
- 7. Задать приоритет включения адресного блока управления в поле **Приоритет:** с помощью кнопок **вверх-вниз** (см. [Рис.](#page-70-1) 3.8—2, **6**).

*Примечание. При этом блок будет включен только в случае включения блока, значение приоритета которого на единицу выше. При назначении адресному блоку управления нулевого приоритета он включается независимо от других адресных блоков управления, установленных в системе.*

- 8. Ввести период времени в миллисекундах, в течение которого выход блока будет находиться в состоянии **Включен**, в поле **Длительность включения:** с помощью кнопок **вверх-вниз** (см. [Рис.](#page-70-1) 3.8—2, **7**).
- 9. Ввести период времени в миллисекундах, в течение которого выход блока будет находиться в состоянии **Выключен**, в поле **Длительность выключения:** с помощью кнопок **вверх-вниз** (см. [Рис.](#page-70-1) 3.8—2, **8**).
- 10. Ввести период времени в секундах, на который будет задержано включение АСТП, в поле **время задержки** (см[. Рис.](#page-70-1) 3.8—2, **10**).
- 11. Выбрать режим работы АСПТ, который будет включен через указанное время задержки, из соответствующего раскрывающегося списка (см. [Рис.](#page-70-1) 3.8—2, **9**).
- 12. Если требуется проверка работоспособности адресного блока управления, установить флажок **Контроль функционирования** (см[. Рис.](#page-70-1) 3.8—2, **11**).

*Примечание. Если адресный блок управления сконфигурирован для системы пожаротушения, то по окончанию проверки произойдет его включение.*

- 13. Если требуется, чтобы после включения того блока адресного блока управления, сигнал от которого поступил в систему первым, остальные блоки оставались выключенными, даже несмотря на выполнение условий их включения, установить флажок **Участие в блокировке**  (см[. Рис.](#page-70-1) 3.8—2, **12**).
- 14. Нажать на кнопку **Применить.**

Настройка конфигурации адресного блока управления завершена.

### **3.8.3 Настройка кнопки**

В программном комплексе *Интеллект* настройка кнопки осуществляется на панели настроек объекта **Кнопка**, который создается на базе объекта **АБ4 управления** на вкладке **Оборудование**  диалогового окна **Настройка системы** ([Рис.](#page-72-0) 3.8—3).
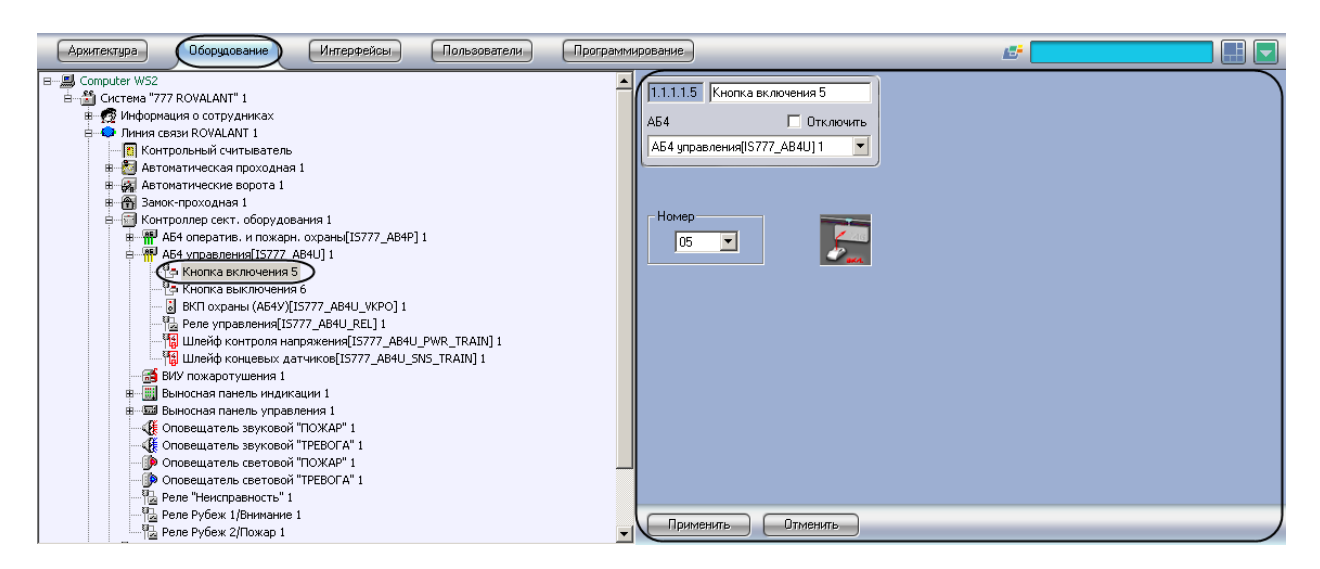

**Рис. 3.8—3. Объект Кнопка** 

Для настройки кнопки необходимо выполнить следующие действия:

1. Перейти на панель настроек объекта **Кнопка** ([Рис.](#page-72-0) 3.8—4).

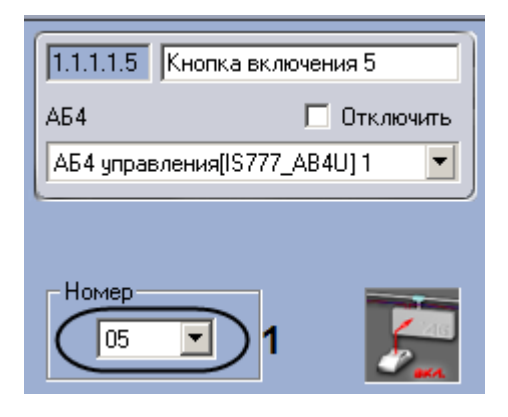

**Рис. 3.8—4. Настройка кнопки включения**

- <span id="page-72-0"></span>2. Из раскрывающегося списка **Номер** выбрать аппаратный адрес кнопки (см[. Рис.](#page-72-0) 3.8—4, **1**).
- 3. Нажать на кнопку **Применить.**

Настройка кнопки завершена.

### **3.8.4 Настройка ВКП охраны**

В программном комплексе *Интеллект* настройка ВКП охраны осуществляется на панели настроек объекта **ВКП Охраны**, который создается на базе объекта **АБ4 управления** на вкладке **Оборудование** диалогового окна **Настройка системы** ([Рис.](#page-73-0) 3.8—5).

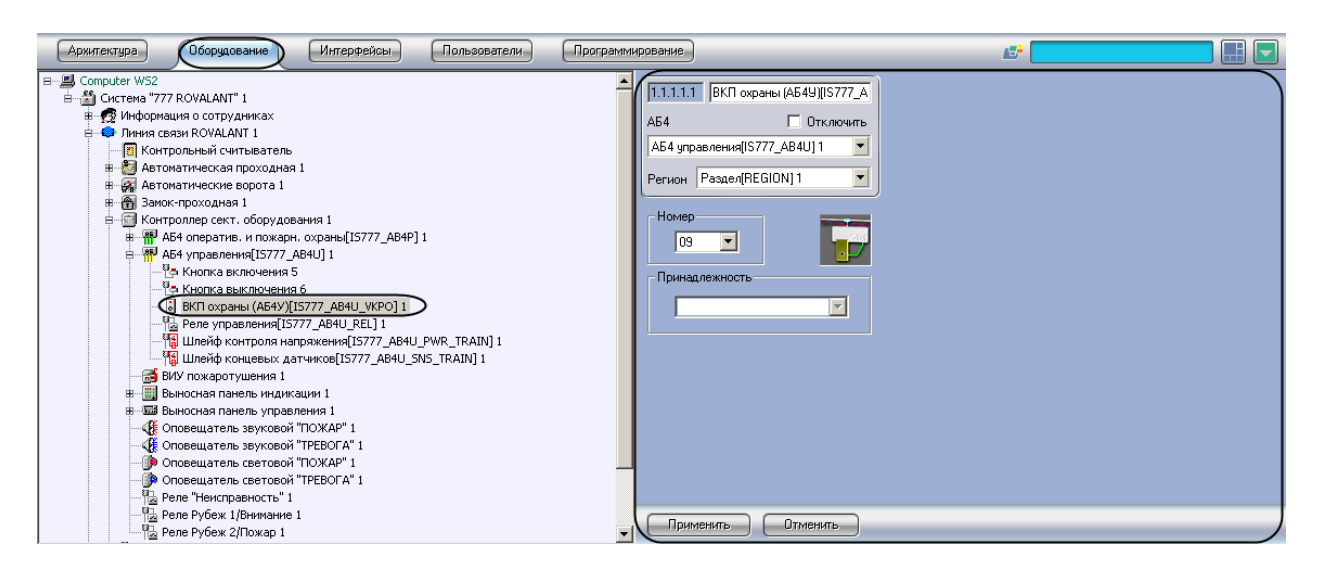

**Рис. 3.8—5. Объект ВКП охраны**

<span id="page-73-0"></span>Для настройки ВКП охраны необходимо выполнить следующие действия:

1. Перейти на панель настроек объекта **ВКП охраны** ([Рис.](#page-73-1) 3.8—6).

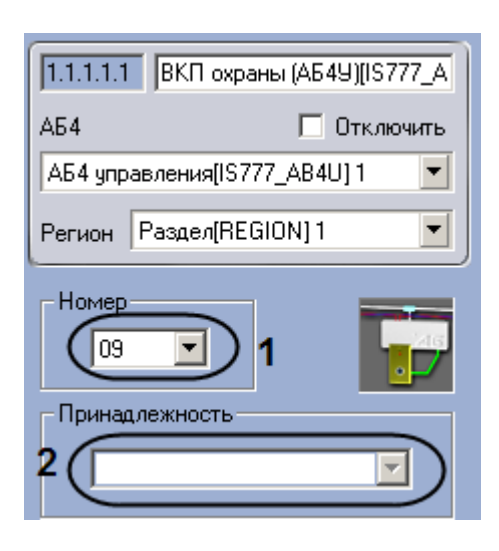

**Рис. 3.8—6. Настройка ВКП охраны**

- <span id="page-73-1"></span>2. Из раскрывающегося списка **Номер** выбрать аппаратный адрес ВКП охраны (см. [Рис.](#page-73-1) 3.8— [6,](#page-73-1) **1**).
- 3. Из раскрывающегося списка **Принадлежность** выбрать объект **Зона охраны, Зона охраны и доступа, Зона пожаротушения** или **Зона тревожных кнопок**, к которому относится данная ВКП охраны (см. [Рис.](#page-73-1) 3.8—6, **2**).
- 4. Нажать на кнопку **Применить.**

Настройка ВКП охраны завершена.

# **3.8.5 Настройка реле управления**

В программном комплексе *Интеллект* настройка реле управления осуществляется на панели настроек объекта **Реле управления**, который создается на базе объекта **АБ4 управления** на вкладке **Оборудование** диалогового окна **Настройка системы** ([Рис.](#page-74-0) 3.8—7).

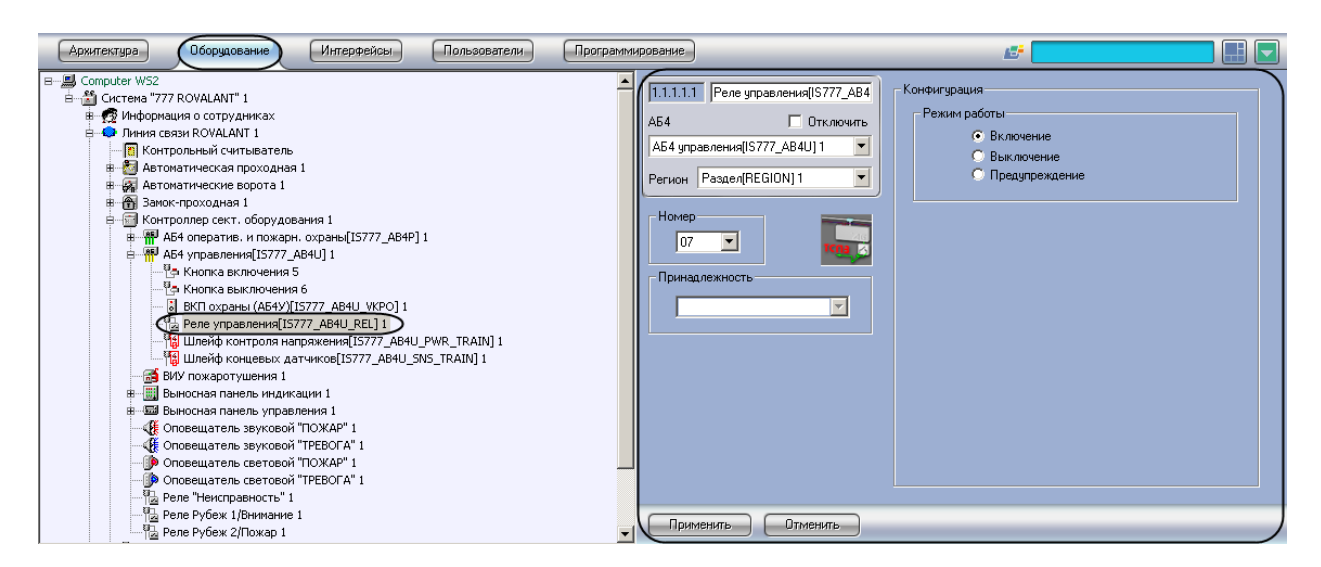

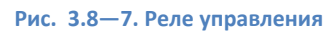

<span id="page-74-0"></span>Для настройки реле управления необходимо выполнить следующие действия:

1. Перейти на панель настроек объекта **Реле управления** ([Рис.](#page-74-1) 3.8—8).

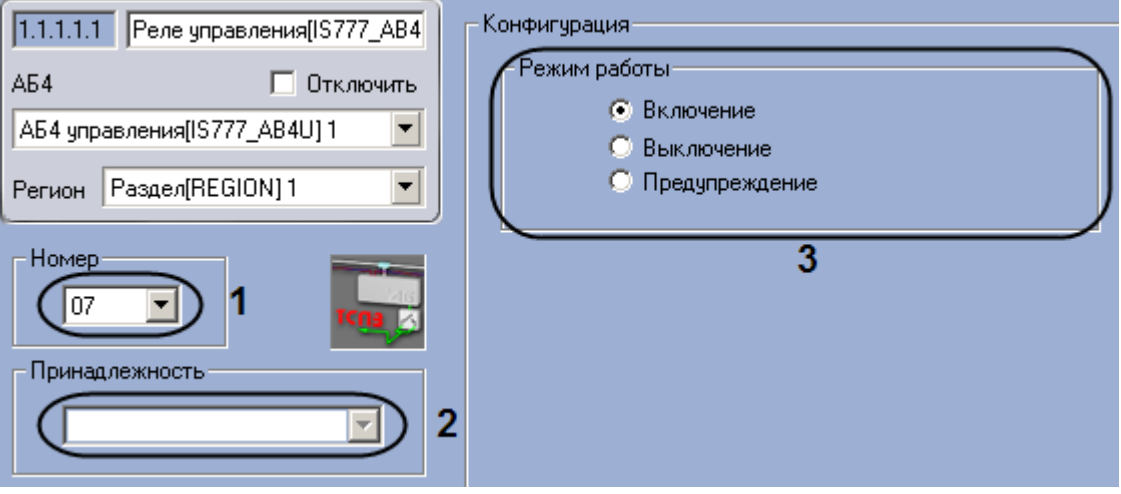

**Рис. 3.8—8. Настройка реле управления**

- <span id="page-74-1"></span>2. Из раскрывающегося списка **Номер** выбрать аппаратный адрес реле управления (см[.Рис.](#page-74-1)  [3.8](#page-74-1)—8, **1**).
- 3. Из раскрывающегося списка **Принадлежность** выбрать объект **Зона пожаротушения**, к которому относится данное реле управления (см[.Рис.](#page-74-1) 3.8—8, **2**).
- 4. Установить переключатель **Режим работы** в положение, соответствующее режиму работы реле управления (с[м.Рис.](#page-74-1) 3.8—8, **3**).
- 5. Нажать на кнопку **Применить.**

Настройка реле управления завершена.

### **3.8.6 Настройка шлейфа контроля напряжения**

В программном комплексе *Интеллект* настройка шлейфа контроля напряжения осуществляется на панели настроек объекта **Шлейф контроля напряжения**, который создается на базе объекта **АБ4 управления** на вкладке **Оборудование** диалогового окна **Настройка системы** ([Рис.](#page-75-0) 3.8—9).

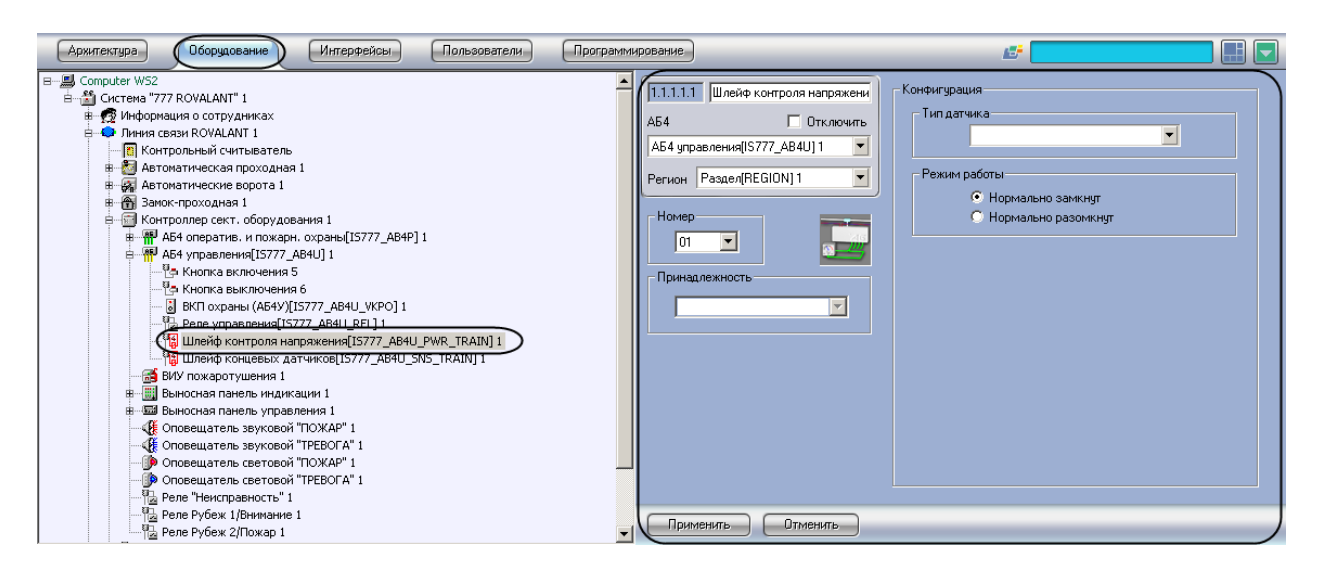

**Рис. 3.8—9. Объект Шлейф контроля напряжения**

<span id="page-75-0"></span>Для настройки шлейфа контроля напряжения необходимо выполнить следующие действия:

1. Перейти на панель настройки объекта **Шлейф контроля напряжения** ([Рис.](#page-75-1) 3.8—10).

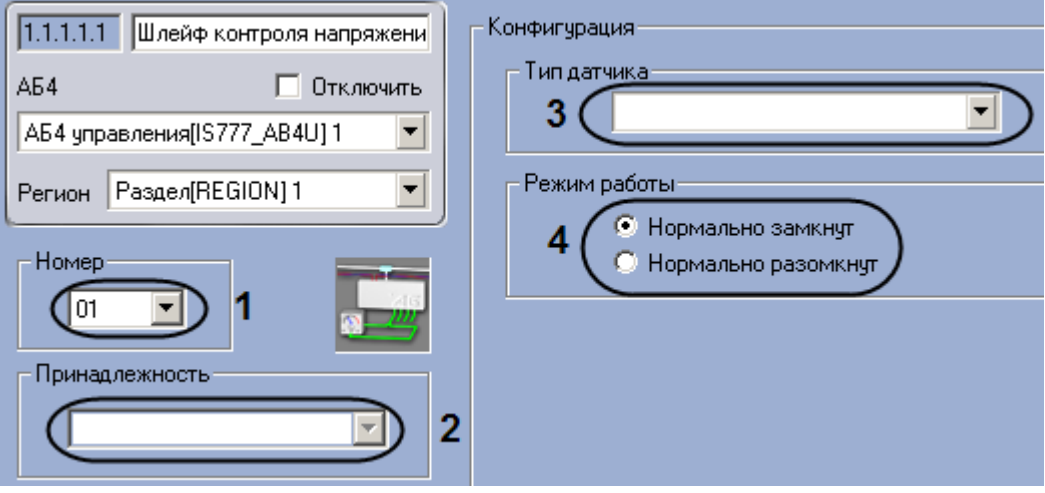

**Рис. 3.8—10. Настройка шлейфа контроля напряжения**

- <span id="page-75-1"></span>2. Из раскрывающегося списка **Номер** выбрать аппаратный адрес шлейфа контроля напряжения (см. [Рис.](#page-75-1) 3.8—10, **1**).
- 3. Из раскрывающегося списка **Принадлежность** выбрать объект **Зона пожаротушения**, к которому относится данный шлейф контроля напряжения (см. [Рис.](#page-75-1) 3.8—10, **2**).
- 4. Выбрать типа датчика, состояния которого будут регистрироваться с помощью данного шлейфа, из раскрывающегося списка **Тип датчика** (см. [Рис.](#page-75-1) 3.8—10, **3**).
- 5. Установить переключатель **Режим работы** в положение, соответствующее режиму работы шлейфа (см. [Рис.](#page-75-1) 3.8—10, **4**).
- 6. Нажать на кнопку **Применить.**

Настройка шлейфа контроля напряжения завершена.

### **3.8.7 Настройка шлейфа концевых датчиков**

В программном комплексе *Интеллект* настройка шлейфа концевых датчиков осуществляется на панели настроек объекта **Шлейф концевых датчиков**, который создается на базе объекта **АБ4 управления** на вкладке **Оборудование** диалогового окна **Настройка системы** ([Рис.](#page-76-0) 3.8—11).

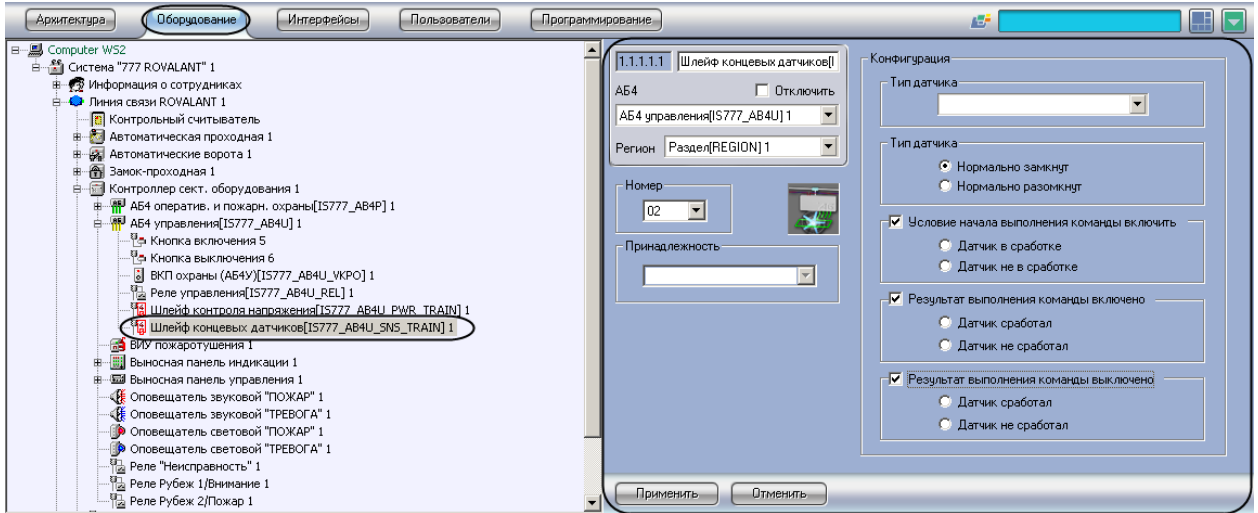

**Рис. 3.8—11. Объект Шлейф концевых датчиков**

<span id="page-76-0"></span>Для настройки шлейфа концевых датчиков необходимо выполнить следующие действия:

1. Перейти на панель настроек объекта **Шлейф концевых датчиков** ([Рис.](#page-76-1) 3.8—12).

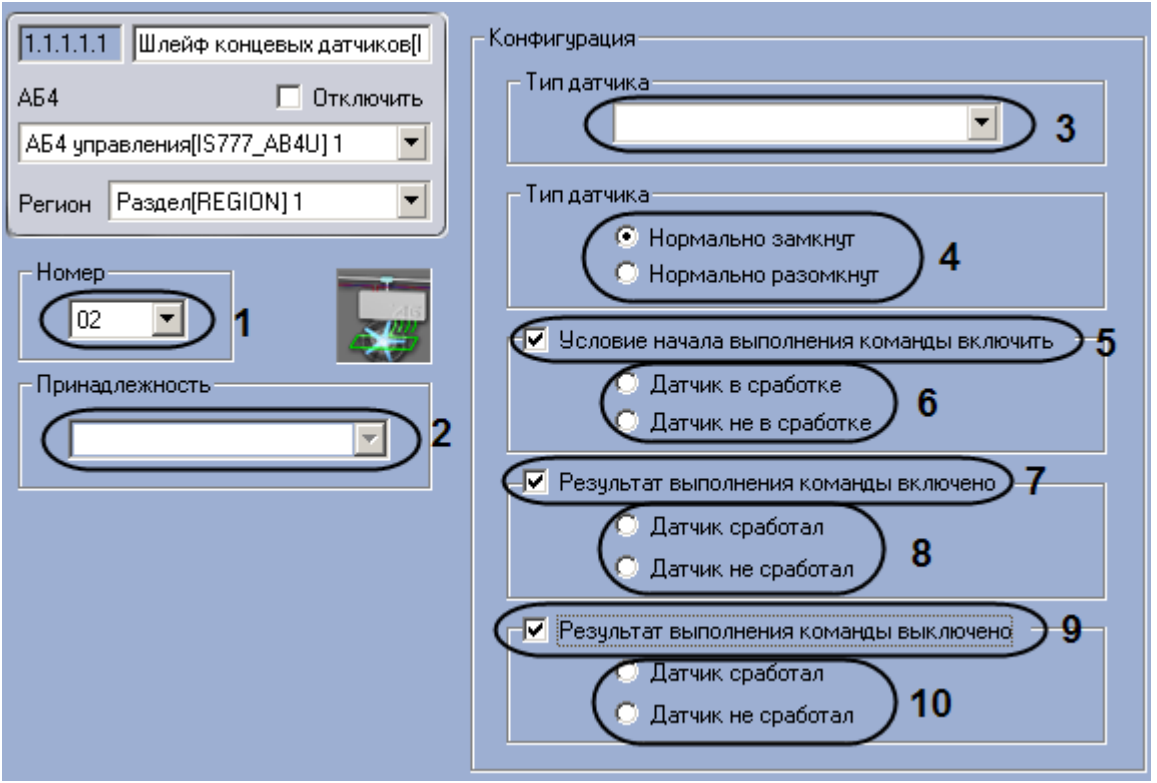

**Рис. 3.8—12. Настройка шлейфа концевых датчиков**

<span id="page-76-1"></span>2. Из раскрывающегося списка **Номер** выбрать аппаратный адрес шлейфа концевых датчиков (см. [Рис.](#page-76-1) 3.8—12, **1**).

- 3. Из раскрывающегося списка **Принадлежность** выбрать объект **Зона пожаротушения**, к которому относится данный шлейф концевых датчиков (см. [Рис.](#page-76-1) 3.8—12, **2**).
- 4. Выбрать типа датчика, состояния которого будут регистрироваться с помощью данного шлейфа, из раскрывающегося списка **Тип датчика** (см. [Рис.](#page-76-1) 3.8—12, **3**).
- 5. Выбрать режим работы шлейфа, установив соответствующий переключатель в положение **Нормально замкнут**, если шлейф замкнут в нормальном состоянии, или в положение **Нормально разомкнут**, если шлейф разомкнут в нормальном состоянии (см[. Рис.](#page-76-1) 3.8—12, **4**).
- 6. Если требуется задать условие подачи команды на включение исполнительных устройств шлейфа при изменении состояния датчика, необходимо выполнить следующие действия:
	- 6.1 Установить флажок **Условие начала выполнения команды включить** (см[. Рис.](#page-76-1) 3.8—12, **5**).
	- 6.2 Установить переключатель в положение, соответствующее состоянию датчика, при котором должны быть активированы исполнительные устройства шлейфа (см. [Рис.](#page-76-1)  [3.8](#page-76-1)—12, **6**).
- 7. Если требуется выбрать состояния, в которое должен перейти датчик при включении исполнительных устройств шлейфа, необходимо выполнить следующие действия:
	- 7.1 Установить флажок **Результат выполнения команды включено** (см[. Рис.](#page-76-1) 3.8—12, **7**).
	- 7.2 Установить переключатель в положение, соответствующее состоянию датчика, в которое он должен перейти при включении исполнительных устройств шлейфа (см. [Рис.](#page-76-1) 3.8—12, **8**).
- 8. Если требуется выбрать состояние, в которое должен перейти датчик при выключении исполнительных устройств шлейфа, необходимо выполнить следующие действия:
	- 8.1 Установить флажок **Результат выполнения команды выключено** (см[. Рис.](#page-76-1) 3.8—12, **9**).
	- 8.2 Установить переключатель в положение, соответствующее состоянию датчика, в которое он должен перейти при выключении исполнительных устройств шлейфа (см. [Рис.](#page-76-1) 3.8—12, **10**).
- 9. Нажать на кнопку **Применить.**

Настройка шлейфа концевых датчиков завершена.

# **4 Работа с модулем интеграции ИСО «Rovalant 777»**

# **4.1 Общие сведения о работе с модулем интеграции СКУД «Rovalant 777»**

Для работы с модулем интеграции *ИСО Rovalant 777* используются следующие интерфейсные объекты:

1. **Карта**;

### 2. **Протокол событий.**

Сведения по настройке данных интерфейсных объектов приведены в документе *Программный комплекс Интеллект: Руководство Администратора*.

Работа с интерфейсными объектами подробно описана в документе *Программный комплекс Интеллект: Руководство Оператора.*

# **4.2 Управление зонами**

## **4.2.1 Управление зоной доступа**

Управление зоной доступа осуществляется в интерактивном окне **Карта** с использованием функционального меню объекта **Зона доступа** ([Рис.](#page-78-0) 4.2—1,Таб. [4.2-1\)](#page-78-1).

### Зона доступа[IS777\_ACS\_ZONE] 1[1.1.1.1]

Поставить на охрану Снять с охраны

**Рис. 4.2—1. Функциональное меню объекта Зона доступа**

#### <span id="page-78-1"></span><span id="page-78-0"></span>**Таб. 4.2-1. Описание команд функционального меню объекта Зона доступа**

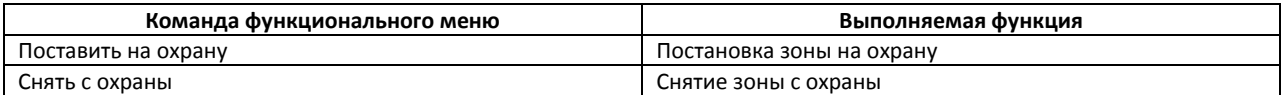

### **4.2.2 Управление зоной охраны**

Управление зоной охраны осуществляется в интерактивном окне **Карта** с использованием функционального меню объекта **Зона охраны** ([Рис.](#page-78-2) 4.2—2,Таб. [4.2-2\)](#page-78-3).

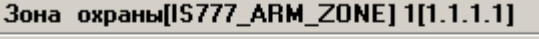

Поставить на охрану

Снять с охраны

**Рис. 4.2—2. Функциональное меню объекта Зона охраны**

#### <span id="page-78-3"></span><span id="page-78-2"></span>**Таб. 4.2-2. Описание команд функционального меню объекта Зона охраны**

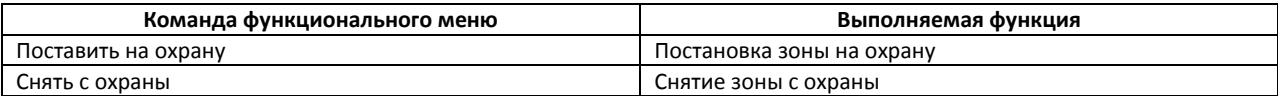

# **4.2.3 Управление зоной тревожных кнопок**

Управление зоной тревожных кнопок осуществляется в интерактивном окне **Карта** с использованием функционального меню объекта **Зона тревожных кнопок** ([Рис.](#page-79-0) 4.2—3,[Таб.](#page-79-1)  [4.2-3\)](#page-79-1).

### Зона тревожных кнопок[IS777 BTN ZONE] 1[1.1.1.1]

Поставить на охрану

Снять с охраны

**Рис. 4.2—3. Функциональное меню объекта Зона тревожных кнопок**

<span id="page-79-1"></span><span id="page-79-0"></span>**Таб. 4.2-3. Описание команд функционального меню объекта Зона тревожных кнопок**

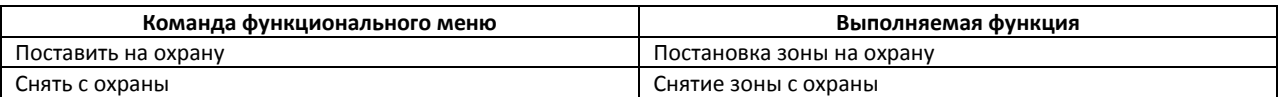

# **4.3 Управление реле**

### **4.3.1 Управление реле постановки на охрану**

Управление реле постановки на охрану осуществляется в интерактивном окне **Карта** с использованием функционального меню объекта **Реле постановки на охрану** ([Рис.](#page-79-2) 4.3—1,[Таб.](#page-79-3)  [4.3-1\)](#page-79-3).

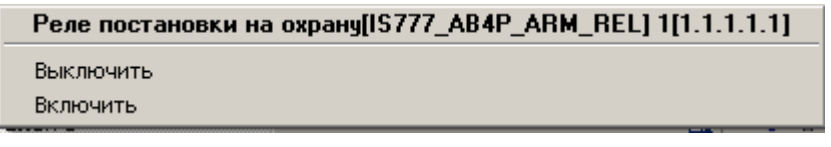

**Рис. 4.3—1. Функциональное меню объекта Реле постановки на охрану**

### <span id="page-79-3"></span><span id="page-79-2"></span>**Таб. 4.3-1. Описание команд функционального меню объекта Реле постановки на охрану**

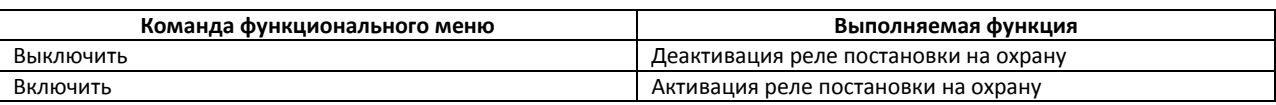

# **4.3.2 Управление реле Неисправность**

Управление реле Неисправность осуществляется в интерактивном окне **Карта** с использованием функционального меню объекта **Реле Неисправность** ([Рис.](#page-79-4) 4.3—2,Таб. [4.3-2\)](#page-79-5).

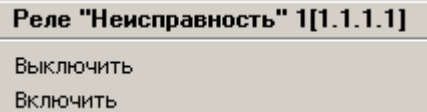

**Рис. 4.3—2. Функциональное меню объекта Реле Неисправность**

#### <span id="page-79-5"></span><span id="page-79-4"></span>**Таб. 4.3-2. Описание команд функционального меню объекта Реле Неисправность**

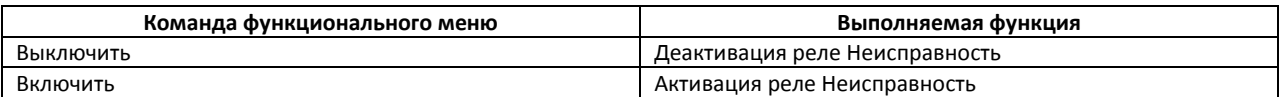

### **4.3.3 Управление реле Рубеж 1/Внимание**

Управление реле Рубеж 1/Внимание осуществляется в интерактивном окне **Карта** с

использованием функционального меню объекта **Реле Рубеж 1/Внимание** ([Рис.](#page-80-0) 4.3—3,[Таб.](#page-80-1)  [4.3-3\)](#page-80-1).

### Реле Рубеж 1/Внимание 1[1.1.1.1]

Выключить Включить

**Рис. 4.3—3. Функциональное меню объекта Реле Рубеж 1/Внимание**

#### <span id="page-80-1"></span><span id="page-80-0"></span>**Таб. 4.3-3. Описание команд функционального меню объекта Реле Рубеж 1/Внимание**

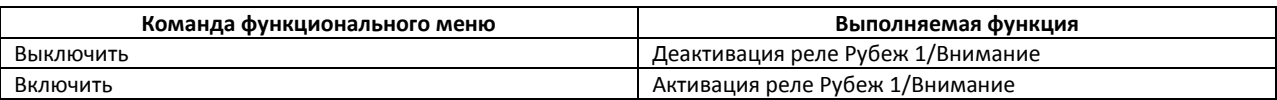

### **4.3.4 Управление реле Рубеж 2/Пожар**

Управление реле Рубеж 2/Пожар осуществляется в интерактивном окне **Карта** с использованием функционального меню объекта **Реле Рубеж 2/Пожар** ([Рис.](#page-80-2) 4.3—4,Таб. [4.3-4\)](#page-80-3).

# Реле Рубеж 2/Пожар 1[1.1.1.1]

Выключить

Включить

#### **Рис. 4.3—4. Функциональное меню объекта Реле Рубеж 2/Пожар**

#### <span id="page-80-3"></span><span id="page-80-2"></span>**Таб. 4.3-4. Описание команд функционального меню объекта Реле Рубеж 2/Пожар**

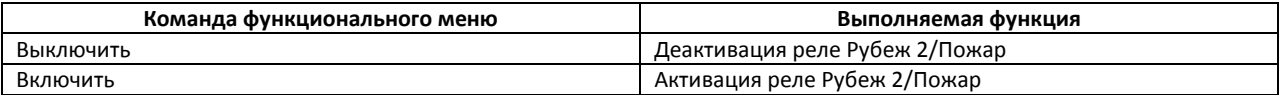

### **4.3.5 Управление реле БУН**

Управление реле БУН осуществляется в интерактивном окне **Карта** с использованием функционального меню объекта **Реле БУН** ([Рис.](#page-80-4) 4.3—5,Таб. [4.3-5\)](#page-80-5).

# Реле БУН[IS777\_AIU\_RELAY] 1[1.1.1] Выключить

Включить

#### **Рис. 4.3—5. Функциональное меню объекта Реле БУН**

#### <span id="page-80-5"></span><span id="page-80-4"></span>**Таб. 4.3-5. Описание команд функционального меню объекта Реле БУН**

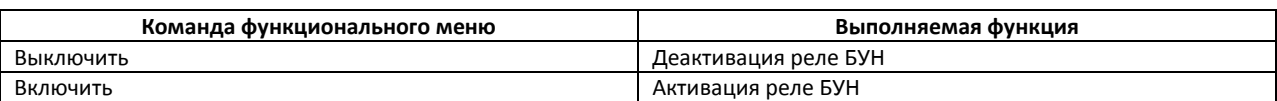

# **4.4 Управление точками прохода**

### **4.4.1 Управление автоматической проходной**

Управление автоматической проходной осуществляется в интерактивном окне **Карта** с использованием функционального меню объекта **Автоматическая проходная** ([Рис.](#page-81-0) 4.4—1,[Таб.](#page-81-1)  [4.4-1\)](#page-81-1).

| Автоматическая проходная 1[1.1.1] |
|-----------------------------------|
| Нет связи<br>22-09-11 11:27:05    |
| Демаскировать                     |
| Переслать время                   |
| Норма                             |
| Маскировать                       |
| Разблокировать                    |

**Рис. 4.4—1. Функциональное меню объекта Автоматическая проходная**

#### <span id="page-81-1"></span><span id="page-81-0"></span>**Таб. 4.4-1. Описание команд функционального меню объекта Автоматическая проходная**

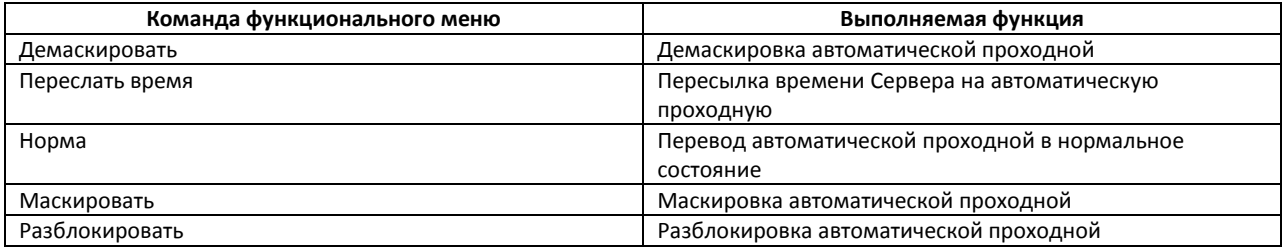

### **4.4.2 Управление автоматическими воротами**

Управление автоматическими воротами осуществляется в интерактивном окне **Карта** с использованием функционального меню объекта **Автоматические ворота** ([Рис.](#page-81-2) 4.4—2,Таб. [4.4-2\)](#page-81-3).

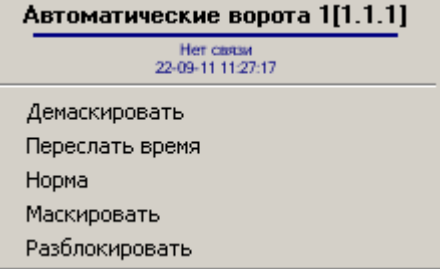

**Рис. 4.4—2. Функциональное меню объекта Автоматические ворота**

#### <span id="page-81-3"></span><span id="page-81-2"></span>**Таб. 4.4-2. Описание команд функционального меню объекта Автоматические ворота**

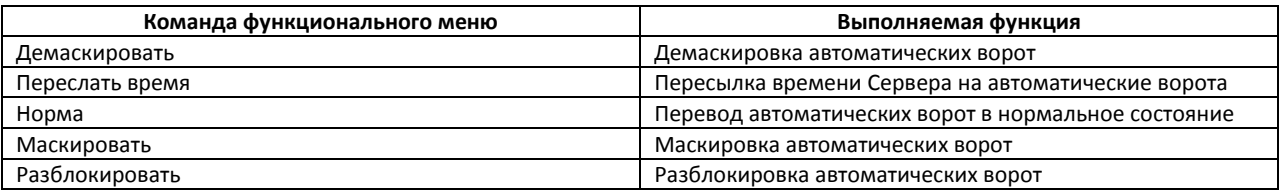

### **4.4.3 Управление замком-проходной**

Управление замком-проходной осуществляется в интерактивном окне **Карта** с использованием функционального меню объекта **Замок-проходная** ([Рис.](#page-82-0) 4.4—3,Таб. [4.4-3\)](#page-82-1).

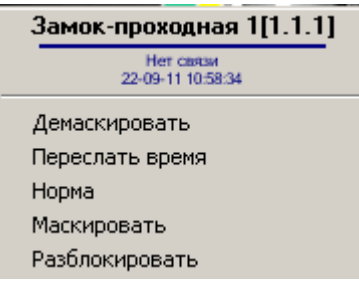

**Рис. 4.4—3. Функциональное меню объекта Замок-проходная**

#### <span id="page-82-1"></span><span id="page-82-0"></span>**Таб. 4.4-3. Описание команд функционального меню объекта Замок-проходная**

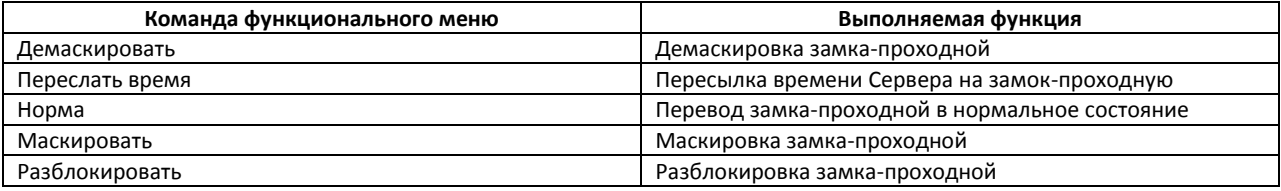

### **4.4.4 Управление шлюзом**

Управление шлюзом осуществляется в интерактивном окне **Карта** с использованием функционального меню объекта **Шлюз** ([Рис.](#page-82-2) 4.4—4,Таб. [4.4-4\)](#page-82-3).

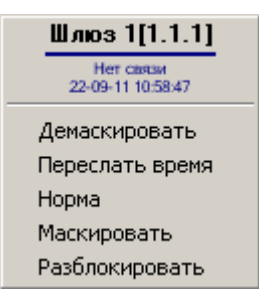

**Рис. 4.4—4. Функциональное меню объекта Шлюз**

#### <span id="page-82-3"></span><span id="page-82-2"></span>**Таб. 4.4-4. Описание команд функционального меню объекта Шлюз**

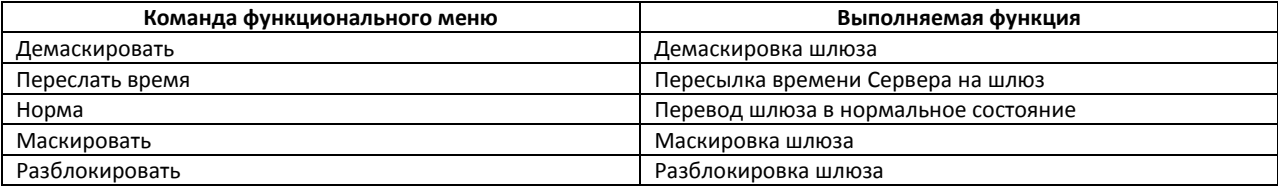

# **4.5 Управление контроллером сектора оборудования**

Управление контроллером сектора оборудования осуществляется в интерактивном окне **Карта** с использованием функционального меню объекта **Контроллер сект. оборудования** ([Рис.](#page-82-4) 4.5— [1,](#page-82-4)Таб. [4.5-1\)](#page-83-0).

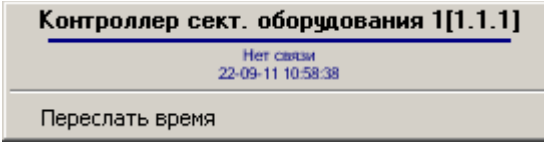

<span id="page-82-4"></span>**Рис. 4.5—1. Функциональное меню объекта Контроллер сект. оборудования**

<span id="page-83-0"></span>**Таб. 4.5-1. Описание команд функционального меню объекта Контроллер сект. оборудования**

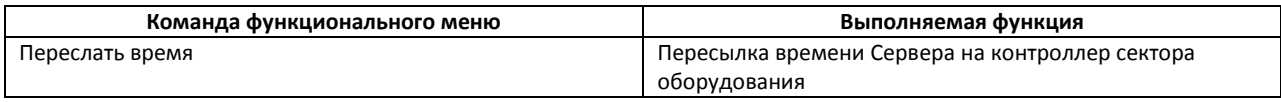

# **4.6 Управление ВКП**

### **4.6.1 Управление ВКП автоматической проходной**

Управление ВКП автоматической проходной осуществляется в интерактивном окне **Карта** с использованием функционального меню объекта **ВКП (Автоматическая прох.)** ([Рис.](#page-83-1) 4.6—1,[Таб.](#page-83-2)  [4.6-1\)](#page-83-2).

ВКП (Автоматическая прох.) 1[1.1.1.1]

Обработать тревогу

**Рис. 4.6—1. Функциональное меню объекта ВКП (Автоматическая прох.)**

<span id="page-83-2"></span><span id="page-83-1"></span>**Таб. 4.6-1. Описание команд функционального меню объекта ВКП (Автоматическая прох.)**

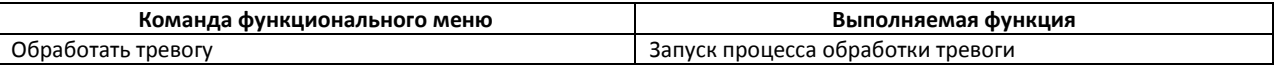

## **4.6.2 Управление ВКП автоматических ворот**

Управление ВКП автоматических ворот осуществляется в интерактивном окне **Карта** с использованием функционального меню объекта **ВКП (Автоматич. ворота)** ([Рис.](#page-83-3) 4.6—2,[Таб.](#page-83-4)  [4.6-2\)](#page-83-4).

ВКП (Автоматич ворота) 1[1.1.1.1]

Обработать тревогу

**Рис. 4.6—2. Функциональное меню объекта ВКП (Автоматич. ворота)**

<span id="page-83-4"></span><span id="page-83-3"></span>**Таб. 4.6-2. Описание команд функционального меню объекта ВКП (Автоматич. ворота)**

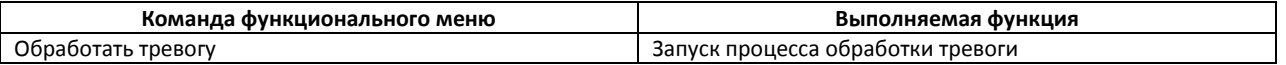

### **4.6.3 Управление ВКП замка-проходной**

Управление ВКП замка-проходной осуществляется в интерактивном окне **Карта** с использованием функционального меню объекта **ВКП (Замок Проходная)** ([Рис.](#page-83-5) 4.6—3,Таб. [4.6-3\)](#page-83-6).

ВКП (Замок Проходная) 1[1.1.1.1]

Обработать тревогу

**Рис. 4.6—3. Функциональное меню объекта ВКП (Замок проходная)**

<span id="page-83-6"></span><span id="page-83-5"></span>**Таб. 4.6-3. Описание команд функционального меню объекта ВКП (Замок Проходная)**

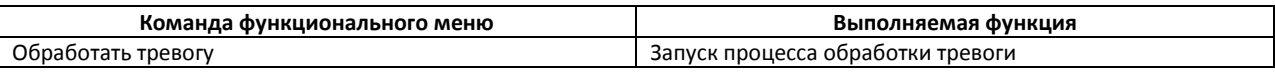

### **4.6.4 Управление ВКП шлюза**

Управление ВКП шлюза осуществляется в интерактивном окне **Карта** с использованием функционального меню объекта **ВКП (Шлюз)** ([Рис.](#page-84-0) 4.6—4, Таб. [4.6-4\)](#page-84-1).

### ВКП (Шлюз) 1[1.1.1.1]

Обработать тревогу

### **Рис. 4.6—4. Функциональное меню объекта ВКП (Шлюз)**

#### <span id="page-84-1"></span><span id="page-84-0"></span>**Таб. 4.6-4. Описание команд функционального меню объекта ВКП (Шлюз)**

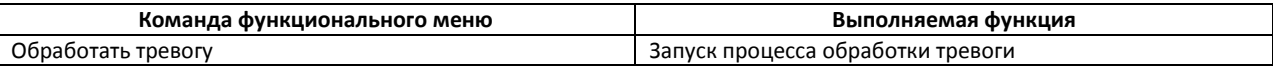

## **4.7 Управление адресными блоками**

### **4.7.1 Управление адресным блоком оперативной и пожарной охраны**

Управление адресным блоком оперативной и пожарной охраны осуществляется в интерактивном окне **Карта** с использованием функционального меню объекта **АБ4 оператив. и пожарн. охраны** ([Рис.](#page-84-2) 4.7—1,Таб. [4.7-1\)](#page-84-3).

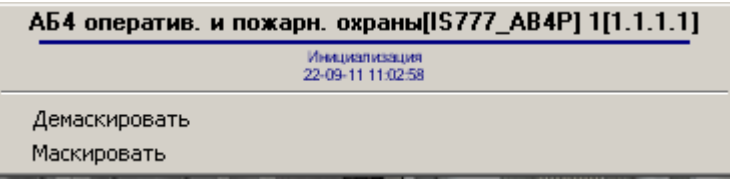

#### **Рис. 4.7—1. Функциональное меню объекта АБ4 оператив. и пожарн. охраны**

#### <span id="page-84-3"></span><span id="page-84-2"></span>**Таб. 4.7-1. Описание команд функционального меню объекта АБ4 оператив. и пожарн. охраны**

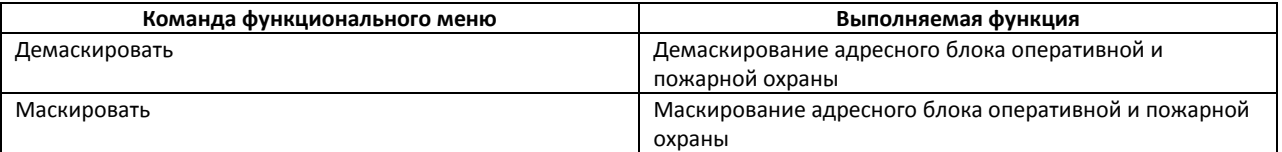

### **4.7.2 Управление адресным блоком управления**

Управление адресным блоком управления осуществляется в интерактивном окне **Карта** с использованием функционального меню объекта **АБ4 управления** ([Рис.](#page-84-4) 4.7—2,Таб. [4.7-2\)](#page-84-5).

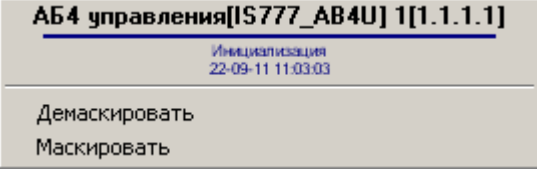

**Рис. 4.7—2. Функциональное меню объекта АБ4 управления**

#### <span id="page-84-5"></span><span id="page-84-4"></span>**Таб. 4.7-2. Описание команд функционального меню объекта АБ4 управления**

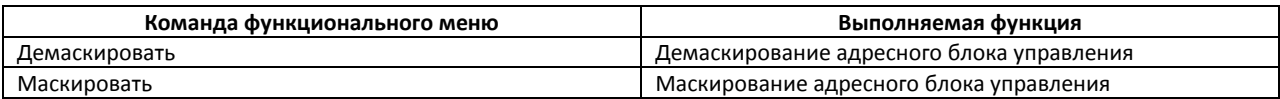

# **4.8 Управление ВИУ пожаротушения**

Управление ВИУ пожаротушения осуществляется в интерактивном окне **Карта** с использованием функционального меню объекта **ВИУ пожаротушения** ([Рис.](#page-85-0) 4.8—1,Таб. [4.8-1\)](#page-85-1).

### ВИУ пожаротушения 1[1.1.1.1]

Выключить Включить

**Рис. 4.8—1. Функциональное меню объекта ВИУ пожаротушения**

#### <span id="page-85-1"></span><span id="page-85-0"></span>**Таб. 4.8-1. Описание команд функционального меню объекта ВИУ пожаротушения**

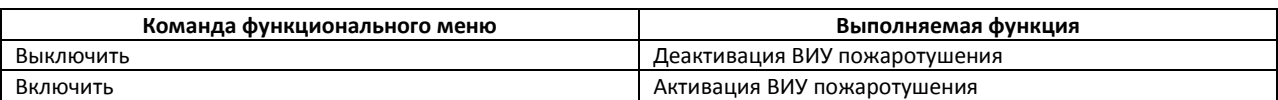

## **4.9 Управление оповещателями**

#### **4.9.1 Управление звуковым оповещателем ПОЖАР**

Управление звуковым оповещателем ПОЖАР осуществляется в интерактивном окне **Карта** с использованием функционального меню объекта **Оповещатель звуковой ПОЖАР** ([Рис.](#page-85-2) 4.9— [1,](#page-85-2)Таб. [4.9-1\)](#page-85-3).

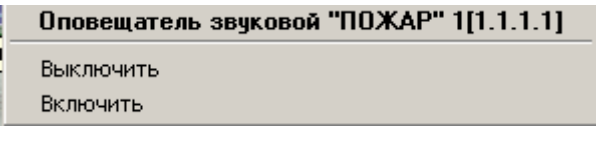

#### **Рис. 4.9—1. Функциональное меню объекта Оповещатель звуковой ПОЖАР**

#### <span id="page-85-3"></span><span id="page-85-2"></span>**Таб. 4.9-1. Описание команд функционального меню объекта Оповещатель звуковой ПОЖАР**

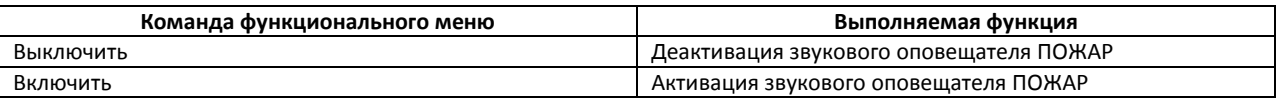

#### **4.9.2 Управление звуковым оповещателем ТРЕВОГА**

Управление звуковым оповещателем ТРЕВОГА осуществляется в интерактивном окне **Карта** с использованием функционального меню объекта **Оповещатель звуковой ТРЕВОГА** ([Рис.](#page-85-4) 4.9— [2,](#page-85-4)Таб. [4.9-2\)](#page-85-5).

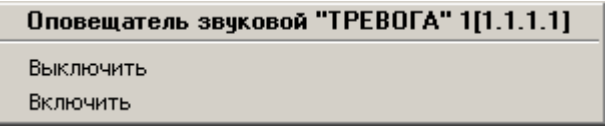

#### **Рис. 4.9—2. Функциональное меню объекта Оповещатель звуковой ТРЕВОГА**

### <span id="page-85-5"></span><span id="page-85-4"></span>**Таб. 4.9-2. Описание команд функционального меню объекта Оповещатель звуковой ТРЕВОГА**

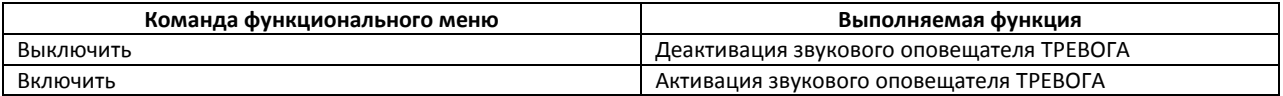

### **4.9.3 Управление световым оповещателем ПОЖАР**

Управление световым оповещателем ПОЖАР осуществляется в интерактивном окне **Карта** с использованием функционального меню объекта **Оповещатель световой ПОЖАР** ([Рис.](#page-86-0) 4.9—3,[Таб.](#page-86-1)  [4.9-3\)](#page-86-1).

## Оповещатель световой "ПОЖАР" 1[1.1.1.1]

Выключить Включить

#### **Рис. 4.9—3. Функциональное меню объекта Оповещатель световой ПОЖАР**

#### <span id="page-86-1"></span><span id="page-86-0"></span>**Таб. 4.9-3. Описание команд функционального меню объекта Оповещатель световой ПОЖАР**

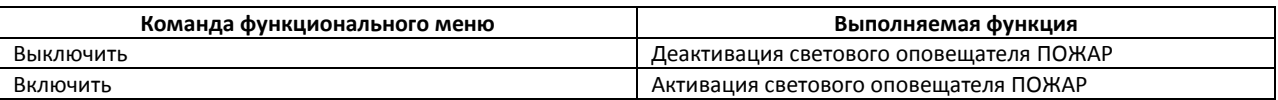

### **4.9.4 Управление световым оповещателем ТРЕВОГА**

Управление световым оповещателем ТРЕВОГА осуществляется в интерактивном окне **Карта** с использованием функционального меню объекта **Оповещатель световой ТРЕВОГА** ([Рис.](#page-86-2) 4.9— [4,](#page-86-2)Таб. [4.9-4\)](#page-86-3).

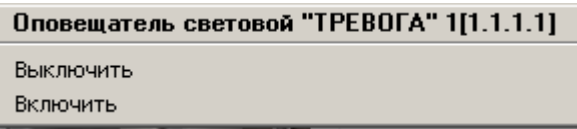

#### **Рис. 4.9—4. Функциональное меню объекта Оповещатель световой ТРЕВОГА**

#### <span id="page-86-3"></span><span id="page-86-2"></span>**Таб. 4.9-4. Описание команд функционального меню объекта Оповещатель световой ТРЕВОГА**

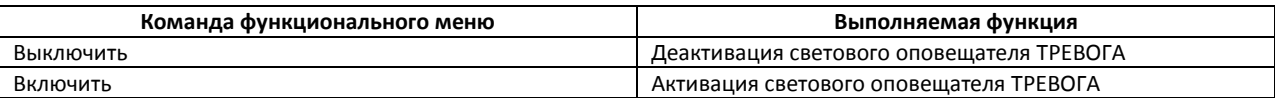

### **4.9.5 Управление охранно-пожарным оповещателем**

Управление охранно-пожарным оповещателем осуществляется в интерактивном окне **Карта** с использованием функционального меню объекта **Охранно-пожарный оповещатель** ([Рис.](#page-86-4) 4.9— [5,](#page-86-4)Таб. [4.9-5\)](#page-86-5).

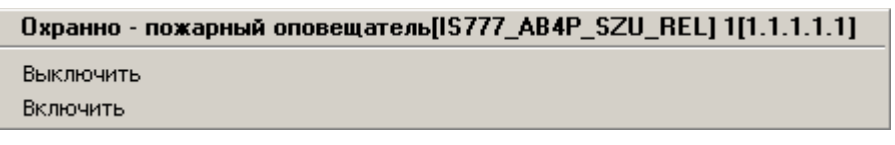

#### **Рис. 4.9—5. Функциональное меню объекта Охранно-пожарный оповещатель**

#### <span id="page-86-5"></span><span id="page-86-4"></span>**Таб. 4.9-5. Описание команд функционального меню объекта Охранно-пожарный оповещатель**

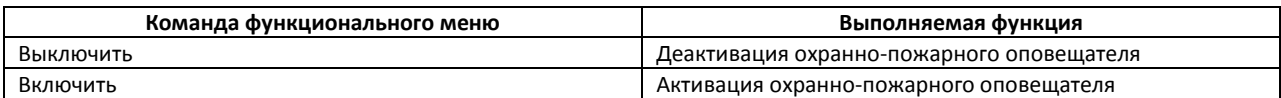

# **4.10 Управление шлейфами**

### **4.10.1 Управление охранным шлейфом**

Управление охранным шлейфом осуществляется в интерактивном окне **Карта** с использованием функционального меню объекта **Охранный шлейф** ([Рис.](#page-87-0) 4.10—1,Таб. [4.10-1\)](#page-87-1).

### Охранный шлейф[IS777\_AB4P\_ARM\_TRAIN] 1[1.1.1.1.1]

Демаскировать Маскировать

**Рис. 4.10—1. Функциональное меню объекта Охранный шлейф**

#### <span id="page-87-1"></span><span id="page-87-0"></span>**Таб. 4.10-1. Описание команд функционального меню объекта Охранный шлейф**

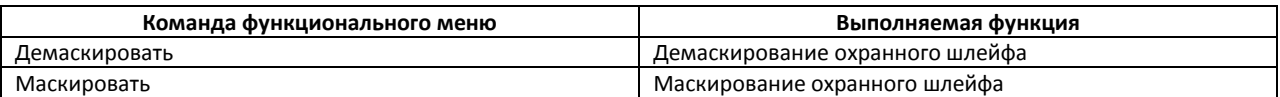

### **4.10.2 Управление пожарным шлейфом**

Управление пожарным шлейфом осуществляется в интерактивном окне **Карта** с использованием функционального меню объекта **Пожарный шлейф** ([Рис.](#page-87-2) 4.10—2, Таб. [4.10-2\)](#page-87-3).

## Пожарный шлейф[IS777\_AB4P\_FIR\_TRAIN] 1[1.1.1.1.1]

Демаскировать Маскировать

**Рис. 4.10—2. Функциональное меню объекта Пожарный шлейф**

#### <span id="page-87-3"></span><span id="page-87-2"></span>**Таб. 4.10-2. Описание команд функционального меню объекта Пожарный шлейф**

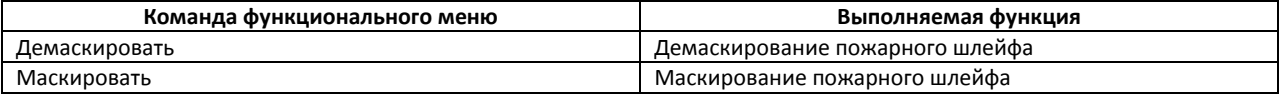